# *ВЗЛЕТ СП*

# **Сеть приборов**

# Руководство пользователя Версия 3.0

**По вопросам продаж и поддержки обращайтесь:**

**А**рхангельск (8182)63-90-72 **А**стана +7(7172)727-132 **А**страхань (8512)99-46-04 **Б**арнаул (3852)73-04-60 **Б**елгород (4722)40-23-64 **Б**рянск (4832)59-03-52 **В**ладивосток (423)249-28-31 **В**олгоград (844)278-03-48 **В**ологда (8172)26-41-59 **В**оронеж (473)204-51-73 **Е**катеринбург (343)384-55-89 **И**ваново (4932)77-34-06 **И**жевск (3412)26-03-58 **И**ркутск (395) 279-98-46

**К**иргизия (996)312-96-26-47

**К**азань (843)206-01-48 **К**алининград (4012)72-03-81 **К**алуга (4842)92-23-67 **К**емерово (3842)65-04-62 **К**иров (8332)68-02-04 **К**раснодар (861)203-40-90 **К**расноярск (391)204-63-61 **К**урск (4712)77-13-04 **Л**ипецк (4742)52-20-81 **М**агнитогорск (3519)55-03-13 **М**осква (495)268-04-70 **М**урманск (8152)59-64-93 **Н**абережные Челны (8552)20-53-41 **Н**ижний Новгород (831)429-08-12 **К**азахстан (772)734-952-31

**Н**овокузнецк (3843)20-46-81 **Н**овосибирск (383)227-86-73 **О**мск (3812)21-46-40 **О**рел (4862)44-53-42 **О**ренбург (3532)37-68-04 **П**енза (8412)22-31-16 **П**ермь (342)205-81-47 **Р**остов-на-Дону (863)308-18-15 **Р**язань (4912)46-61-64 **С**амара (846)206-03-16 **С**анкт-Петербург (812)309-46-40 **С**аратов (845)249-38-78 **С**евастополь (8692)22-31-93 **С**имферополь (3652)67-13-56 **Т**аджикистан (992)427-82-92-69

Смоленск (4812)29-41-54 **С**очи (862)225-72-31 **С**таврополь (8652)20-65-13 **С**ургут (3462)77-98-35 **Т**верь (4822)63-31-35 **Т**омск (3822)98-41-53 **Т**ула (4872)74-02-29 **Т**юмень (3452)66-21-18 **У**льяновск (8422)24-23-59 **У**фа (347)229-48-12 **Х**абаровск (4212)92-98-04 **Ч**елябинск (351)202-03-61 **Ч**ереповец (8202)49-02-64 **Я**рославль (4852)69-52-93

Фирма «Взлет» является исключительным правообладателем программного комплекса *Взлет СП*.

Воспроизведение (полное или частичное) в любой форме, любыми способами; распространение; модификация, в том числе перевод на другие языки и иное использование программного комплекса *Взлет СП* разрешается исключительно по лицензии «Взлет».

Лицензиат имеет право на использование комплекса *Взлет СП* только в соответствии с положениями лицензионного договора.

Исключительное право «Взлет» на данный программный продукт защищается законом. Нарушение прав правообладателя влечет за собой гражданскую и административную ответственность.

Вышеупомянутая ответственность не распространяется на копирование и передачу данного Руководства пользователя, а также программного обеспечения, представленного в разделе [сопровождения](http://www.vzljot.ru/sp_support/) комплекса на Интернет-сайте фирмы

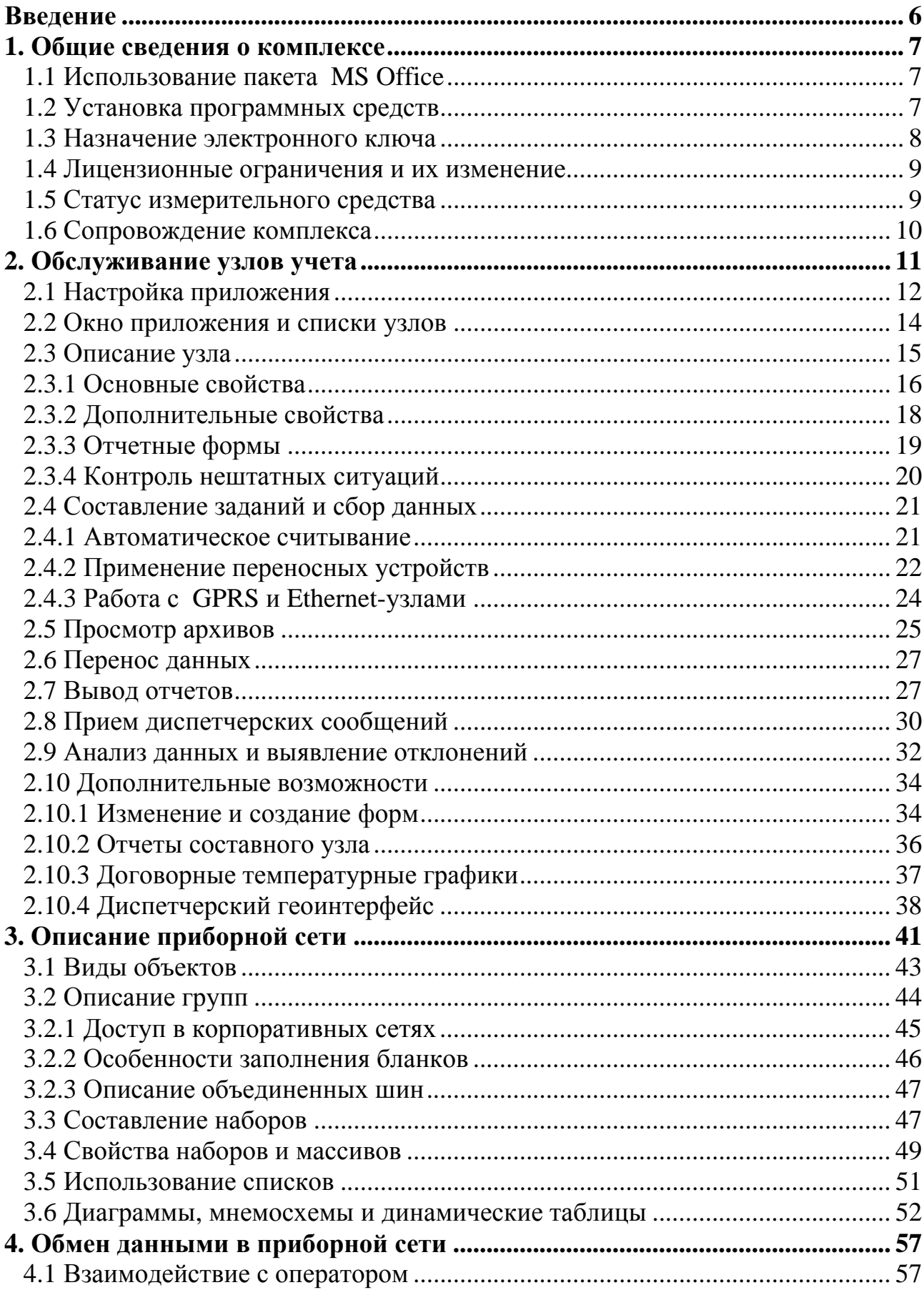

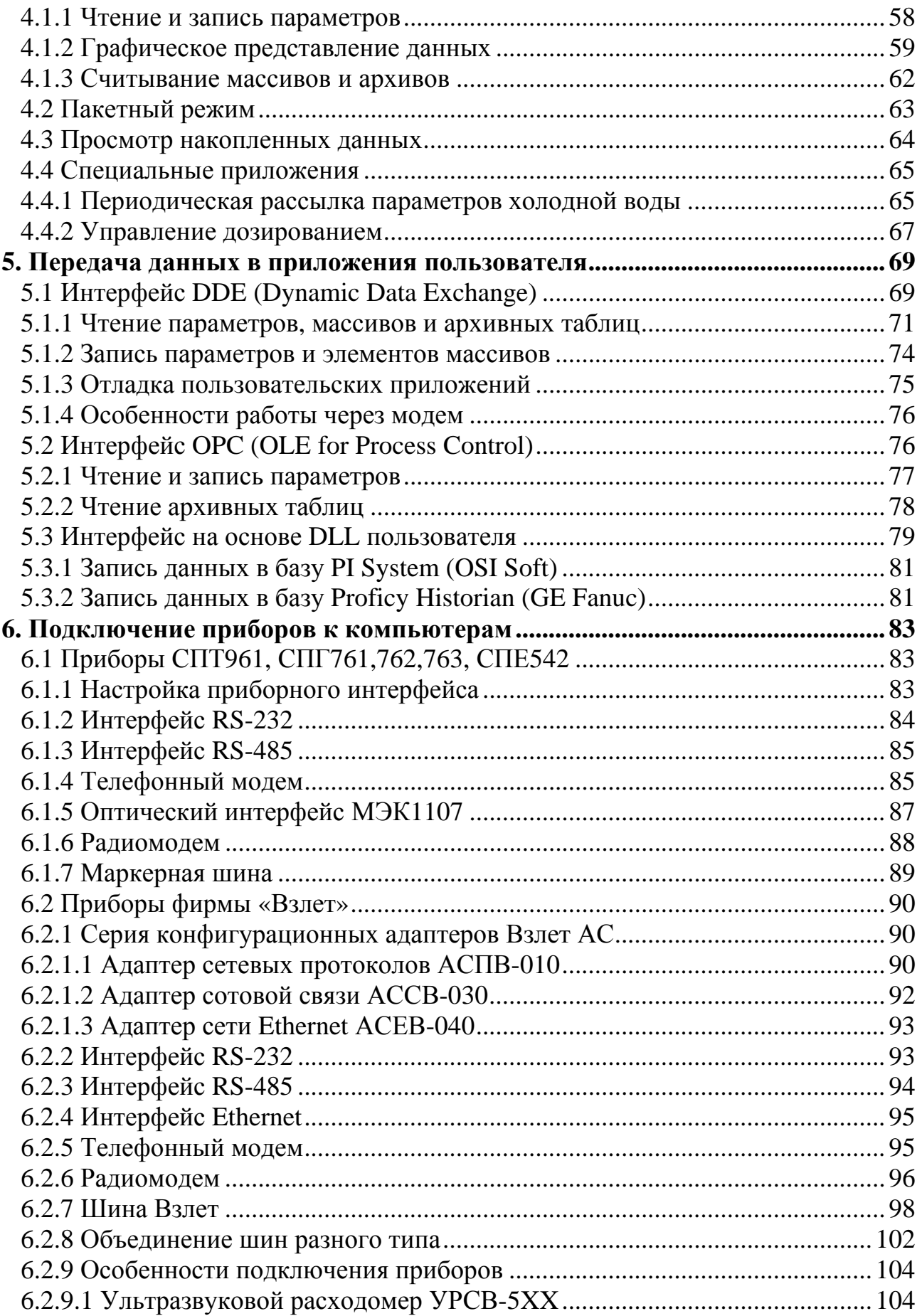

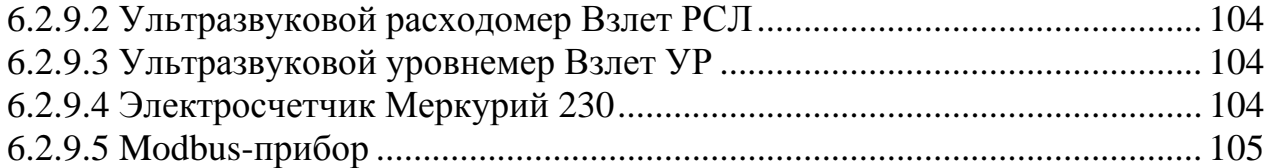

# <span id="page-5-0"></span>**Введение**

С момента выхода программного комплекса *Взлет СП* в 2002 году значительно изменился парк приборов, появились новые возможности информационного доступа к ним. У большинства пользователей обновились вычислительные средства и операционные системы. Накоплен значительный опыт эксплуатации более 2000 экземпляров версий 1.0-1.6. Предлагаемая версия 3.0 обобщает этот опыт и учитывает новые возможности.

Наибольшие преобразования затронули часть комплекса, относящуюся к обслуживанию узлов учета. Если ранее предполагаемый масштаб системы составлял несколько сотен узлов, то теперь включены инструменты, которые позволяют строить системы для тысяч узлов учета, одновременно решая задачи диспетчеризации и контроля состояния узлов. Поддерживается сетевой вариант системы учета с использованием технологии «клиент-сервер».

При решении задачи технологического контроля больше внимания уделено подключению приборов непосредственно к сетям Ethernet, как наиболее перспективному способу построения приборных сетей.

Изложение в руководстве построено максимально независимо для обеих задач. Работа с системами учета и диспетчеризации описана в главе 2. Различные аспекты технологического контроля – в главах 3,4. Первая глава содержит общую информацию об установке, эксплуатации и сопровождении комплекса. Глава 5 описывает возможности по передаче информации в приложения, разрабатываемые пользователем. Глава 6 носит справочный характер. В ней излагаются детали аппаратного подключения приборов.

Расширены возможности демонстрационного режима. Теперь он обеспечивает полнофункциональную работу с реальными приборами, но в течение ограниченного времени – 30 дней.

#### 1. Обшие сведения о комплексе

<span id="page-6-0"></span>Поставочный комплект Взлет СП включает установочный компакт-диск электронный ключ защиты. Это позволяет организовать одно рабочее  $\mathbf{M}$ место, то есть обеспечить доступ к оговоренному при поставке количеству приборов со стороны одного компьютера.

# 1.1 Использование пакета MS Office

Компоненты **Взлет СП** широко используют объекты MS Office. Объекты Excel автоматически вызываются для графического отображения данных и их представления в виде электронных таблиц с включением соответствующих возможностей обработки, объекты Access - для подготовки отчетных документов. От пользователя не требуется обязательного приобретения навыков работы с офисными приложениями. По тексту указывается, где такие знания могут предоставить новые возможности. Конфигурация офиса должна включать Access и Excel в стандартном составе версии не ниже 2000.

Если на компьютере не установлен офисный пакет, то комплекс будет обеспечивать сбор накопление и отображение данных, но без перечисленных выше возможностей. Установка пакета может выполняться как до установки комплекса, так и после.

# 1.2 Установка программных средств

Комплекс Взлет СП работает под управлением операционных систем семейства Windows, начиная с 98 SE. Если планируется использовать входящий в комплекс ОРС-сервер, должна быть установлена операционная система на основе технологии NT.

Если на компьютере используется операционная система младше Windows Vista, до установки комплекса следует установить пакет Windows Installer версии не ниже 3.0. Его можно установить из одноименной папки на дистрибутивном диске или загрузить с сайта http://www.microsoft.ru/. После установки этого пакета компьютер следует перезагрузить.

Все компоненты комплекса помещаются в рабочую папку, которая может занять до 10-15 Мбайт. Дополнительные требования к ресурсам и системным возможностям зависят от решаемых пользователем задач. На период установки в учетной записи пользователя должны быть указаны административные права. После установки исходные права пользователя можно восстановить.

Установка, как и для большинства Windows-продуктов, осуществляется Setup.exe из корневого каталога компакт-диска. В запуском программы процессе установки пользователь может выбрать версию комплекса: штатную или демонстрационную. Для работы в штатном режиме компьютер должен быть оборудован USB-портом, на который устанавливается электронный ключ.

<span id="page-7-0"></span>Демонстрационная версия является полнофункциональной, но имеет ограниченный срок работы – 30 дней.

При установке штатной версии обычный диалог выбора папок и групп дополнен диалогом установки драйвера электронного ключа, в котором предлагается **Установить** или **Переустановить** драйвер. Это предложение следует принять. Во время инсталляции не следует устанавливать электронный ключ в компьютер.

В процессе установки автоматически запускаются пакеты расширения операционной системы. Дополнительные компоненты необходимы для работы комплекса. Пакеты свободно распространяются фирмой Microsoft и включены в состав установки. Если текущая версия операционной системы уже содержит необходимые дополнения, то из пакетов выводятся предупреждающие сообщения. Их следует пропускать и продолжать установку, нажимая кнопку **ОК**. Наличие таких сообщений не означает, что установка выполнена с ошибками.

Исполняемые компоненты образуют группу **Взлет СП**. Она размещается в разделе **Программы** пускового меню. Кроме того, ярлыки основных приложений помещаются на рабочий стол.

Удаление установленного комплекса осуществляется через панель управления. Для этого выбирается функция **Установка и удаление программ** и в окне **Добавить/Удалить...** указывается комплекс.

Если необходимо перейти от демонстрационной версии к штатной, следует удалить демонстрационную, выполнить перезагрузку и затем установить штатную версию.

# **1.3 Назначение электронного ключа**

Электронный ключ используется для защиты от тиражирования комплекса *Взлет СП*, то есть от создания рабочих мест без приобретения дополнительных комплектов. Кроме того, с помощью ключа контролируется объем использования программ. Во время работы штатной версии ключ должен быть установлен в любой из USB-портов компьютера. Демонстрационная версия работает без ключа.

Если в процессе эксплуатации драйвер ключа разрушился, то программы начнут выдавать сообщения об отсутствии ключа. В этом случае драйвер можно переустановить, запустив с компакт-диска ...\Fidus\instdrv.exe. Если переустановка не устраняет проблему, то следует провести тестирование аппаратуры утилитой ...\Fidus\Grddem32.exe.

# **1.4 Лицензионные ограничения и их изменение**

<span id="page-8-0"></span>Стоимость поставляемого комплекта зависит от его лицензионных ограничений. При заказе пользователь указывает **предельное** количество приборов, подключаемых к компьютеру, а программы во время штатной работы контролируют соблюдение данного условия. В демонстрационном варианте ограничение не контролируется, и эта версия распространяется на безвозмездной основе.

Комплекс поддерживает работу в корпоративных сетях, то есть при организации нескольких рабочих мест в сети приложение, запущенное на одном рабочем месте, может осуществлять информационный доступ к приборам, которые подключены к другому рабочему месту. Доступ через компьютерную сеть не ограничивается лицензионными условиями. Важно, чтобы на каждом рабочем месте количество приборов, подключенных через его компьютер, не превосходило ограничений установленного экземпляра *Взлет СП*.

При изготовлении комплекта ограничения записываются в электронный ключ. Там же сохраняется номер лицензии, на который пользователь ссылается при получении услуг по сопровождению.

Лицензионные данные можно просмотреть, щелкнув правой кнопкой по иконке комплекса, размещенной в системной панели (правый нижний угол экрана). После установки необходимо проверить соответствие записанных в ключ ограничений сделанному заказу. В случае отказа ключа в процессе дальнейшей эксплуатации его замена с восстановлением ограничений возможна только при указании номера лицензии.

Если сеть приборов необходимо расширить, пользователь делает соответствующий заказ, ссылаясь на номер лицензии. После оплаты новых возможностей ему передается диск с комплектом заказных файлов и утилитой Newlic.exe. Ее необходимо запустить. Утилита внесет необходимые изменения в ключ.

#### **1.5 Статус измерительного средства**

Информационно-измерительная система **Взлет ИИС** зарегистрирована за №24591-03 в Государственном реестре средств измерений (Сертификат Госстандарта об утверждении типа средства измерений №14524 от 07.04.2003).

Система представляет собой совокупность измерительных приборов учета энергии и энергоносителей и программно-аппаратных средств локального и удаленного информационного доступа к ним. Ядром системы является программный комплекс *Взлет СП*. Комплекс позволяет объединять приборы и компьютеры в виде сетевых структур.

Утвержденный статус средства измерений позволяет использовать описываемые программно-технические средства для коммерческих расчетов.

#### <span id="page-9-0"></span>**1.6 Сопровождение комплекса**

Сопровождение штатной версии комплекса осуществляется с помощью специальных программных пакетов. Демонстрационная версия не сопровождается.

Применяются пакеты двух видов. Сервисный пакет представляет собой утилиту с типовым именем spYY\_XX, где YY указывает номер версии, в которую пакет вносит изменения, а XX – это порядковый номер пакета. Каждый последующий пакет выполняет действия всех предыдущих для данной версии.

Кроме пакетов изменений используются пакеты обновлений. Они имеют типовые имена upVV\_ZZ, которые указывают, что пакет обновляет версию VV до версии ZZ. На сайте размещаются все ранее выпускавшиеся пакеты обновлений и один последний пакет изменений.

Установленную версию можно определить, щелкнув правой кнопкой по иконке комплекса, размещенной в системной панели. Номер выводится в виде VVXX, где VV – номер версии, а XX – номер изменений, которые учтены в данном комплекте. Для доведения ранее приобретенного комплекса до текущего уровня, необходимо загрузить и выполнить старшие пакеты обновлений в порядке возрастания номеров версий и один последний пакет изменений.

При запуске утилит происходит их разархивация и автоматический запуск программ, осуществляющих замещения и добавления. Утилиты могут запускаться в любом каталоге. Перед исполнением утилит рекомендуется закрыть все работающие приложения. Утилиты допускают повторный запуск, если их исполнение было прервано.

### **2. Обслуживание узлов учета**

<span id="page-10-0"></span>Под обслуживанием узлов понимается сбор учетных данных для подготовки коммерческих отчетов и контроль состояния оборудования. Рассматриваемое программное обеспечение и технические средства позволяют решать эти задачи.

В зависимости от масштаба системы применяются разные средства. Если число узлов не превышает 10-15, то сбор данных и подготовку отчетов можно организовать на основе программ «Отчет ТСРВ-0ХХ», свободно загружаемых с сайта фирмы. Однако эти средства не решают задачу контроля.

Если система состоит из 100-150 узлов, то обслуживание может обеспечить одно рабочее место *Взлет СП*. Когда в систему должно быть включено существенно большее число узлов, целесообразно воспользоваться сетевыми возможностями комплекса. В этом случае рабочие места специализируются по исполняемым функциям. На рисунке приведен пример такой организации.

Как основные средства доступа здесь показаны адаптер сотовой связи АССВ-030, адаптер сети Ethernet АСЕВ-040 и переносной считыватель архивных данных АСДВ-020. Все перечисленные устройства выпускаются ЗАО «Взлет», и могут взаимодействовать с приборами различного типа и разных производителей. Их техническая документация размещена на сайте.

Комплекс поддерживает и другие способы доступа, в том числе по коммутируемым телефонным линиям, радиоканалу и физическим линиям. Однако эти три устройства рассматриваются как базовые, поскольку обеспечивают массовое подключение узлов. В конкретных системах они могут сочетаться в разной пропорции.

Один из компьютеров выделяется для создания описаний объектов и исполнения программ, которые направляют поступающие данные в базу SQLсерверного типа. Количество рабочих мест, где данные анализируются и подготавливаются отчеты, не ограничивается. Дополнительно на этих компьютерах можно производить выгрузку из переносных устройств. Вне зависимости от рабочего места все данные направляются в общую базу.

В системе имеется один выделенный диспетчерский компьютер, куда адаптерами АССВ-030 и АСЕВ-040 передаются сообщения о нештатных ситуациях. Адаптеры постоянно контролируют состояние оборудования и помещения узлов. Эти сообщения выводятся для квитирования и направляются в журнал, размещенный в общей базе. Дополнительно они могут передаваться в виде электронных писем и SMS-сообщений.

На диспетчерском рабочем месте может использоваться геоинтерфейс, отображающий состояние узлов на фоне карты. Обеспечивается возможность соединения с узлами и просмотр текущих параметров в виде диаграмм и мнемосхем.

<span id="page-11-0"></span>Вне зависимости от специализации на всех компьютерах выполняется одинаковая процедура установки комплекса. Дальнейшая работа строится на основе приложения **Отчеты**. Специализация достигается настройкой этого приложения.

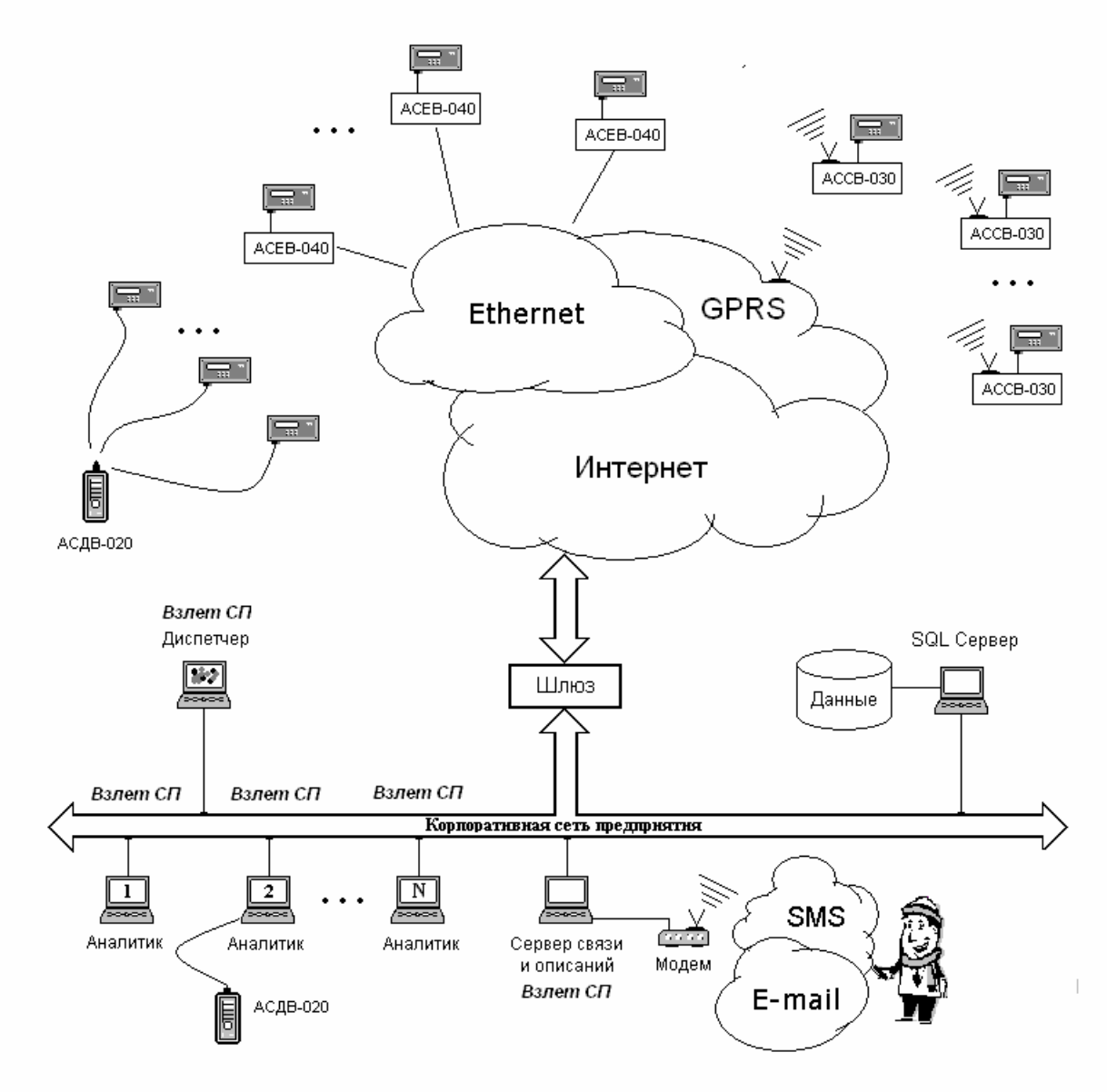

Рис. Сетевая организация обслуживания

#### **2.1 Настройка приложения**

Приложение **Отчеты** содержит меню **Режим**. **Основной** режим устанавливается, если предполагается автономная работа, то есть на одном рабочем месте совмещаются все функции системы. В сетевом варианте в этом режиме работает сервер описаний, а для остальных рабочих мест выбирается режим дополнительной консоли к основному компьютеру.

Дополнительная консоль назначается в следующем порядке. Предварительно на сервере описаний рабочая папка комплекса открывается для сетевого доступа на чтение всем компьютерам, которые должны работать как его дополнительные консоли. Это рабочие места аналитиков и диспетчера.

Далее на таком компьютере вызывается пункт меню **Режим > Новая консоль,** который открывает окно выбора доступных сетевых папок. Здесь следует указать рабочую папку комплекса на основном компьютере. В результате его имя переносится и сохраняется в меню режимов как новый пункт. Выбор этого пункта переключает приложение в режим дополнительной консоли к указанному компьютеру. После переключения все описания объектов (узлов учета), размещенные на основном компьютере, используются «как свои».

Для администрирования доступа на сервере описаний в меню **Файл > Права консоли** можно конкретизировать, какие операции с данными разрешаются каждой консоли. Для этого необходимо указать ее имя или IPадрес затем, щелчками мышью заменить знак минус на плюс в соответствующих строках списка возможностей и выполнить сохранение профиля. Можно воспользоваться типовыми профилями, задаваемыми соответствующим меню на этом бланке. Если права консоли не задавались явно, то по умолчанию ей присваивается профиль **Пользователь**.

Описания объектов и приборные данные могут находиться в разных базах. Размещение этих хранилищ указывается в меню **Файл**, когда приложение работает в основном режиме. **По умолчанию** используются две базы данных MS Access, размещаемых в рабочей папке комплекса. **По выбору** пользователя могут назначаться любые другие хранилища, для которых на компьютере установлены средства **OLE DB Provider**. В этом случае открывается бланк, где на вкладке **Поставщик данных** задается тип базы, а на вкладке **Подключение** – конкретная база. Базы данных по умолчанию создаются автоматически. Выбираемые базы должны уже существовать к моменту настройки.

Описанный механизм использования баз отличных от MS Access опробовался в следующей среде:

- пакет Microsoft Data Access Components, версия 2.8, SP1;
- Microsoft SQL Server 2005, SP2, английская локализация.

При автономной работе могут использоваться любые варианты задания хранилищ. В случае сетевой работы на основном компьютере хранилища должны быть заданы **По выбору**. Это не значит, что они должны размещаться на основном компьютере. После настройки основного компьютера создаваемые дополнительные консоли подключаются к хранилищам автоматически, т.к. сведения об их размещении уже имеются и копируются с основного компьютера.

Для простоты здесь описан случай с одним основным компьютером. В больших системах их может быть несколько. Например, основные компьютеры могут специализироваться по районам обслуживания. По описанной процедуре

<span id="page-13-0"></span>рабочие места аналитиков могут подключаться к любому из таких компьютеров. В этом случае меню режимов расширяется именами нескольких основных компьютеров.

Приложение **Отчеты** всегда запускается в основном режиме. Для перехода в состояние дополнительной консоли необходимо выполнить соответствующее переключение в меню. В этот момент с основного компьютера в локальную папку копируются необходимые сведения. Такой порядок поддерживает синхронизацию данных на основном и дополнительном компьютерах.

Как указывалось в разделе 1.4, лицензионные условия оговаривают количество обслуживаемых приборов, что определяет стоимость поставочного комплекта. В случае сетевой работы только основное рабочее место должно иметь комплект, рассчитанный на общее число приборов (контролируется количество описаний). На компьютерах, используемых в режиме дополнительной консоли, достаточно иметь минимальный комплект *Взлет СП* на один прибор.

# **2.2 Окно приложения и списки узлов**

В приложении **Отчеты** реализованы групповые операции. Например, можно напечатать отчеты сразу для некоторой группы узлов или выполнить считывание данных для них. Групповая операция выполняется над списком узлов, который размещен в окне приложения, или над отмеченной частью этого списка. Одна строка соответствует одному узлу.

В окне отображаются наименования и цифровые идентификаторы узлов. Список можно сортировать по содержимому любой из граф. Для этого достаточно выбрать щелчком наименование графы. Пользователь имеет возможность настроить данный механизм. В меню **Вид** добавлен пункт **Дополнительные графы**. Он позволяет ввести в основное окно еще до двух граф, выбираемых пользователем. Пользователь задает их наименования и указывает, какое они должны иметь содержимое. В графы может помещаться содержимое любых полей, задаваемых при описании узлов.

Для информирования о состоянии помимо текстового сообщения выводится цветовая метка в начале строки. Цвета имеют следующий смысл:

*красный* – получено сообщение(ия) о возникновении нештатной ситуации, но диспетчер не подтвердил квитированием его прием;

*зеленый* – получено сообщение(ия) об устранении нештатной ситуации, но диспетчер не подтвердил квитированием его прием;

Полнота сведений о состоянии зависит от специализации рабочего места. Наиболее полно они представляются на рабочем месте диспетчера и на основном компьютере.

<span id="page-14-0"></span>Помимо списка представление информации возможно в виде цветовых меток на фоне карты. Для этого в меню **Вид** следует выбрать пункт **Карта**. При отображении на карте метки используют дополнительные цвета:

*синий* – диспетчер подтвердил квитированием получение всех сообщений или сообщения отсутствуют;

*серый* – в течение контрольного времени ожидаемое соединение для пополнения базы не состоялось;

Более подробно возможности геоинтерфейса изложены в разделе 2.10.4. Ниже подробно описывается работа со списками.

Новый список можно построить из имеющегося, выделяя и удаляя отмеченные строки. Выделение делается обычными в Windows приемами. Другие операции включены в меню **Редактирование**. Оно содержит операцию инвертирования отметки. Если необходимо оставить в списке лишь несколько узлов, то удобно их отметить, а затем последовательно нажать кнопки инверсии и удаления из списка. Списки можно сохранять, добавлять к текущему, загруженному в окно и т.п.

Количество списков не ограничивается. Узел может быть включен в несколько списков. Принцип группирования определяется пользователем. Можно, например, составить списки узлов, имеющих одинаковую расчетную дату, или узлов, обслуживаемых одним сотрудником и т.п.

При запуске в окно помещается список всех узлов, для которых составлены описания*.*

# **2.3 Описание узла**

Пункт меню **Редактирование > Создать узел** открывает незаполненный бланк **Свойства узла**. Бланк содержит несколько вкладок, которые должны заполняться последовательно в порядке перечисления. Кнопка **Добавить** помещает сформированное описание в служебную базу данных.

Если в процессе работы необходимо изменить какие-либо свойства, вновь открывается бланк и после внесения корректировок используется кнопка **Заменить**.

Кнопкой **Добавить** можно пользоваться для размножения однотипных описаний, когда одно из них выбирается в качестве шаблона. Достаточно открыть такой шаблон изменить параметры и сохранить уже как новое описание.

В дальнейшем при необходимости созданные описания можно переносить из одного комплекса в другой. Для этого в меню **Файл** имеются пункты **Экспорт выделенных узлов** и **Импорт узлов**. При экспорте описания узлов сохраняются в Excel-файле. Последующий импорт возможен в приложение **Отчеты**, версия которого не ниже версии экспортировавшего приложения. Версию можно уточнить в меню **? > О программе…**

# <span id="page-15-0"></span>**2.3.1 Основные свойства**

Задаваемое на этом бланке **Наименование узла** не используется при печати отчета. Поэтому можно давать краткое рабочее наименование, которое отличает данный узел от остальных в списке. Тип прибора выбирается в меню.

Поле **Идентификация** представляет собой цифровую строку, которая задается с учетом следующих ограничений. Она должна быть уникальной среди узлов с одинаковым типом прибора. Строка совпадает с:

электронным номером прибора для ТСРВ, MT200DS, Взлет РСЛ, Взлет РТ, УРСВ-XXX (кроме УРСВ-010М, -110);

значением параметра ИА в приборах ВКТ-7; значением сетевого адреса в приборах КМ-5; значением параметра 008 в приборах СПТ961, СПГ761; значением параметра ИД в приборах СПТ941, СПГ741; значением сборки из параметров ИД и КВ в приборах СПТ942, СПТ943;

В последнем случае под сборкой понимается записанные подряд без пробела параметры ИД и КВ. Например, если параметр ИД задавался как 4236, а КВ – как 1, то следует задать 42361. Общая длина идентификации в этом случае не должна превышать 9 цифр.

Каждый прибор УРСВ-04Х и СПТ942,943 можно рассматривать как сдвоенный, причем каждая половина такого прибора описывается как отдельный узел со своим электронным номером, а в случае СПТ942,943 – со своими параметрами ИД и КВ.

Приборы УРСВ-010М и УРСВ-110 не имеют специальных параметров идентификации. Поэтому в поле заносится значение параметра **Длина окружности**, которое для каждого прибора можно указать уникальным. При вводе этого значения в описание узла десятичная точка должна опускаться.

В области **Доступ** выбирается один из способов обмена с прибором. Если способ доступа требует задания дополнительной информации, то видимой становится кнопка **Подробности**, которая открывает окно для ввода этой информации. Детали аппаратного подключения приборов рассматриваются в соответствующих разделах главы 6.

Вне зависимости от указанного способа доступа для каждого узла можно применять АСДВ-020. Устройство является резервным способом получения данных, если основной способ временно недоступен. Это не требует никаких изменений в описании узла. Уникальная **Идентификация** обеспечивает выгрузку данных в нужные таблицы. Явный выбор **АСДВ-020** означает, что отсутствует возможность автоматического получения данных.

Доступ через адаптер **АССВ-030** может осуществляться в двух режимах: CSD или GPRS. Смысл этих режимов поясняется в руководстве к программе настройки адаптера. Электронный вариант документа можно вызвать из

приложения **Конфигуратор**. Для этого выбирается пункт его меню **Настройка > АССВ-030** и в открывшемся окне - пункт **? > Руководство**.

В полях **Идентификатор адаптера** и **Пароль** следует указать те же значения, которые заносились в адаптер, подключенный к прибору. Идентификатор позволит программе определить, какой узел установил соединение с диспетчерским компьютером по собственной инициативе, а пароль – осуществлять дистанционное управление и настройку адаптера.

Если инициатива соединения исходит от диспетчерского компьютера, то применяется **Вызывной звонок**. В режиме CSD после набора указанного номера выполняется телефонное соединение. В режиме GPRS адаптер в ответ на звонок устанавливает не телефонное, а TCP/IP-соединение. Такой механизм применяется, поскольку сотовая сеть не всегда предоставляет своим абонентам фиксированные IP-адреса, и соответственно компьютер не может сразу установить TCP/IP-соединение через GPRS.

Для набора вызывного номера используется любой установленный в операционной системе модем. Наиболее быстро вызывной звонок осуществляется, если используется сотовый. Когда к компьютеру подключены разные модемы, следует указать COM-порт сотового. Если явно указан COMпорт, вызов в режиме GPRS осуществляется с помощью AT-команд, минуя драйвер модема и операционную систему. Такой вариант оказывается значительно устойчивее, если необходимо подряд выполнить большое число вызывных звонков.

В режиме GPRS вызывные звонки можно осуществлять без модема, используя Интернет-телефонию VoIP. Порядок ее подключения описан в разделе 9.6 руководства к программе настройки АССВ-030.

Адаптер **АСЕВ-040** обеспечивает подключение приборов к Ethernet. В полях **Идентификатор адаптера, Пароль, IP-адрес** и **Порт** следует указать те же значения, которые заносились в адаптер, подключенный к прибору. Порядок назначения адреса и порта подробно описаны в руководстве к программе настройки адаптера. Электронный вариант документа можно вызвать из приложения **Конфигуратор**. Для этого выбирается пункт его меню **Настройка > АСЕВ-040** и в открывшемся окне - пункт **? > Руководство**.

Другие способы доступа, отличные от коммутируемого телефонного и непосредственного подключения, можно описать с помощью приложения **Конфигуратор**. Это относится к подключениям по компьютерным и приборным сетям, по физическим линиям, радиоканалу, выделенным телефонным линиям и т.п. Кнопка **По ссылке** открывает окно, в котором можно непосредственно отметить прибор, если для него уже создано детальное описание с помощью конфигуратора.

Все способы, кроме последнего, по умолчанию предполагают, что соединение производится с одиночным прибором. Соответственно считается, что сетевой адрес прибора фирмы «Взлет» установлен равным единице, а прибора фирмы «Логика» – нулю. Исключением являются приборы СПТ941 и

<span id="page-17-0"></span>СПГ741. Их фактический сетевой адрес должен быть указан на вкладке **Дополнительные** свойства.

Если доступ к узлу автоматический, то текущие параметры можно запрашивать и отображать в виде графиков, динамических таблиц, мнемосхем и т.п. Меню выбора нужной графики вызывается правой кнопкой при работе со списком узлов. Состав доступных графических объектов такой же, как у выбранного **Образца графики**.

Образцы предварительно создаются пользователем с помощью программы **Конфигуратор**. Такой подход позволяет не описывать отдельно для каждого узла требуемую графику, а создать ссылочный образец для каждого типа прибора и схемы потребления. Изменение графического описания образца автоматически изменяет возможности графического представления у всех узлов, которые ссылаются на образец. Поставляемая база описаний содержит несколько образцов-примеров.

Образцом считается созданное программой **Конфигуратор** описание одиночного прибора, в котором заданы только наименование и тип прибора, а поле подключения оставлено пустым. На основе этого описания созданы наборы, к которым в свою очередь присоединены диаграммы и мнемосхемы. Количество диаграмм и мнемосхем не ограничивается. Набор, к которому нет присоединенных графических объектов, отображается в отдельном окне и заполняется текущими данными, когда выбирается пункт **Основные параметры** в меню правой кнопки. Процедуры создания наборов и графических объектов подробно описаны в главе 3.

Во время сохранения нового описания в базе данных автоматически создаются таблицы для архивных данных прибора. Их имена выводятся затем для справки при следующем открытии бланка.

Сведений на первой вкладке достаточно для накопления архивов и графического отображения. Вкладки **Дополнительные** свойства и **Отчетные формы** заполняются, только если потребуется выводить отчеты. На вкладке **Контроль НС** описывается порядок слежения за нештатными ситуациями.

# **2.3.2 Дополнительные свойства**

Вкладка содержит параметры, состав которых зависит от типа прибора. К ним, например, относятся используемые в приборе единицы измерения. Они могут определяться в целом для прибора или по отдельности для каждого измерительного канала. Это зависит от типа прибора. Заполнение вкладки предпочтительнее предоставить программе, оставив опцию **Заполнить при соединении**. Тогда при каждом соединении будет проверяться неизменность данной информации. Хотя это и занимает дополнительное время, но избавляет от возможных ошибок в случае перенастройки прибора на месте эксплуатации.

#### **2.3.3 Отчетные формы**

<span id="page-18-0"></span>Для каждого узла может задаваться вид месячного и суточного отчета. В общем случае достаточно указать **Вид формы**. Автоматически по типу прибора и виду формы определяется отчет и отображается его **Имя в базе** Spform.mdb.

Пользователь может модифицировать конструктором Access имеющиеся отчеты или разработать собственные и включить их в эту базу (подробнее см. раздел 2.10.1). Чтобы связать вновь разработанный отчет с узлом, следует в меню **Вид формы** выбрать пункт **Непосредственный выбор в базе**. Тогда перечень имен будет содержать все отчеты.

Задаются расчетные сутки и расчетный час. Эти значения могут не совпадать с указанными непосредственно в приборе. Программа отбирает строки суточной и часовой архивной таблицы, ориентируясь на заданные здесь границы.

Если указан вид формы, а на вкладке **Дополнительные** свойства задан тип прибора, режим его работы (или схема потребления), то можно сразу вывести для просмотра **Пример отчета**. Если данных для выбора примера недостаточно или он отсутствует, то открывается окно просмотра всех примеров и схем, имеющихся в базе. Просмотр возможен, если в системе установлен драйвер принтера (любого).

Кнопки **Данные для шапки** открывают окна, где задаются текстовые строки и числовые константы, которые будут включаться в шапки отчетов по этому узлу. В окне размещается таблица, имеющая две графы: **Имя в базе** и **Содержание**. Смысловое назначение каждого поля поясняется в графе **Содержание**, которую можно редактировать. Выбранная строка выделяется рамкой, а вход в режим редактирования осуществляется двойным щелчком мыши или клавишей **Enter**.

Например, поле с именем **Текст1** первоначально содержит поясняющую строку **поле Потребитель**. Если ее целиком заменить на **ЗАО «Взлет»**, то в шапке напечатанного отчета появится строка **Потребитель: ЗАО «Взлет»**. Те поля, в которых пользователь не изменял первоначальную поясняющую строку, в отчете окажутся незаполненными. Это эквивалентно полному стиранию поясняющей строки.

<span id="page-19-0"></span>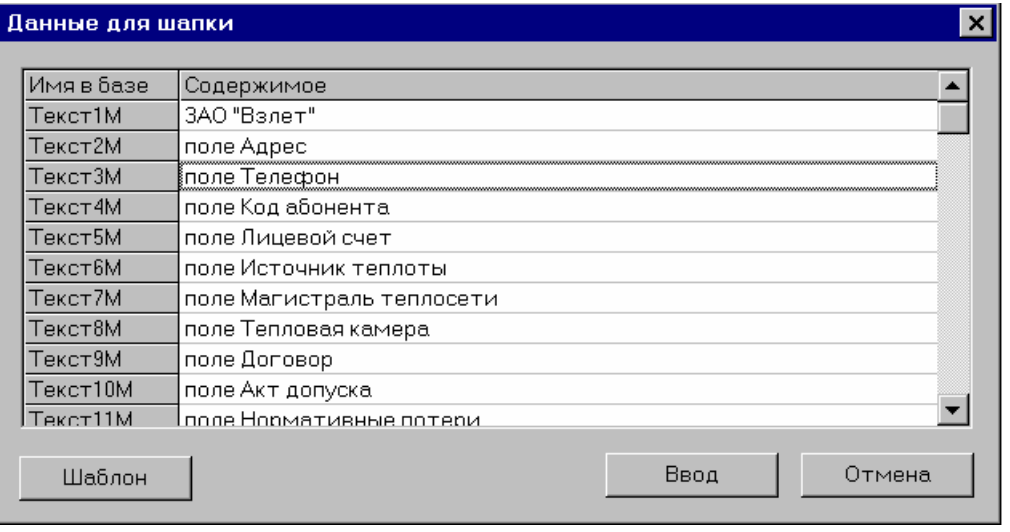

Первоначальные поясняющие надписи восстанавливаются во всех строках кнопкой **Шаблон.** Двойной щелчок левой кнопкой в редактируемой уже строке восстанавливает поясняющую надпись только в этой строке.

В базе описаний для оформления каждого отчета по конкретному узлу выделяется место для хранения 20 текстовых строк (имена полей **Текст1** – **Текст20**) и 10 констант (имена полей **Число1** – **Число10**). Имена полей в базе приводятся здесь только для справки. Эта информация необходима, если пользователь модифицирует отчетную форму и добавляет собственные фрагменты в отчет.

Для некоторых схем потребления вид отчетной формы зависит от сезона эксплуатации. В этих случаях программа использует информацию, задаваемую в меню **Сезон**.

# **2.3.4 Контроль нештатных ситуаций**

Для узлов, подключаемых с помощью адаптеров АССВ-030 или АСЕВ-040, можно задать до двух перечней отслеживаемых нештатных ситуаций. Обычно состав используемых первичных датчиков и технологические режимы работы теплосчетчиков различны для отопительного и межотопительного периодов.

Перечни подготавливаются в программе **Конфигуратор** в меню **Настройка>Адаптер АССВ-030** или **>Адаптер АСЕВ-040**. Наименования сохраненных здесь шаблонов попадают в меню на вкладке **Контроль НС**. Для различных типов приборов и схем потребления можно составить сезонные шаблоны.

В дальнейшем при смене сезона, пользуясь меню правой кнопки, можно отметить узлы и выполнить для них групповую операцию загрузки новых сезонных перечней. При этом остальные параметры настройки адаптера не изменяются.

<span id="page-20-0"></span>Все сообщения от узла направляются через сервер связи диспетчеру. Имеется возможность задать дополнительных **Адресатов сообщений о НС**. Тогда каждое принятое от узла сообщение фиксируется в диспетчерском журнале и затем пересылается указанным адресатам в виде электронных писем или SMS. Для пересылки электронных писем используется почтовая программа, установленная на диспетчерском компьютере. Для пересылки SMS необходимо указать размещение пересылающего сотового модема и адрес SMS-центра. Эти сведения задаются при настройке приема диспетчерских сообщений (см. п. 2.8).

Все созданные списки адресатов попадают в меню выбора. По кнопке **Новый список** открывается окно для его создания.

Если в строке адреса присутствует символ @, то она рассматривается как электронный адрес. Если только цифры, то используется SMS-сообщение. Номер для SMS задается в формате: знак плюс затем код страны, код города (или оператора), семизначный номер.

#### **2.4 Составление заданий и сбор данных**

Пополнение базы приборными данными осуществляется на основании заданий. В них указывается, какие данные и за какой период следует получить. Возможны три вида заданий в зависимости от способов доступа к узлам:

для автоматического считывания со стороны компьютера,

для переносных считывающих устройств,

для узлов, устанавливающих инициативные соединения через GPRS или Ethernet.

#### **2.4.1 Автоматическое считывание**

Этот режим выполняется для указанного списка, в том числе и полного списка узлов. Составление задания начинается с загрузки списка в окно программы. Затем в меню **Задание** выбирается пункт **Создать задание**. Открывающийся бланк содержит поля для указания периода и вида архивов. Дополнительно можно задать число повторных попыток считывания, если при получении данных возникают ошибки. Наименование задания необходимо вводить только в случае, когда предполагается его **Сохранить** для повторного использования в будущем.

Автоматическое считывание можно **Выполнить сейчас** или **Отложить**, указав время начала и допустимую продолжительность. Отложенное задание программа сохраняет и передает системному планировщику с именем, которое задано в поле **Наименование**. Планировщик запустит нужные задания самостоятельно.

Выбирая момент начала отложенного задания, необходимо учитывать, что приборное и компьютерное время могут иметь некоторое расхождение.

<span id="page-21-0"></span>Поэтому планировать запуск задания целесообразно на 10-15 минут позже расчетного часа. Тогда нужная архивная запись будет гарантированно сформирована в приборах. Поскольку не все приборы отслеживают сезонное изменение времени, и как правило, 0 часов принимается за расчетный час, программа не допускает запуск отложенного задания в промежутке от 0 до 1 часа 15 минут.

Если используется телефонный доступ и/или АССВ-030 в режиме CSD и число узлов велико, можно параллельно задействовать несколько модемов. Для этого на один и тот же период планируется столько заданий, сколько имеется модемов. Чтобы исключить дублирование, списки для заданий не должны содержать одинаковых узлов.

Порядок исполнения переданных планировщику заданий можно уточнить, изменяя их свойства в папке **Назначенные задания**. Например, можно на вкладке свойств **Расписание** указать ежедневную периодичность. Если указанный в исходном задании период охватывает весь отопительный сезон, то ежедневно программа будет выполнять сбор новых суточных данных. Возможные пропуски будут заполняться автоматически, т.к. приступая к обмену с прибором, программа просматривает все имеющиеся данные, сравнивая с указанным в задании промежутком. Это исключает повторные запросы. Данные из будущего по отношению к компьютерному времени тоже не запрашиваются. Таким образом, составленное в начале отопительного сезона задание обеспечит автоматическое пополнение базы данных в течение всего сезона.

Отменить выполнение запланированных заданий можно с помощью пункта **Снять задание** в меню **Задание**. Если задание уже запущено, то необходимо открыть его окно (задания запускаются в свернутом виде) и воспользоваться кнопкой **Прекратить**.

Сохраненное автоматическое задание позволяет легко восстановить процесс сбора данных, если он был прерван по каким-либо причинам. Перед повторным исполнением такого задания целесообразно **Проверить полноту базы,** и исключить из списка узлы, от которых данные уже получены.

# **2.4.2 Применение переносных устройств**

Во все переносные устройства записывается только часть задания, а именно: типы архивов и период. Список узлов не загружается. Соответственно, устройство не контролирует, должен ли обслуживаться присоединяемый прибор. Порядок обхода узлов может быть произвольным. Перегрузить в базу уже накопленные данные можно тоже на любом этапе.

Если будут считаны данные неописанных узлов, при выгрузке выводится сообщение с указанием заводских номеров «неизвестных» приборов. Их данные в базу не попадут. Если это новые узлы, которые требуется

обслуживать, необходимо их описать, использовав указанные номера, и повторить выгрузку. На этот раз в базу запишутся пропущенные данные.

Если по каким-либо причинам в устройство были прочитаны данные узла с автоматическим доступом, программа вне зависимости от этого перепишет их в базу. Это позволяет, например, без перенастроек описаний обслуживать узлы с автоматическим доступом, если вышло из строя оборудование связи.

Переносные устройства всегда считывают данные полностью за указанный период. В отличие от автоматического считывания они не контролируют, имеются ли уже эти данные в базе, поскольку на этапе сбора не имеют связи с компьютером. Чтобы исключить повторные считывания, перед загрузкой задания в устройство можно открыть окно **Проверка полноты**… и выполнить операцию **Уточнить период**. Программа откорректирует заданный период таким образом, чтобы, по возможности, минимизировать повторные считывания.

АСДВ-020 является универсальным считывателем архивных данных как для приборов фирмы Взлет, так и для приборов сторонних производителей. Пользователь самостоятельно выбирает типы обслуживаемых приборов.

Для включения считывателя необходимо зажать кнопку примерно на две секунды до зажигания любого из светодиодов. После этого кнопку можно отпустить. Устройство автоматически выключается, если в течение 15 секунд оно находится в простое.

Когда устройство включено, последовательные нажатия на кнопку производят выбор абонента для обмена (прибор определенного типа или компьютер). Текущий выбранный абонент указывается включенным светодиодом.

Загрузка устройства выполняется из пункта **Задание** в основном меню. Кнопка **Подготовить считывающее устройство** открывает окно, в котором следует указать COM-порт подключения. Кнопка **Пуск** загружает задание. Перед ее нажатием следует включить АСДВ-020 и в качестве абонента выбрать компьютер.

Задание можно **Сохранить** для подготовки других устройств. Кроме того, с заданием сохраняется список узлов. Это позволяет на любом этапе оценить выполненную часть работы. Достаточно **Открыть задание** и воспользоваться кнопкой **Проверить полноту**. Пометив узлы, данные которых отсутствуют, можно **Напечатать адреса** дальнейших маршрутов.

Аналогичная кнопка **Напечатать адреса** имеется на панели инструментов и в меню **?**. Из текущего списка печатаются только адреса тех узлов, которые обслуживаются переносными устройствами. Во время печати адрес и наименование узла берутся из полей **Текст1** и **Текст2** в шапке месячного отчета. Поэтому при вводе данных для шапки не следует менять смысл этих полей.

При сборе данных, когда устройство включено, и нужный тип прибора выбран, считывание запускается зажатием кнопки. Во время считывания <span id="page-23-0"></span>светодиод начинает мигать и выдается периодический звуковой сигнал. После запуска кнопку следует отпустить. Завершение считывания отмечается длительным звуковым сигналом и прекращением мигания. Светодиод начинает гореть постоянно.

Для перегрузки накопленных данных вызывается пункт **Файл > Принять данные из СУ**. В открывшемся окне указывается COM-порт подключения. Перед нажатием кнопки **Пуск** следует включить АСДВ-020 и светодиодом указать в качестве абонента компьютер.

Поставляемая с АСДВ-020 программа настройки позволяет выгружать данные в промежуточный файл. Такой файл можно затем отправлять по электронной почте в расчетный центр, где установлен комплекс *Взлет СП*. Ввести информацию из файла в базу данных можно, открыв окно **Файл > Принять данные из СУ** и выбрав в меню устройств пункт **Файл АСДВ-020**. В этом случае кнопка **Пуск** открывает окно для указания соответствующего файла. Выбор файла запускает перегрузку информации в базу данных.

Более подробные сведения об управлении АСДВ-020 и особенностях считывания данных из различных приборов приведены в справочной системе, которую можно вызвать кнопками **Параметры СУ > Помощь**. Кнопка **Параметры СУ** размещается в окне загрузки задания и выгрузки данных. Открываемое этой кнопкой окно позволяет сконфигурировать устройство для работы с необходимыми типами приборов.

# **2.4.3 Работа с GPRS и Ethernet-узлами**

Основной вариант работы предполагает, что диспетчерский компьютер включен постоянно, и доступен по фиксированному IP-адресу. Тогда узлы устанавливают с ним соединения по расписанию, которое занесено в адаптеры при их настройке. Эти инициативные соединения обрабатываются на основе **Задания для GPRS и Ethernet узлов**. С дополнительными абонентами соединения по расписанию не выполняются.

Такое задание в системе может быть только одно. Нет необходимости его создавать, т.к. оно заранее включено в поставляемый комплекс. Можно изменять параметры задания (состав считываемых архивов, начальную дату промежутка считывания). Задание можно открыть через меню, либо непосредственно выбрав опцию **GPRS и Ethernet** на бланке любого задания.

Описанное задание может работать постоянно и автоматически пополнять базу данных приборными архивами от указанной начальной даты до текущего момента. Для этого задание надо активизировать. Бланк, который открывается по кнопке **Выполнить автоматическое считывание** позволяет включить/выключить его. Включение означает, что в случае каждого инициативного со стороны адаптера соединения будут считаны недостающие по заданию данные.

<span id="page-24-0"></span>Для установления инициативных соединений в каждом из адаптеров должна быть активизирована работа по расписанию. Исходно, после настройки адаптера она выключена. Включение работы по расписанию выполняется со стороны диспетчерского компьютера. Если выбрать правой кнопкой строку GPRS или Ethernet-узла, то в открывающемся меню для этого имеется пункт **Контроль и расписание > Включить**. Операция защищена паролем дистанционного управления. Устанавливаемый режим запоминается в энергонезависимой памяти адаптера.

Подчеркнем, что после активизации расписаний и включения задания оператору нет необходимости запускать какие-либо приложения. Все необходимые компоненты будут загружаться, и исполняться автоматически. Эти компоненты не имеют оконного интерфейса.

Второй вариант работы выполняется аналогично тому, как собираются данные от узлов, оборудованных телефонными модемами. Разница заключается в том, что в случае, когда включено постоянное задание, программа, выполняя текущее задание, практически параллельно считывает данные со всех GPRS и Ethernet узлов из текущего задания. Если постоянное задание выключено, то все узлы текущего задания, в том числе GPRS и Ethernet узлы, опрашиваются последовательно. Второй вариант является основным, если сбор данных осуществляется не диспетчерским компьютером, а дополнительным абонентом.

Работа по второму варианту целесообразна, когда диспетчерский компьютер не включен постоянно. Здесь не требуется активизировать расписание в адаптерах. Если постоянное задание включено, сбор данных будет занимать существенно меньше времени за счет параллельного считывания.

Третий вариант работы представляет собой комбинацию первых двух, когда в основном данные собираются по постоянно действующему GPRS и Ethernet заданию. При этом периодически проверяется полнота полученных данных, и для узлов, где данные отсутствуют, оперативно составляется и запускается задание по второму варианту. Отсутствие данных может объясняться тем, что в назначенные по расписанию моменты времени адаптер не получил доступа к диспетчерскому компьютеру.

# **2.5 Просмотр архивов**

Для просмотра суточных или часовых таблиц необходимо отметить узел в текущем списке и воспользоваться специальной кнопкой на панели инструментов, либо меню **Архивы.** Можно также нажать правую кнопку мыши и выбрать соответствующие пункты в выпадающем меню.

Вызванная таблица отображается в новом окне, раскрываемом на весь экран. В верхней части окна имеются поля для задания глубины просмотра (количества строк) и момента времени, от которого выбираются строки архивной таблицы. Направление отбора – в прошлое от указанного момента.

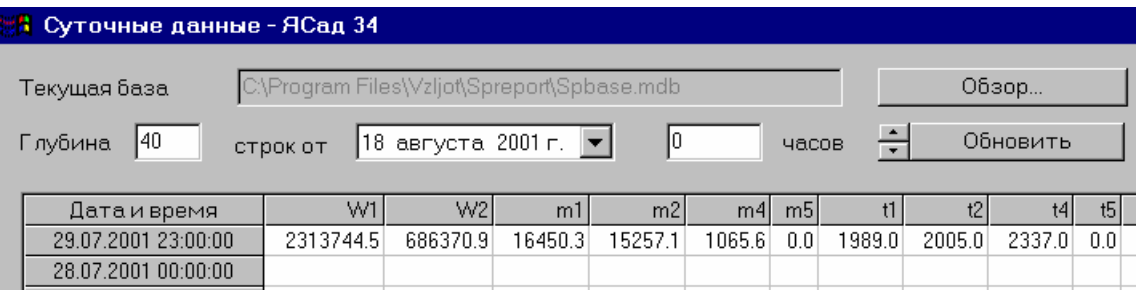

Если пользователю требуется просмотреть другой фрагмент, то он указывает новый момент времени, глубину и нажимает кнопку **Обновить**. Если данные просматриваются последовательно, можно воспользоваться одной из кнопок прокрутки, которые расположены рядом с кнопкой **Обновить**. При нажатии на кнопку происходит переход на указанную глубину, соответственно, в прошлое (стрелка вниз) или в будущее (стрелка вверх) от указанной даты и времени.

Переходы осуществляются по имеющимся строкам. Другими словами, если выбрана суточная таблица и установлена глубина 40, то переход осуществится на 40 суток только при заполнении таблицы без пропусков. Если какие-то строки отсутствуют (прибор за этот период не опрашивался), размер шага автоматически увеличится на число отсутствующих строк. В архивных таблицах могут присутствовать строки, в которых заполнено только поле **Дата и время**. Это означает, что данные с такой меткой запрашивались из приборных архивов, но они там отсутствовали.

Если просматриваются суточные данные, то двойной щелчок на любой строке открывает окно с часовыми данными за выбранные сутки. Окно размещается поверх суточных данных. Закрыв его, можно вновь вернуться к просмотру суточных данных.

Подчеркнем, что в разных типах приборов метка времени, которая сопровождает строку данных, имеет разный смысл. В приборах фирмы «Взлет» она указывает начало периода, в течение которого формировалась данная строка, а в приборах фирмы «Логика», как правило, – окончание периода. Например, суточное потребление с 0 часов 31 декабря 2001 года по 0 часов 1 января 2002 года в приборе ТСРВ будет помечено моментом 31.12.2001 00:00:00. Соответствующая строка в СПТ961 будет помечена 01.01.2002 00:00:00.

Кроме того, в некоторых приборах сохраняются показания тотальных счетчиков, а в других – их приращения. Размерность единиц хранения и отображения может быть разной.

Для единообразия архивные данные всех приборов просматриваются в приращениях и в тех единицах, которые заданы в конкретном приборе.

Среди органов управления имеется две кнопки, которые позволяют взаимодействовать с офисным приложением MS Excel. Одна кнопка открывает <span id="page-26-0"></span>окно MS Excel, в которое передается текущая архивная таблица. Ее размер соответствует выбранной глубине просмотра. Окно содержит стандартный набор инструментов MS Excel и позволяет произвести дополнительные расчеты. Другая кнопка открывает окно, где можно отобрать зависимости. Они тоже выводятся в окне MS Excel, но в виде графиков.

# 2.6 Перенос данных

По мере накопления данных устаревшую информацию целесообразно удалять из базы. Это повысит эффективность использования дискового пространства. Оценить требуемые ресурсы можно, ориентируясь на следующий показатель: суточная таблица узла, включающая данные за год, как правило, не превышает 200 Кб. Неконтролируемый рост базы может приводить к снижению скорости доступа к ней.

Поддержание базы осуществляется из меню Файл>Устаревшие данные. Открывающееся окно позволяет указать граничный момент времени и выбрать удаление более старых данных или их перемещение в другую базу. В нее из всех суточных и часовых таблиц перемещаются строки, «старше» указанного граничного момента. В принимающую базу автоматически переносятся и описания всех узлов. В дальнейшем базу можно просматривать средствами программы, если указать ее в меню Файл>Хранилище данных  $\boldsymbol{\mathrm{M}}$ Файл>Хранилище описаний.

Описанные возможности позволяют изменять тип базы данных. Для этого достаточно указать в качестве граничного момента текущее время, а в качестве принимающей базы - базу требуемого типа. После переноса на нее переназначаются все хранилища. В случае перехода с MS Acsess на MS SQL такая операция необходима, т.к. простой импорт в MS SQL делает комплекс неработоспособным.

# 2.7 Вывод отчетов

Пользователь выбирает и загружает в основное окно список узлов, для которых необходимо вывести отчеты. Если отчеты требуются не по всем узлам списка, то отмечаются нужные, и затем в основном меню выбирается пункт меню Вывод, который открывает окно управления выводом.

Одновременно можно выводить либо месячные, либо суточные отчеты. Это указывается в области Вид отчетов. Справа от нее задается период. Он может быть Отчетным или Заданным. В первом случае пользователь указывает только месяц для месячного отчета или день и месяц для суточного. Расчетные даты и часы подставляются автоматически из тех данных, которые для каждого узла указывались в его свойствах на вкладке Отчетные формы.

Если период задается явно, то для узлов текущего списка выводятся отчеты именно за этот период. Он может быть больше месяца. Тогда

автоматически готовятся многостраничные отчеты. Далее устанавливается количество копий, а ниже можно распространить операцию вывода на весь список либо - только на отмеченные узлы.

На этом этапе целесообразно убедиться, все ли необходимые данные имеются для подготовки запрошенных отчетов. Эти сведения выводятся в окне, открывающемся по кнопке **Проверить полноту**… Пользователь может отметить узлы с некомплектными данными и исключить их из вывода кнопкой **Удалить отмеченные**.

Далее определяется режим вывода: печать, просмотр или вывод в файл. Если выбран вывод в файл, то каждый отчет помещается в отдельный файл с типовым именем, которое включает отчетный период и наименование потребителя или идентификацию узла, если наименование потребителя не указано. Если поле **Папка** заполнено, то без дополнительных запросов весь вывод файлов будет осуществлен в указанную папку, иначе запрос выводится для каждого отчета.

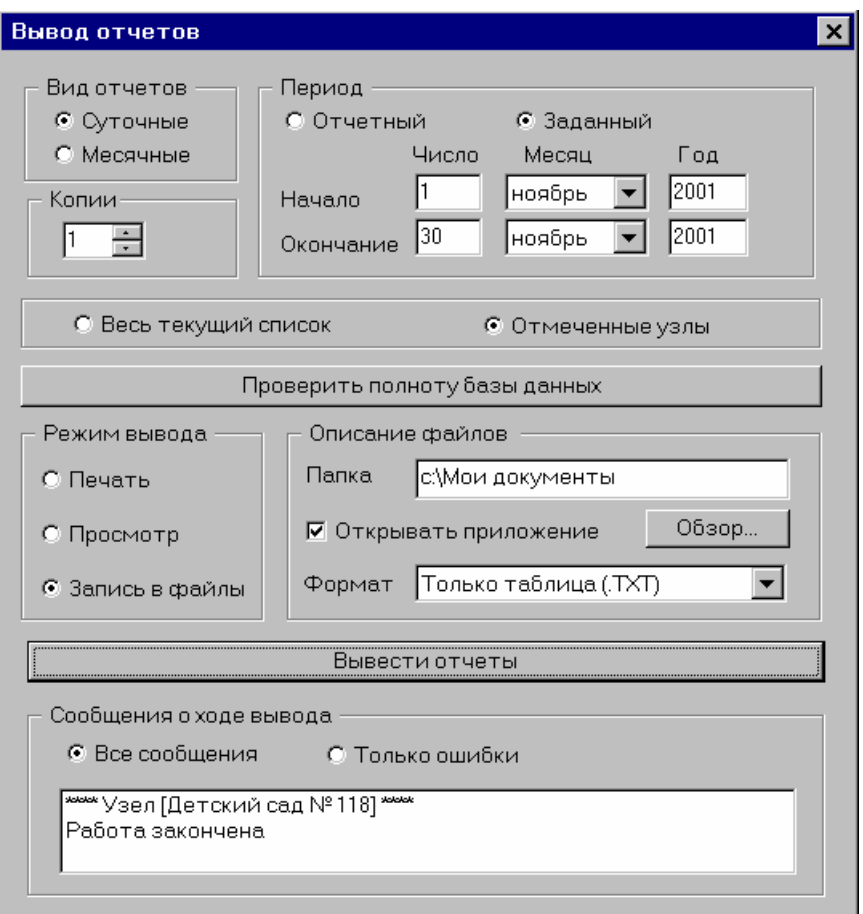

Формат выходных файлов выбирается. Удобным и компактным для передачи и хранения является формат снимка отчета. Его можно просмотреть и напечатать в дальнейшем из MS Access. Во всех форматах можно указать автоматический запуск соответствующего приложения. Тогда после формирования каждого файла запускается новый экземпляр приложения и ему передается файл. Активным становится окно запущенного приложения. После его закрытия на экране останется запрос на продолжение вывода отчетов.

Перечисленные выше форматы предполагают полный вывод отчета с заголовком примечаниями и т.д. Заголовок и примечания не всегда наглядно преобразуются при выборе форматов, отличных от снимка. При выборе формата Полная таблица в вывод попадает только основная таблица данных и ее однострочная шапка. Формат всех полей - текстовый в Windows-кодировке (ANSI). В качестве разделителя полей используется точка с запятой. Такую таблицу легко без нарушения структуры импортировать в любые приложения. Таблица включает графы с данными, полученными от прибора, а также графы с производными данными, рассчитанными программой Отчеты.

Формат Сокращенная таблица построен таким же образом как формат Полная таблица, но содержит только основные данные, полученные от прибора. Некоторые теплоснабжающие организации для узлов с большим потреблением требуют вместе с месячным печатным отчетом предоставлять почасовые данные в электронном виде. Выбор вида отчета Суточный за Заданный период (отчетный месяц) в формате Сокращенная таблица решает эту задачу.

Аналогично выводу в файл выполняется режим предварительного просмотра. Только в этом случае, когда пользователь закрывает приложение, на экран выводится запрос следующего вида:

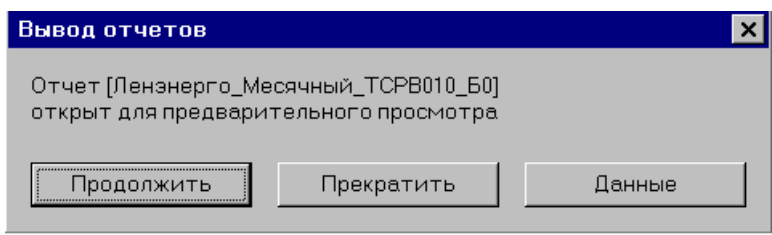

Если выбрать кнопку Данные, то автоматически будет открыта временная база данных Sptemp.mdb, в которой содержатся все используемые для отчета данные. На экране будет развернута основная таблица данных. Дополнительно в базе имеется таблица, содержащая описание текущего узла и таблицы со значениями тотальных счетчиков на начало и конец отчетного периода. Все эти данные являются копиями и преобразованными значениями соответствующих данных из базы хранения.

Пользователь имеет возможность вручную внести дополнения в таблицы временной базы данных. Например, если прибор не работал в течение отсутствуют нескольких суток, нем данные  $3a$  $\boldsymbol{\mathrm{M}}$  $\, {\bf B}$ ЭТОТ период, соответствующие строки в основной таблице окажутся незаполненными. В них предусмотренные можно внести константные значения, договором  $\overline{0}$ теплоснабжении на случай аварии. Выполнив эти действия, пользователь закрывает приложение. На экран выводится следующий запрос:

<span id="page-29-0"></span>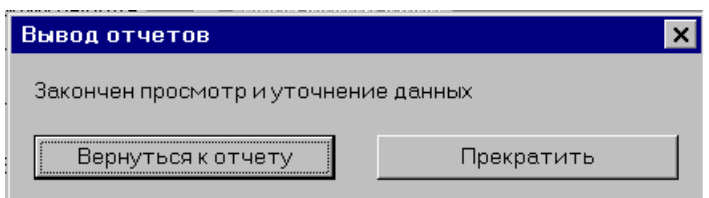

Если вернуться к отчету, то все вычисления средних, итоговых (а при необходимости и тотальных) значений, предусмотренные этим отчетом будут повторены с новыми данными. Убедившись в правильности результата, можно напечатать отчет непосредственно из режима просмотра.

Подчеркнем, что все «ручные» изменения выполняются только во временной базе и никак не затрагивают исходные данные в базе хранения.

# 2.8 Прием диспетчерских сообщений

Описываемые в разделе возможности относятся к узлам с адаптерами АССВ-030 и АСЕВ-040. Адаптеры обеспечивают постоянный контроль состояния прибора и узла в целом. При их настройке можно задать, о каких событиях следует информировать диспетчерский центр.

Если в адаптере ACCB-030 используется режим GPRS, сообщения отсылаются через инициативные TCP/IP-соединения, и возможно в виде SMS. Последние используются как резервный способ доставки, если из-за временной перегрузки сотовой сети GPRS-услуга недоступна. Отсылка SMS является более приоритетной услугой в сотовой сети, чем GPRS. В режиме CSD сообщения отсылаются только как SMS.

При использовании АСЕВ-040 сообщения отсылаются только через инициативные ТСР/IP-соелинения.

Прием сообщений любого вида осуществляет приложение Splogger.exe. При установке комплекса оно помещается в рабочую папку. При запуске приложение помещает иконку на системной панели. Выбор иконки правой кнопкой открывает меню. Оно содержит пункт Настройка программы.

По умолчанию программа работает в основном режиме, когда все функции системы сосредоточены на одном компьютере. Если используется сетевой вариант и диспетчерское рабочее место выносится с сервера связи и описаний, необходимо выполнить настройку консоли. Она аналогична процедуре, описанной в разделе 2.1. На сервере связи и описаний открывается доступ к рабочей папке комплекса (по чтению) для диспетчерского компьютера, а на диспетчерском компьютере выбирается опция Консоль и указывается эта папка. Подчеркнем, что в отличие от рабочих мест аналитиков диспетчерская консоль в системе может быть только одна.

Далее настраивается, каким образом следует информировать оператора о приходе новых сообщений. Если при настройке адаптеров указывалась возможность отсылки SMS, то следует задать, через какой СОМ-порт должны приниматься SMS'ы. В режиме консоли **указывается порт на сервере** связи и описаний.

К COM-порту необходимо подключить сотовое устройство с SIM-картой, номер которой указывался в адаптерах. Программа работает с устройством напрямую, не используя системные драйверы. Устройство должно поддерживать AT-команды стандарта GSM 07.05. Это обеспечивает большинство сотовых модемов. В частности, можно использовать адаптер АССВ-030. Предварительно в нем должен быть выбран режим **GSM-модем**.

Если при описании узлов учета указывались дополнительные абоненты, которым должны пересылаться в виде SMS принятые сообщения о нештатных ситуациях, необходимо указать через какой модем и номер SMS-центра.

Сообщения о нештатных ситуациях другим абонентам можно рассылать без модема, используя Интернет-телефонию VoIP. Порядок подключения этих средств описан в разделах 9.6 и 9.7 руководства к программе настройки АССВ-030.

Настройка позволяет установить **Автозапуск,** при котором после включения компьютера будут автоматически загружаться все необходимые компоненты для приема сообщений.

Все новые сообщения первоначально помещаются в специальное окно, выводимое поверх других окон. Оно содержит таблицу, где указывается время получения сообщения, приводятся его текст и сведения об узле. В сведения заносится адрес, если при описании шапки отчетов по узлу адрес задавался. В противном случае указывается идентификатор адаптера. В правом углу имеются кнопки, изменяющие размеры окна, и закрывающие его. Закрытие окна не означает завершение работы приложения.

Первая графа таблицы содержит цветовую метку. Красная метка соответствует установлению нештатной ситуации, зеленая – устранению. В обоих случаях текст сообщения одинаков и совпадает с тем, который приведен в настроечных таблицах адаптера.

Цвет иконки приложения в системной панели позволяет судить о содержимом окна сообщений, если оно отсутствует на экране. Иконка окрашивается красным цветом, если есть хотя бы одно новое сообщение с красной меткой, зеленым, – если все сообщения отмечены зеленой меткой. Если окно не содержит сообщений, иконка имеет белый цвет.

Содержимое таблицы можно отсортировать по любой графе, включая первую. Для этого достаточно выбрать левой кнопкой заголовок графы. Сообщение сохраняется в окне до тех пор, пока не выполнено квитирование. Если курсор находится в области окна, то правая кнопка вызывает меню квитирования. Можно квитировать выделенные строки или все сразу. Квитирование рассматривается как регистрация пришедших сообщений оператором. Зарегистрированные сообщения перемещаются из окна в журнал.

Журнал просматривается в специальном окне. Таблица журнала содержит дополнительные графы, указывающие на время квитирования и время <span id="page-31-0"></span>обнаружения нештатной ситуации адаптером. В верхней части окна имеются органы управления для выбора той части журнала, которая должна быть помещена в окно просмотра. После выбора установок следует нажать кнопку **Обновить**.

Содержимое таблицы можно отсортировать таким же образом, как и содержимое окна новых сообщений. Дополнительно можно отобрать сообщения, относящиеся только к одному узлу. Достаточно выбрать правой кнопкой строку с сообщением от узла, и в открывшемся меню соответствующий пункт. Возврат к полному списку выполняется кнопн Возврат к полному списку выполняется кнопкой **Обновить**.

Помимо сообщений в журнал заносятся записи об отсутствии доступа к устройству для приема SMS и о сеансах работы приложения.

Кнопка **Печать** позволяет подготовить отчет по журналу. На печать выводится текущее содержимое журнального окна, причем в том порядке, как оно отсортировано.

#### **2.9 Анализ данных и выявление отклонений**

Практика обслуживания узлов показывает, что поступающих сведений о нештатных ситуациях недостаточно для всесторонней оценки их состояния. Данная информация позволяет оперативно выявить отказы и грубые нарушения в работе. Утечки, небалансы, различные отклонения от нормированных метрологических характеристик не всегда выявляются такой диагностикой. Они определяются на основе анализа архивных данных.

Для выявления отклонений используется библиотека проверок, которая может расширяться, и приложение **Анализ** (Spanalysis.exe). Его интерфейс во многом совпадает с описанным интерфейсом приложения **Отчеты**. Остановимся на различиях.

Если в приложении **Отчеты** задание определяло, от каких узлов, и за какой период необходимо получить данные, то здесь задание определяет для каких узлов, за какой период и какие следует выполнить проверки.

Бланк задания содержит три вкладки. На вкладке **Проверки** из общего перечня существующих проверок отбираются необходимые. На вкладке **Данные** выбирается вид архивов и период. Он может задаваться явно началом и окончанием, либо глубиной в прошлое от момента выполнения проверок.

Вкладка **Исполнение** позволяет выбрать два варианта: непосредственное исполнение сформированного задания, либо отложенное. По кнопке **Применить** в первом случае сразу начинаются проверки. Во втором случае – задание сохраняется и передается планировщику, где его параметры можно уточнить, как и при работе с приложением **Отчеты**. Например, если в диспетчерской системе предусмотрено ежесуточное поступление часовых архивов в ночное время до четырех часов, можно создать задание с глубиной анализа 30 часов и с моментом запуска – 5 часов. Когда задание будет

перенесено в папку планировщика, там можно установить опцию – **Ежедневно**. Указание глубины более 24 часов позволит с запасом выполнить анализ поступивших суточных данных.

При сохранении задания с ним связывается открытый в основном окне список. После исполнения задания строки списка отмечаются меткой в первой графе. Метка может иметь зеленый цвет, который означает, что все проверки успешно завершились. Красный цвет – имеются отклонения. Каждая проверка выполняется **до первого выявленного отклонения**.

Число рядом с красной меткой указывает, сколько было неуспешных проверок. Отсутствие метки означает, что проверки для узла не выполнялись. Это может быть, если для узла за указанный период нет никаких данных, либо перечисленные проверки неприменимы к узлу этого типа.

Двойным щелчком по красной метке можно открыть перечень выявленных отклонений. В свою очередь двойной щелчок по наименованию проверки в этом перечне открывает архив с указанием строки, где обнаружено отклонение.

Результаты последнего исполнения задания хранятся вместе с ним. При открытии задания автоматически в основное окно помещается связанный с ним список, в котором отражены метки последнего исполнения.

Кнопка **Печать** вызывает вывод отчета по результатам исполнения задания. На первой странице отчета перечисляются проверки, указанные в задании с присвоенными им номерами. На последующих страницах перечисляются только узлы, отмеченные красной меткой. При этом после наименования узла перечисляются номера неуспешных проверок в соответствии с заданной на первой странице нумерацией. Все страницы снабжены колонтитулом, в котором указано наименование задания и период, за который выполнялись проверки.

Отображаемый в основном окне список можно сортировать по содержимому любой из граф. Для этого достаточно выбрать щелчком наименование графы. Пользователь имеет возможность настроить данный механизм. В меню **Вид** добавлен пункт **Дополнительные графы**. Он позволяет ввести в основное окно еще до двух граф, выбираемых пользователем. Он задает их наименования и указывает, какое они должны иметь содержимое. В графы может помещаться содержимое любых полей, задаваемых при описании узлов.

Например, при описании свойств узлов их можно разбить на группы обслуживания, закрепленные за различными сотрудниками. Если в одно из полей описания шапки заносить номер группы, а затем указать, чтобы это поле выводилось в основное окно, можно будет представить результаты проверок полного списка узлов, упорядоченные по группам (сотрудникам).

<span id="page-33-0"></span>Приложение **Анализ** позволяет работать с двумя видами проверок: одни изначально включены в него разработчиками, другие – настраивает и включает в комплекс пользователь самостоятельно.

Настройка проверок осуществляется с помощью Excel-шаблонов, содержащихся в рабочей папке в каталоге **Проверки\Шаблоны**. Для каждого тепловычислителя имеется шаблон или два шаблона, если часовые и суточные архивы имеют различную структуру. Открыв шаблон в приложении MS Excel, пользователь должен в ячейке B2 задать формулу вычисления и сравнения для ячеек из строки B4, C4, D4,… В эту строку при выполнении проверки автоматически будет помещаться каждая архивная строка. Для справки в строке B3, C3, D3,… соответственно указаны наименования архивных полей, помещаемых в строку. В качестве примера изначально во всех шаблонах указано условие отбора строк, в которых M1< M2. Изменив требуемым образом формулу отбора, пользователь должен сохранить новую проверку с соответствующим именем в папке **Проверки**. Затем выполняется пункт меню **Файл > Обновить проверки**. После этого новая проверка попадает во все меню формирования задания.

При редактировании шаблона пользователь не должен изменять содержимое ячеек A1 и B1

# **2.10 Дополнительные возможности**

В этот раздел вынесено описание тех возможностей, которые не являются типовыми для обслуживания узлов учета.

# **2.10.1 Изменение и создание форм**

Для части отчетных форм имеются примеры, которые можно просмотреть, выбрав пункт меню **Файл > Формы и схемы**. Для правильной работы этого пункта в системе должен быть установлен драйвер принтера (любого).

Поясним, как строятся связи отчета с базами данных, используемыми программой **Отчеты**. Их четыре – база с архивными данными, две базы с отчетными формами (временная Spform.mdb и эталонная Spform\_standard.mdb), и база с описаниями узлов Spdef.mdb. Каждый отчет можно условно разделить на две части. Первая часть – это неизменные исходные данные, и вторая часть, преимущественно содержащая данные, которые рассчитываются программой при подготовке каждого отчета. Последние размещаются в семи таблицах временной базы Spform.mdb.

Таблицы **Узел** и **УзелДополнительно** содержат общие сведения об узле. Таблица **ОтчетныеДанные** содержит информацию для области **Данные** в отчете. Таблицы **НачальныеЗначения** и **КонечныеЗначения** содержат соответственно значения тотальных счетчиков на начало отчетного периода и

Таблицы РежимыСправ и ТипыПриборов содержат конец. на  $e_{\Gamma}$ специфическую информацию необходимую работы программного ДЛЯ комплекса.

Состав таблицы Отчетные Данные и наименования ее граф зависят от типа прибора и не зависят от выбранной отчетной формы. Чтобы познакомиться с составом таблицы для конкретного типа прибора, достаточно выполнить вывод отчета для него. До следующего вывода все таблицы во временной базе не модифицируются.

Пользователь может внести изменения в любую из поставляемых отчетных форм. Если для определенного типа приборов и определенного режима их эксплуатации требуется откорректировать отчетную форму, то необходимо выполнить следующие действия.

1. Запустить данное приложение и открыть окно Свойства узла для любого прибора этого типа, работающего в интересующем пользователя режиме. На вкладке Отчетные формы в поле Имя в базе определить имя отчетной формы, под которым она хранится в базе данных Spform.mdb. Выполнить вывод отчета для конкретного типа прибора. Закрыть приложение.

Откопировать временную базу данных Spform.mdb в произвольное 2. место.

3. Запустить MS Access и открыть откопированную базу. Затем выбрать объект Отчеты, и в перечне существующих форм левой кнопкой мыши указать корректируемую отчетную форму.

Конструктор Кнопкой  $\mathbf{4}$ . открыть окно,  $\mathbf{B}$ котором можно отредактировать эту форму. Работая в окне, следует руководствоваться литературой по MS Access. Пользователь может исключить имеющиеся поля или переместить их, а также добавить новые, связав их с информацией, задаваемой в таблицах Данные для шапки. Можно изменить состав и порядок граф в таблице, располагаемой в области данных отчета и т.п.

5. Сохранить откорректированный отчет.

6. Импортировать откорректированную отчетную форму в эталонную базу данных Spform standard.mdb. предварительно удалив из неё одноименную.

# При корректировке и создании новой отчетной формы должен быть сохранен товарный знак ЗАО «Взлет» и сопроводительная надпись. Несоблюдение этого условия является нарушением авторских прав и влечет за собой последствия, предусмотренные законодательством РФ.

Если пользователь разрабатывает собственный отчет, то он может осуществить это двумя путями. Либо построив его конструктором в эталонной базе Spform standard.mdb, либо выполнив описанные выше шесть пунктов. В первом случае дополнительно потребуется описать новый отчет строкой в таблице Перечень Отчетов Пользователя, которая размещается  $\mathbf{B}$ базе <span id="page-35-0"></span>Spdef.mdb и имеет простую и наглядную структуру. Значение в ключевом поле КодОтчета в этой таблице должно задаваться больше 10000.

После добавления новой строки при следующем запуске программы в полном перечне, с которым работает меню Имя в базе, должно появиться имя нового отчета. Это меню открывается, когда в меню Вид формы указан Непосредственный выбор в базе.

При построении новых отчетов следует учитывать, что в ряде случаев программа по умолчанию предполагает: поле Текст1 содержит наименование потребителя, а Текст2 - его адрес. Поэтому смысловое содержание данных полей не следует менять.

Может оказаться, что содержимое временной базы Spform.mdb следует расширить или подвергнуть дополнительной обработке, чтобы упростить формы. упомянутой ранее таблице Для этого создание отчетной  $\mathbf{B}$ ПереченьОтчетовПользователя. имеется графа ПрограммаМодификатор. Она может включать имя программы, которая должна вызываться из приложения **Отчеты** в момент, когда база сформирована, но MS Access еще не вызван для вывода отчета. Эта программа может создавать во временной базе дополнительные таблицы, на которые могут быть ссылки в новом отчете. Программа должна размещаться в рабочей папке комплекса. Если нет необходимости в такой программе, поле в графе Программа Модификатор должно оставаться пустым.

#### 2.10.2 Отчеты составного узла

случаях необходимо иметь отчет, использующий B некоторых одновременно данные из нескольких приборов. В рамках MS Access такую задачу нетрудно решить, если построить отчет на связанных таблицах, каждая из которых содержит данные отдельного прибора. Подобная ситуация может возникнуть на крупном теплоисточнике, когда для учета в целом используется несколько приборов.

Задача решается с помощью составного узла. В полном списке узлов пользователь отмечает узлы, которые должны входить в составной и нажимает кнопку Создать узел. Напомним, что для произвольного отбора строк из полного списка необходимо зажать клавишу Ctrl и затем отмечать строки мышью. В окне свойств узла, в меню Тип прибора следует указать Составной и заполнить поля Наименование и Идентификация. Затем кнопкой Добавить описание помещается в базу данных.

В текущем списке узлов появляется новое описание. Его необходимо отметить и выполнить вывод месячного отчета для отмеченного узла в текстовый файл, выбрав формат Полная таблица. В базе Spform.mdb будут созданы таблицы Отчетные Данные 1, Отчетные Данные 2,..... по числу узлов, включенных в составной. Их структура и наименования граф будут отражены в текстовом файле. Каждая таблица соответствует одиночному узлу. Определить,
какая таблица соответствует какому одиночному узлу, можно на вкладке дополнительных свойств составного узла.

Теперь пользователю следует с помощью конструктора MS Access в базе Spform\_standard.mdb-построить и сохранить месячную отчетную форму, основанную на полях таблиц **ОтчетныеДанные**…. Наименование новой отчетной формы следует добавить в таблицу **ПереченьОтчетовПользователя** в базе Spdef.mdb. Порядок создания отчетной формы в базе данных Spform\_standard.mdb описан в п. 2.8.1**.** 

Далее открывается окно свойств составного узла и на вкладке **Отчетные формы** непосредственным выбором указывается вновь созданная отчетная форма. Одновременно можно ввести данные для шапки новой формы. Измененное описание узла сохраняется кнопкой **Заменить**.

В дальнейшем отчеты составных узлов печатаются в том же порядке, как отчеты одиночных.

Если необходимо иметь суточные отчеты составного узла, то соответствующая форма подготавливается в том же порядке, но на первом этапе производится вывод суточного отчета в текстовый файл. В результате этого во временной базе Spform.mdb появляются суточные таблицы отчетных данных нужной структуры.

В заключение следует отметить, что состав описанных узлов нельзя корректировать. Если необходимо изменить состав узла, то старое описание удаляется, затем создается новое, и для него в указанном порядке строятся отчетные формы.

### **2.10.3 Договорные температурные графики**

В ряде случаев договор о теплоснабжении включает температурные графики, в которых оговаривается прямая и/или обратная температура теплоносителя в зависимости от температуры воздуха.

Если для архивирования температуры наружного воздуха использовать измерительный канал одного из узлов учета, то имеющиеся средства позволяют наглядно сопоставить договорные и фактические параметры теплоносителя на любом из узлов за выбранный период с точностью до среднесуточных и среднечасовых значений. Для этого следует в меню **Файл > Договорные графики** описать следующие установочные данные.

Бланк описания содержит поле, в котором указывается прибор и канал, используемые для измерения температуры наружного воздуха. В поле описания графиков необходимо парами точек (температура воздуха – температура воды) задать до трех графиков: прямая, обратная и смешанная сетевая вода.

Пары точек вводятся в порядке убывания температуры воздуха. Задаваемые значения описывают узлы кусочно-линейной аппроксимации. Количество узлов для каждого графика может быть различным, и оно не ограничивается.

Кнопкой **По умолчанию** можно загрузить типовые графики 130-95-70 С°, и затем откорректировать их значения. Каждый из этих графиков задается четырьмя парами точек.

Любой из заданных ранее графиков можно **Очистить** и ввести другие требуемые значения. Все подготовленные данные запоминаются при нажатии кнопки **Ввод**.

После задания исходных данных, при каждом просмотре архивов любого узла в меню выбора (которое открывается по кнопке **Графики**) добавляются три пункта:

Договорная t (прямая) Договорная t (обратная) Договорная t (смешанная)

Если при задании графика была нажата кнопка **Очистить** и узлы аппроксимации не задавались, то соответствующий договорной график отображаться не будет. Таким образом, в одних осях можно построить фактические и договорные графики температуры теплоносителя.

# **2.10.4 Диспетчерский геоинтерфейс**

Отображение узлов и их состояния на фоне карты осуществляется с помощью геоинформационной системы, которая может работать с картами в векторном формате Zulu (.*zmp*). В качестве карт можно также использовать растровые изображения форматов *bmp, pcx, tif, jpg, gif, png*.

Векторные карты должны располагаться в рабочей папке комплекса в каталоге **Карты**. Совокупность файлов, составляющих одну карту, пользователь помещает в отдельную созданную им папку в каталоге **Карты**. Затем необходимо выполнить пункт **Файл > Добавить карту > Векторную**. При этом комплекс добавляет некоторые компоненты в папку, и карта становится доступной в геоинтерфейсе.

Для примера в поставочный комплект включена векторная карта города Сестрорецка. Работая с ней, пользователь может оценить возможности интерфейса. Заказать карты других регионов можно на предприятии [http://www.agspb.ru.](http://www.agspb.ru/) Карта представляет собой совокупность *слоев.* Слой объединяет однотипную информацию. Реализованный геоинтерфейс использует слои:

- строения площадные,

- сеть улиц и проездов.

С помощью пункта **Файл > Добавить карту > Растровую** в геоинтерфейс включается рисунок одного из перечисленных выше форматов. В этом случае пользователю не требуется самостоятельно создавать каталоги и переносить туда данные. Этот пункт открывает окно, где пользователь

указывает размещение рисунка и имя карты, которая будет сформирована на его основе. В этом же окне имеются инструменты (движки), которые позволяют отрегулировать размер и положение карты на экране. Меняя положение движков и нажимая кнопку **Применить**, пользователь подбирает вид, который должна иметь карта впоследствии при каждом ее открытии.

Первоначально пользователь выбирает карту **Файл > Открыть карту** и выполняет **Редактирование > Разместить узлы на карте**. При переходе в этот режим системный курсор заменяется перекрестием, а меню правой кнопки позволяет **Добавить узел** в то место, на которое указывает перекрестие. Кроме того, меню позволяет **Удалить** или **Переместить узел**. Чтобы эти пункты стали доступны, необходимо предварительно отметить нужный узел левой кнопкой. Метка отмеченного узла начинает мигать. При перемещении узла его метка обесцвечивается (заменяется контурным изображением) и становится подвижной. Щелчком левой кнопки метку (узел) можно закрепить в новом положении. Все выполненные операции размещения связываются с картой и сохраняются. Кнопка **Esc** переводит интерфейс из режима размещения в режим отображения.

Исходно карта всегда открывается в режиме отображения. Если левой кнопкой отметить какой-либо из узлов, то относительно него можно получить дополнительную информацию, выбор которой осуществляется в меню правой кнопки. Состав этого меню такой же, как при работе со списками узлов. Можно получить текущие параметры, диаграммы, открыть мнемосхему и т.п. Последовательно отмечая узлы и открывая окна с такой информацией, можно параллельно просматривать данные нескольких улов. Аналогично для отмеченного узла имеют смысл и пункты основного меню: **Задание**, **Архивы**, **Вывод**.

В режиме отображения можно выполнять дополнительную настройку: включать/выключать отображение узлов с одинаковыми цветовыми метками. Например, чтобы достаточно быстро определить общее число узлов с активными нештатными ситуациями (красные метки), можно с помощью западающих кнопок панели инструментов выключить все цвета, кроме красного. Выделение станет более наглядным, если убрать изображение самой карты (снять отметку пункта **Настроить карту > Отображаемые узлы > На фоне карты**). Тогда красные метки останутся на белом фоне. Такой механизм отображения пользователь может построить на поставляемой карте Сестрорецка вне зависимости от реального положения узлов. Карта в этом случае будет всегда выключена, а наглядный цветовой интерфейс со всеми дополнительными возможностями будет работать.

Для перемещения карты доступны движки прокрутки. Вращение колеса мыши в разные стороны вызывает увеличение/уменьшение масштаба. При этом неподвижной остается точка, на которую указывает курсор. Зажав колесо, можно перемещать всю карту по экрану. Наконец, можно разместить карту **Во**

**весь экран**, убрав элементы управления. По кнопке **Esc** панель управления восстанавливается.

Настройки режима отображения и используемую карту можно **Сохранить как ярлык** на рабочем столе. Соответствующий пункт есть в меню **Файл**.

В заключение подчеркнем, что режим дополнительной консоли распространяется и на геоинтерфейс. То есть дополнительная консоль может работать с картами основного компьютера и узлами, описанными в его базе данных. Возможность размещения новых узлов и редактирования положения уже имеющихся на карте определяется правами консоли, заданными на основном компьютере.

# **3. Описание приборной сети**

В качестве основных интерфейсов, обеспечивающих объединение приборов и компьютеров в приборную сеть, рассматриваются RS-485, RS-232 и Ethernet. Интерфейсы широко распространены и многократно описаны в литературе, поэтому здесь будут отмечены только особенности их применения.

Интерфейс RS-485 позволяет двухпроводной линией объединять приборы в группы. Он оговаривает только электрические характеристики приемопередатчиков. Их параметры рассчитаны из условия, что применяется наилучшая (линейная) топология и устанавливаются согласующие сопротивления на концах линии. На практике топология может существенно отличаться. Для снижения нагрузки на приемо-передатчики и увеличения длины линий могут сниматься согласующие сопротивления, снижаться скорость обмена. Допустимость таких мер в каждом конкретном случае определяется тестированием. Вне зависимости от реализованной топологии, объединения с помощью интерфейса RS-485 будем называть *шинами*.

Различают два основных способа обмена по шине:

- один из абонентов постоянно является ведущим, то есть формирует запросы, а остальные абоненты только отвечают;

- функции ведущего в разные моменты времени исполняют попеременно все абоненты.

Первый вариант будем называть *шиной Взлет*. Так могут объединяться приборы ЗАО «Взлет», использующие протоколы Modbus RTU и Bitbus. Последний реализован в приборах, выпуск которых в настоящее время прекращен. Одновременно к шине могут быть подключены приборы с разными протоколами. Ведущим абонентом является компьютер, подключаемый через различные коммуникационные адаптеры.

Второй вариант будем называть м*аркерной шиной*. Так объединяются приборы ЗАО НПФ «Логика». Подключение компьютеров к этой шине можно осуществлять через интерфейс RS-232 любого из приборов. Каждый прибор имеет оба RS-интерфейса и может работать как шлюз для передачи запросов на маркерную шину и обратно. Таким образом, к маркерной шине одновременно может быть подключено несколько компьютеров.

Если компьютер должен быть на значительном удалении от шлюзового прибора, подключение можно осуществить, используя два аппаратных преобразователя по следующей цепочке: компьютер  $\leftrightarrow$  преобразователь RS-232/RS-485  $\leftrightarrow$  линия связи  $\leftrightarrow$  преобразователь RS-485/RS-232  $\leftrightarrow$ прибор. Кроме того, для непосредственного подключения компьютера к маркерной шине ранее фирмой «Логика» выпускались адаптеры серии АПС69, -69М.

Оба варианта обмена не могут одновременно использоваться на одной шине. Для объединения разнородных шин фирма «Взлет» выпускает многорежимный адаптер АСПВ-010. Он выполняет аппаратное преобразование интерфейсов и программное преобразование протоколов. Дополнительно позволяет подключать шину Взлет к радио- и телефонным модемам. Более подробно его возможности описаны в главе 6.

Существенное распространение получило подключение приборов к сетям Ethernet. Некоторые приборы имеют соответствующий встроенный модуль. Большинство оборудованы только интерфейсами RS-232 и/или RS-485. Для них необходим преобразователь. Такие преобразователи выпускаются различными фирмами. Например, можно использовать изделие Nport фирмы MOXA. Обычно преобразователи могут работать в двух режимах: как виртуальный COM-порт и как IP-сервер.

Первый режим предназначен для совместимости с ранее разработанным пользовательским программным обеспечением, ориентированным на обмен через COM-порты. На компьютер устанавливается драйвер преобразователя, в результате чего он становится «виден» как дополнительный COM-порт.

Режим IP-сервера современнее, поскольку позволяет всем сетевым компьютерам непосредственно обращаться к прибору или шине. Комплекс *Взлет СП* поддерживает оба режима.

Компьютерная сеть вносит задержки в передачу данных, которые несовместимы с протоколом Modbus RTU. Поэтому невозможно непосредственно подключить шину Взлет и одиночный Modbus-прибор к преобразователю. Между преобразователем и приборами необходимо устанавливать адаптер АСПВ-010.

Другую возможность объединения компьютерных и приборных сетей обеспечивает адаптер АССВ-030, выпускаемый фирмой «Взлет». Подключение шин и одиночных приборов осуществляется через сотовую сеть и Интернет. Используется GPRS-услуга мобильной связи.

Выше кратко перечислены основные средства построения приборных сетей. Описание всех вариантов и деталей излишне для большинства пользователей.

Для установления связи программам необходимо иметь описание подключения приборов. Необходимо также указать измеряемые параметры, которые должны участвовать в обмене. Эти данные подготавливаются при вводе сети в эксплуатацию. В дальнейшем используются только ссылки на описания. Если происходит реконфигурация сети, при которой меняется взаимное сетевое положение приборов и компьютеров или способы доступа, описания должны корректироваться.

Подготовка описаний выполняется с помощью приложения **Конфигуратор**. Оно сохраняет их в *базе описаний* Spdef.mdb, имеющей формат MS Access.

Главное окно приложения делится на две области: *проводник и окно редактирования.* Проводник - это часть главного окна, содержащая графическое представление базы описаний (дерево описаний). Назначение проводника - обеспечить пользователю возможность наглядного и быстрого выбора необходимого описания для его редактирования. Правая кнопка раскрывает меню возможных действий с выбранным элементом. В дереве на первом уровне помещены три ветки, соответствующие основным видам объектов.

### **3.1 Виды объектов**

Программы используют объекты следующих видов: *группа, список, набор, диаграмма и мнемосхема*. Группой приборов или просто группой называется отдельная шина любого вида. Одиночный прибор, рассматривается как частный случай группы, для которой имеется возможность составления упрощенного описания.

Ветка **Группы** содержит индивидуальные описания групп. На следующем уровне они включают в себя описания приборов или ведомых групп. Ведомая группа представляет собой шину, встроенную в ведущую с помощью адаптера АСПВ-010. Ведомая группа в свою очередь раскрывается на приборы.

Ветка **Списки** содержит списки измеряемых и вычисляемых параметров для приборов каждого типа. Для приборов фирмы Взлет это всегда полные списки, отражающие все информационные возможности приборов. Для приборов сторонних производителей списки могут быть сокращенными. Помимо скалярных величин в списки включены массивы и архивные таблицы. Списки сгруппированы по функциональному назначению приборов. Пользователь может из полного списка выделить и сохранить любые его фрагменты, включив в них только интересующие его параметры. Они попадут в дерево как соответствующие дополнительные ветки-списки. Подчеркнем, что список не указывает на параметры конкретного прибора. Он является лишь информационным описанием типа прибора, то есть показывает, что прибор данного типа имеет перечисленные в списке параметры.

В отличие от списка, набор представляет собой перечисление параметров **конкретных** приборов, которые включены в описания групп. Набор строится связыванием списков (или их фрагментов) с конкретными приборами. Ниже порядок такого связывания излагается подробнее.

Ветка **Наборы** содержит все созданные пользователем наборы. Количество наборов не ограничивается. Каждая операция обмена использует один из наборов. Набор указывает, какие параметры и от каких приборов должны быть прочитаны или записаны. Подчеркнем, что набор может включать параметры приборов, относящихся к различным группам. Выполняя запрос по такому набору параметров, программы последовательно устанавливают соединения со всеми необходимыми группами приборов локальными и удаленными.

Программы комплекса обеспечивают циклический опрос по указанному набору. Произвольную совокупность параметров, входящих в набор, можно выделить в объект - **Диаграмма**. Для такого объекта параллельно с опросом можно открывать окно MS Excel. В нем в реальном времени будут строиться графики отобранных параметров. Количество диаграмм, связанных с одним набором не ограничивается. В дереве описаний они составляют ветку, исходящую из набора.

Аналогично диаграмме с набором может быть связана **Мнемосхема**. Она отображается в окне Internet Explorer вместе с поступающими данными циклического опроса.

### **3.2 Описание групп**

Бланк описания группы сдержит поля **Наименование** и **Метка**, используемые для идентификации. Метка является сокращенным наименованием и применяется там, где вывод полного имени из-за отсутствия мест неудобен.

Кнопкой **+Прибор** пользователь заносит включаемые в группу приборы. Нет необходимости описывать все приборы шины. Включаются только те, с которыми предполагается осуществлять обмен.

Бланки содержат кнопки **Добавить** и **Заменить**. Кнопка **Добавить** заносит в базу подготовленное описание. Если описываются сходные объекты, то можно в качестве основы использовать одно из сформированных описаний, а затем после необходимых уточнений добавлять новое. Кнопка **Заменить** позволяет сохранить в базе модифицированное описание без создания нового.

На бланках имеется область **Подключение**, которая содержит меню **Тип** и кнопку **Параметры**. Вначале выбирается тип подключения, а затем задаются его параметры. Информация о типах подключения содержится в главе 6.

Среди параметров подключения всегда задается **Таймаут**, который указывает, в течение какого времени программы должны ожидать ответ на запрос, направленный к данному объекту. Как правило, начального значения по умолчанию достаточно.

Вне зависимости от вида группы на бланках одинаковым образом задается информация, касающаяся доступа в корпоративных сетях.

### **3.2.1 Доступ в корпоративных сетях**

Комплекс *Взлет СП* работает в корпоративных сетях, используя WinSock-технологию. Практически это означает, что любой сетевой компьютер может работать с приборной сетью, физически подключенной к другому компьютеру, на котором тоже установлен комплекс. Компьютер может управлять доступом к «своим» группам приборов. Для этого бланк описания любой группы имеет кнопку **Доступ**.

Она открывает панель, в которой имеется два окна. В одном перечислены все компьютеры, зарегистрированные в сети, а в другом – те, которым разрешен доступ к данной группе. Возможны два вида доступа: разрешено только чтение параметров и полный, когда разрешены чтение и запись.

Пользователь отмечает в списке сетевых компьютеров те, которым доступ разрешен, и кнопкой **Добавить** переносит их в разрешающий список. Компьютеры можно указывать по имени или непосредственно IP-адресом. При нажатии на кнопку **Ввод** сформированный список доступа только связывается с данной группой, но не запоминается. Для его сохранения следует нажать кнопку **Заменить** или **Добавить**.

Если необходимо ограничить доступ только к части приборов группы, можно поступить следующим образом. Подготовить два описания одной группы, но в первое включить те приборы, доступ к которым не разрешен, а во второе – остальные. Во втором описании указываются компьютеры, которым разрешен доступ. Таким образом, одному физическому объекту (группе) будут соответствовать два описания. Каждый из приборов попадает только в одно описание.

Описания групп отображаются в проводнике в виде папок разного цвета. Цвет указывает на способ объединения приборов. Если к локальной группе разрешен доступ со стороны хотя бы одного сетевого компьютера, то к изображению папки добавляется метка в виде кружка зеленого цвета. Список доступа можно корректировать в любой момент в процессе эксплуатации приборной сети.

Для того чтобы реализовать доступ через другой компьютер необходимо зарегистрироваться на нем, пользуясь пунктом меню **Файл > Регистрация**. Открывающаяся панель аналогична панели доступа. С помощью кнопки **Добавить** формируется список регистрации, а кнопка **Ввод** запускает этот процесс. На каждом из указанных компьютеров отбираются те описания групп, к которым разрешен доступ данному компьютеру. Они переносятся в его базу описаний. После завершения регистрации новые группы отображаются в проводнике и используются «как свои». Единственное отличие заключается в том, что «чужие» группы нельзя редактировать, то есть изменять их приборный состав, параметры связи и т.п. Соответствующие поля редактирования затенены. На бланке описания таких групп в качестве имени основного

компьютера указано имя сетевого компьютера, к которому они подключены, а не данного компьютера. В дереве проводника иконки «чужих» групп отмечены меткой в виде кружка светло-коричневого цвета.

Изменение прав доступа не влечет за собой автоматическую корректировку в базах описаний зарегистрировавшихся компьютеров. Синхронизацию прав доступа пользователь осуществляет самостоятельно. Это означает, что при отмене или изменении доступа на каком-либо компьютере пользователь должен повторно провести регистрацию на нем со стороны всех «заинтересованных» компьютеров.

Лицензионные ограничения на количество приборов учитываются локально. Другими словами, если компьютер имеет лицензионную возможность обмена с каким-либо прибором из подключенных к нему групп, то автоматически эту возможность приобретает и любой сетевой компьютер, работающий через него. Это не зависит от объема собственных лицензионных прав сетевого компьютера. На нем лишь должен быть установлен лицензионный комплект *Взлет СП* с любыми правами, в том числе и минимальными.

#### **3.2.2 Особенности заполнения бланков**

*Одиночный прибор.* Первым на бланке должен выбираться **Тип прибора**. Этот выбор определяет состав меню в области **Подключение** и вид бланка параметров подключения.

*Шина Взлет.* Подключение этой шины всегда осуществляется с помощью дополнительного оборудования, которое исполняет роль ведущего абонента на шине. Ведущий абонент отображается в верхней строке перечня приборов.

*Маркерная шина.* Для этой шины существует два основных варианта подключения. Первый, когда используется один из шинных приборов как шлюз для доступа к ней. Параметры подключения описывают подключение к шлюзовому прибору. **Скорость** не связана со скоростью обмена на шине, т.к. все сообщения буферизуются в приборе. Это скорость обмена между шлюзовым прибором и компьютером.

Для того чтобы указать, какой из приборов будет использоваться как шлюз, необходимо отметить его наименование и нажать кнопку **Вход** в шину. Рядом с наименованием будет выведена иконка, соответствующая типу подключения.

Во втором варианте используются адаптеры АПС69, АПС69М. Компьютер работает как самостоятельный абонент шины. Он имеет собственный адрес на шине, который должен быть задан в области **Адреса**. Там же задается старший из шинных адресов, как это требует протокол маркерной шины. Задаваемая **Скорость** – это скорость обмена на шине.

#### **3.2.3 Описание объединенных шин**

Существует два варианта объединения. В первом - сегменты шины Взлет включаются в маркерную шину. Для таких случаев в меню типов приборов, добавляемых к маркерной шине, имеется два дополнительных пункта: АСПВ-010 (режим 1) и АСПВ-010 (режим 6). На бланке описания свойств такого прибора-адаптера имеется кнопка **Описание…**, которая открывает бланк описания ведомой шины Взлет. При использовании адаптера в режиме 6 в такое описание можно включить только один прибор.

Бланки ведомых шин заполняются, как изложено выше. Единственное отличие – для них не задаются параметры подключения. Кнопка **Параметры** заблокирована. Эти сведения вводятся непосредственно в адаптер АСПВ-010 при его настройке.

Другой вариант заключается в том, что сегменты маркерной шины включаются в шину Взлет через шлюзовой прибор. Между интерфейсом RS-232 шлюзового прибора и шиной Взлет устанавливается аппаратный преобразователь RS-232/RS-485. Все сегменты описываются на отдельных бланках как самостоятельные объекты. Отдельно описывается и шина Взлет. Ее описание не содержит шлюзовых приборов. Таким образом, сегменты и шина Взлет логически существуют независимо, как отдельные группы, подключаемые **к одному и тому же** порту компьютера. Физически же они связаны, т.к. используют общую пару проводников шины Взлет.

Описания маркерных сегментов имеют особенности. В них должно указываться, что группы подключаются по интерфейсу RS-232 через один из приборов сегмента (шлюзовой прибор). Промежуточные преобразования интерфейсов по пути от COM-порта к шлюзовому прибору (RS-232 в RS-485 и далее RS-485 в RS-232) остаются прозрачными для комплекса *Взлет СП*.

#### **3.3 Составление наборов**

Во всех операциях считывания и записи данных используются наборы как указатели на то, какие параметры и от каких приборов должны участвовать в обмене. По существу, набор представляет собой типовой запрос. Количество наборов не ограничивается. Группировку параметров в наборы определяет пользователь, в зависимости от технологических потребностей.

Подготовка набора выполняется в окне редактирования. В исходном состоянии оно очищено. В дереве проводника отмечается правой кнопкой прибор, и в открывшемся меню выбирается пункт **+Список**. Открывается окно с перечнем всех списков параметров для приборов данного типа. После выбора списка в окно редактирования загружается таблица. Каждая строка таблицы соответствует параметру, массиву (архиву) или архивной таблице данного прибора**.** На это указывает расположенная в первой графе метка, которая приписывалась прибору на бланке его свойств.

Перед меткой размещается иконка, соответствующая типу данных: страничка-прямоугольник для одиночного параметра, несколько страничек для массива (архива) и картотека для архивной таблицы. Под массивом (архивом) понимается совокупность индексированных значений или значений, связанных с метками времени (например, архив среднечасовых значений температуры теплоносителя). Архивная таблица представляет собой совокупность массивов (архивов). В ней одному индексу или метке времени ставится в соответствие группа значений (например, температура, давление, масса теплоносителя).

Ненужные для конкретного набора строки можно удалить с помощью следующих операций редактирования.

**Отметка строк***.* Она производится цветовым выделением поля **Метка**. Отдельная строка выделяется, когда это поле указывается левой кнопкой мыши. Для выделения группы соседних строк сначала выделяется первая, а после нажатия Shift - последняя. Другой способ выделения - это обычная для Windows отметка прямоугольником (при зажатой левой кнопке), который захватывает поле Метка. Для выделения более чем одной области, необходимо каждую новую отметку производить с нажатой клавишей Ctrl, в противном случае предыдущие отметки будут пропадать.

**Удаление отмеченных***.* Оно осуществляется с помощью одноименной кнопки. Если остающихся строк существенно меньше, чем удаляемых, то редактирование ускорится с применением кнопки **Инвертировать отметку**. В этом случае сначала отмечаются остающиеся строки, а затем отметка инвертируется и выполняется удаление.

Далее в дереве выбирается очередной прибор, и все действия повторяются и т.д. Количество представленных в наборе строк и приборов не ограничивается. В одном наборе могут быть приборы разного типа и относящиеся к **разным группам**.

Первоначальные наименования параметров переносятся в набор из списков. Они не связаны с конкретными условиями эксплуатации прибора. Пользователь может осуществить "привязку" прибора к месту эксплуатации, изменив названия параметров. Двойной щелчок левой кнопки на пересечении графы **Наименование** с нужной строкой открывает поле редактирования. Если строка отмечена, то окно можно открыть кнопкой **Ввод наименования**.

Аналогично можно открыть поле редактирования значения. Как указывалось, набор может использоваться как для чтения данных, так и для их записи в прибор. Часто это необходимо сделать при подготовке прибора к эксплуатации. Данные, которые должны быть записаны, вводятся в поле **Значение**. Они сохраняются вместе с набором, и затем, когда выполняется операция записи по этому набору, пересылаются в соответствующий прибор.

Часть приборов передает значения измеряемых параметров вместе с единицами измерения. Как правило, в этом случае поле единиц в строке набора содержит прочерк. В других приборах единицы не приписываются к передаваемым значениям, причем возможно использование различных единиц. Связываемые с прибором списки содержат один из вариантов единиц. Если фактические единицы, установленные в приборе, отличаются, то их следует откорректировать, открыв поле редактирования, как описано выше.

Таблица редактирования содержит графу **КанПар**, в которой каждому параметру (массиву, архиву) приписан номер канала и, возможно, номер параметра. Совокупность этих номеров и наименование однозначно указывают на соответствующие данные. Как правило, номер канала соответствует номеру измерительного канала (точки) в многоканальном приборе, а номера параметров, имеющих одинаковый смысл, одинаковы. В приборах фирмы «Взлет» параметры не нумеруются. Общие сведения, характеризующие прибор в целом и режимы его работы, относятся обычно к нулевому (системному) каналу.

Для некоторых параметров сумматора СПЕ542, не все содержимое графы **КанПар** указано явно и может быть изменено пользователем. Связано это с тем, что данный прибор может вести учет по 128-ми независимым каналам и 32-м их комбинациям. Если в полный перечень изначально ввести строки, соответствующие всем каналам и комбинациям, то он окажется очень большим и неудобным для редактирования. Поэтому для СПЕ542, помимо полного перечня, приводится список прототипов параметров. Строки этого списка не содержат явно указанных номеров каналов. Подготавливая набор, пользователь отмечает строки-прототипы и нажимает кнопку **Ввод каналов**, которая открывает окно для задания фактически используемых каналов.

При подготовке набора в ряде случаев оказывается удобным отсортировать строки таблицы. Щелчок левой кнопкой по наименованию графы в окне редактирования вызывает сортировку строк по содержимому полей в этой графе.

Подготовка завершается сохранением набора в базе описаний. Для этого используется кнопка **Сохранить**, которая открывает окно свойств набора. Обязательным является только указание имени набора.

Построить набор можно, начиная не "с чистого листа", как описано выше. За основу можно выбрать уже существующий похожий набор. Он загружается в окно редактирования кнопкой **+Набор**, которая открывает окно с перечнем всех уже имеющихся наборов. Добавлять различные наборы можно неоднократно, на любом этапе редактирования. Таким образом, можно комбинировать связывание списков с приборами и загрузку уже существующих наборов.

### **3.4 Свойства наборов и массивов**

При сохранении набора заполняется бланк его свойств. Если при работе системы предполагается сохранять прочитанные по набору данные, то это указывается в его свойствах на вкладке **Размещение**. Вкладка связывает с

набором пользовательскую базу данных и таблицу, в которую будут помещаться значения параметров в заданном формате. Каждая строка таблицы содержит в первом поле метку времени и далее значения параметров. Графы, где размещаются параметры, пронумерованы. Одновременно с таблицей значений в указанной базе данных формируется и поддерживается таблицадескриптор. Она связывает номера граф таблицы значений с дополнительной информацией о соответствующем параметре. Имя таблицы-дескриптора формируется из заданного для таблицы значений добавлением суффикса «\_D». Пользователь указывает режим сохранения данных: обновление или накопление.

По умолчанию программы комплекса работают с базами данных, имеющими формат MS Access. Кнопка **Другая** позволяет подключить произвольную базу SQL-серверного типа. Если Access база отсутствует, то она и нужные таблицы создаются автоматически в момент первого поступления данных. В остальных случаях базы должны существовать на момент описания, т.к. кнопка **Другая** вызывает системный диалог подключения к существующему источнику данных.

Описанный механизм использования баз отличных от MS Access опробовался в следующей среде:

- пакет Microsoft Data Access Components, версия 2.8, SP1;
- Microsoft SQL Server 2005, SP2, английская локализация.

Каждая строка набора представляет собой ссылку на скалярный параметр, массив или архивную таблицу. Прочитанные значения скалярных параметров сохраняются в базе данных, указанной в свойствах набора.

Массивы и архивы сохраняются в отдельных таблицах, возможно, других баз данных. Ссылки на них задаются в свойствах массива (архива). Бланк свойств массива открывается, если правой кнопкой отметить соответствующую строку набора и в открывшемся меню выбрать пункт **Свойства массива**. Этот бланк содержит вкладку **Размещение**, которая аналогична одноименной на бланке свойств набора. Вторая вкладка **Диапазон** указывает, сколько и каких элементов массива или строк архива следует считывать и размещать в базе при выполнении операции однократного считывания по набору.

Для того чтобы свойства всех необходимых массивов были сохранены, необходимо их указать до сохранения набора в целом. Они сохраняются в базе описаний вместе с набором.

Если свойства набора расширить расписанием, то его можно рассматривать как задание, указывающее, когда и какие данные считывать, и где и в каком формате их размещать. Такое задание исполняется приложением **Обмен**.

Вкладка **Расписание** позволяет установить периодичность и моменты повторных считываний. Период может задаваться в часах, минутах и секундах.

Если в периоде число часов не равно нулю, то моменты выбираются от начала суток с заданным шагом. Если в сутках укладывается не целое число периодов, то при переходе через нуль часов очередной момент сдвигается на начало суток. Если число часов равно нулю и период измеряется в минутах, то это правило применяется по отношению к началу каждого часа, если измеряется в секундах - по отношению к каждой минуте. Особый случай составляет нулевой период. При его задании сразу после завершения очередного считывания начинается следующее.

В области **Автозапуск** можно запланировать время запуска приложения **Обмен** для считывания по данному набору. При сохранении набора эти сведения автоматически передаются системному планировщику как новое задание. Имя задания совпадает с именем набора.

Если набор содержит ссылки на удаленные приборы, связь с которыми может быть неустойчивой, алгоритм получения данных можно варьировать. Можно задать число повторных запросов в рамках одного считывания. Телефонная линия очередного объекта может быть занята. Тогда приложение автоматически переходит к соединению со следующим абонентом. Повторная попытка соединения производится только на следующем проходе по набору. Число повторных проходов в рамках одного считывания можно задать.

Вкладка **OPC-интерфейс** позволяет сделать доступными через данный интерфейс все параметры и архивные таблицы, перечисленные в наборе. Комплекс *Взлет СП* содержит OPC-сервер. Для него все параметры и архивные таблицы всех наборов с установленной опцией **Доступ через OPC-интерфейс** выглядят как items, к которым он обеспечивает доступ. Все попадающие в один набор параметры передаются в едином **Формате**, указанном на этой вкладке. Если необходимо использовать несколько форматов, то параметры следует сгруппировать по различным наборам. Более подробно работа через OPCинтерфейс описана в главе 5.

### **3.5 Использование списков**

Если пользователь имеет одинаковые информационные запросы к нескольким однотипным приборам, то целесообразно подготовить собственные списки параметров и затем их использовать для построения наборов. Это ускорит создание наборов.

Вначале в проводнике выбирается список-основа (например, полный список параметров), и двойным щелчком левой кнопки он загружается в окно. Таблица списка имеет те же графы, что и таблица набора. Заменена только графа **Метка** на **Тип** прибора.

Поле **Наименование** в списках не редактируется. Возможно редактирование значения, единиц измерения и ввод номеров каналов с приведенными выше оговорками.

Некоторые приборы не допускают выбор единиц измерения для каждого параметра в отдельности. Возможно только два варианта: использование **Практических** единиц или единиц **СИ**. Если подготавливается список для такого прибора, то активизируется кнопка **Выбор единиц**. Нажатие на кнопку вызывает смену единиц у всех параметров, у которых практические единицы отличаются от единиц СИ.

Отбор нужных строк осуществляется теми же приемами, что и при редактировании набора. На любом этапе кнопкой **+Список** в окно можно добавить новый список. Однако списки приборов различного типа не объединяются. При слиянии списков дублирующие строки автоматически исключаются.

Отредактированный список следует **Сохранить**, задав его имя. Количество списков в базе описаний не ограничивается.

#### **3.6 Диаграммы, мнемосхемы и динамические таблицы**

Если набор уже сохранен, можно построить связанные с ним диаграммы. Для этого необходимо загрузить набор в окно редактирования, и отметив необходимые параметры (Ctrl + левая кнопка), правой кнопкой вызвать меню. В нем имеется пункт **Создать > Диаграмму**. Открывающийся бланк позволяет задать наименование диаграммы и значение двух уставок. Задание уставок не является обязательным. В дальнейшем при выводе графиков уставки отображаются, как линии параллельные оси абсцисс. Они позволяют легко контролировать нахождение отслеживаемых параметров в заданных пределах. Поскольку графики строятся в одних осях, целесообразно в одну диаграмму включать параметры со сходными диапазонами изменения и одинаковыми физическими единицами, хотя это не является обязательным.

Аналогично выполняется переход к описанию мнемосхем, связанных с набором. Предварительно пользователь отмечает те параметры, которые должны будут отображаться на мнемосхеме. Затем вызывается пункт **Создать > Мнемосхему**.

Общий принцип построения и отображения мнемосхем заключается в том, что каждая из них представляет собой HTML-страницу (или связанные страницы), для вывода которых комплексом *Взлет СП* автоматически вызывается обозреватель MS Internet Explorer, и в него затем передаются текущие значения выбранных пользователем параметров. Период обновления задается пользователем в свойствах набора.

Построение мнемосхемы начинается с задания ее имени на выведенном бланке свойств. С таким именем создается папка, в которую затем помещается стартовая HTML-страница данной мнемосхемы и связанные с ней данные. Все подобные папки группируются в папке **Мнемосхемы**, которая в свою очередь размещается в рабочей папке комплекса.

Помимо отображения значений для каждого параметра может осуществляться слежение за его нахождением в заданном диапазоне. Выход за границы допустимого диапазона вызывает изменение цветов шрифта и фона. Таким способом выделяется отклонившееся значение. Необходимые настройки задаются пользователем на вкладке **Состав**. Пересечение границ отслеживается с 5%-ым гистерезисом.

Дополнительно отклонения могут выделяться заранее записанным речевым сообщением или периодическим тоновым сигналом. Если для тонового сигнала указано квитирование, то длительность его не ограничивается, и он будет продолжаться до нажатия на клавишу **Enter**.

Звуковая сигнализация не закрепляется за отдельными параметрами, а относится ко всем параметрам, для которых заданы границы. Поэтому включенная сигнализация сопровождается текстовым сообщением, в котором указывается, какой параметр и какую границу нарушил. Настройка звуковой сигнализации осуществляется на вкладке основных свойств мнемосхемы.

В выбранном принципе отображения мнемосхема представляет собой фоновый рисунок, на котором размещены окошки для вывода значений параметров. Фоновый рисунок предварительно подготавливается пользователем с помощью любого графического редактора, выходные форматы которого допустимы для MS Internet Explorer. Этот рисунок необходимо указать кнопкой **Выбор фона**. Кнопка открывает окно выбора, где, в том числе, указаны допустимые типы файлов. Если выбран файл, который не может быть отображен средствами обозревателя, то при открытии мнемосхемы фоновый рисунок будет отсутствовать, а вместо него появится стандартный для обозревателя символ-заместитель рисунка.

После того как указан фоновый рисунок, заданы диапазоны слежения и остальные настройки, специальной кнопкой вызывается редактор MS FrontPage 2000, которому конфигуратор передает все указанные настройки в виде автоматически созданной HTML-страницы. Начиная с MS Office 2000, этот редактор включается в офисный пакет как стандартная компонента. Он может также устанавливаться как самостоятельное приложение.

При первом вызове редактора создается папка мнемосхемы, в которую копируется фоновый рисунок и звуковое сообщение, если оно задано. В дальнейшем они будут вызываться из нее, поэтому исходные файлы могут быть перемещены или удалены.

Фоновый рисунок размещается в левом верхнем углу страницы. Кроме того, для каждого параметра на странице создается объект (контейнер), содержащий окно для отображения значения и рядом наименование параметра. Первоначально эти контейнеры сгруппированы вдоль левого поля страницы. Группа начинается с контейнеров **Дата** и **Время**. Они добавляются автоматически. При работе мнемосхемы в них будут помещаться компьютерные дата и время. Если в таких сведениях нет необходимости, контейнеры можно удалить.

Пользователь может перемещать контейнеры в любое место фонового рисунка. Для этого надо выделить контейнер щелчком мыши, затем навести ее курсор на границу выделенного контейнера, и когда изображение курсора сменится на перекрестие стрелок, зажать левую кнопку мыши. «Зацепленный» таким образом контейнер можно произвольно перемещать по странице. Можно изменить размеры контейнера. Это делается аналогично тому, как в редакторе MS Word перемещаются надписи и изменяются их размеры.

Составляющие контейнера (текст и окно вывода) можно редактировать менять размеры и другие атрибуты шрифтов и т.п. Например, можно вставить мнемоническое обозначение параметра, убрав наименование. Окно для вывода значения также можно перемещать в пределах контейнера и изменять его размеры. Для этого оно выделяется щелчком, а затем «зацепляется и перемещается» зажатой левой кнопкой.

Редактор предоставляет большой арсенал средств для подготовки мнемосхемы нужного вида. Внося изменения, можно переходить на вкладку **Preview**, которая дает достаточно полное представление о том, как будет выглядеть реальная мнемосхема при отображении через MS Internet Explorer. Вкладка **HTML** позволяет опытным пользователям выполнять наиболее точную настройку вида мнемосхемы. Более подробные сведения можно найти в справочной системе редактора или в любом руководстве по его использованию.

Мнемосхемы можно связать и в дальнейшем, начав работу со стартовой мнемосхемы, открывать вложенные. Для этого при описании свойств мнемосхемы на вкладке **Состав** выбирается кнопка **Вложенные мнемосхемы**. В открывшемся окне отмечаются мнемосхемы, которые следует связать со стартовой мнемосхемой. Когда такое описание передается редактору, ссылки на вложенные мнемосхемы размещаются вдоль правого поля страницы. Их также как контейнеры можно редактировать и перемещать по странице, менять их форму и текст. Например, ссылку можно оформить как кнопку и т.п.

Завершая редактирование, пользователь должен сохранить мнемосхему и закрыть окно редактора. Бланк свойств, с которого был выполнен переход в редактор, закрывается автоматически.

Для изменения настроек мнемосхемы, звукового файла или расширения состава вложенных мнемосхем, достаточно вызвать бланк свойств двойным щелчком по иконке мнемосхемы в дереве, затем внести необходимые изменения и воспользоваться кнопкой **Сохранить**. Если необходимо более глубокое редактирование, то до сохранения вызывается редактор. Отредактированная мнемосхема сохраняется в этом случае уже из редактора. Если необходимо заменить фоновый рисунок, то достаточно поместить новый вариант непосредственно в папку мнемосхемы. При этом не должно меняться имя файла содержащего рисунок.

Если на мнемосхеме необходимо добавить параметры, то в окно редактирования конфигуратора загружается набор, с которым она связана. Затем отмечаются добавляемые параметры, и в меню, которое открывается при

указании мнемосхемы правой кнопкой, выбирается пункт **+Параметры**. Откроется бланк ее свойств. На вкладке **Состав** в перечне параметров будут присутствовать только добавленные. Для них можно указать дополнительные настройки. Перейдя в редактор, можно «перетащить» новые контейнеры с левого поля страницы на нужные места и отредактировать их содержимое. Далее расширенная мнемосхема сохраняется в редакторе. Подчеркнем, что таким способом можно добавить лишь те параметры, которые имеются в наборе. Если необходимо добавить параметры, отсутствующие в исходном наборе, то создается новый расширенный набор параметров и на его основе строится новая мнемосхема.

Опишем, как построить таблицу с динамическими данными. Такая таблица может рассматриваться как разновидность мнемосхемы. Она удобна, когда административному персоналу необходимо получать справки, в том числе документируемые (которые можно распечатать), о текущем состоянии производственных процессов. Мнемоническое отображение процессов здесь необязательно.

Построение таблицы выполняется как построение мнемосхемы, но перед вызовом редактора не надо указывать фоновый рисунок. Открывается чистая страница с контейнерами. Через меню редактора **Table > Draw Table** вызывается панель инструментов для рисования таблицы, аналогичная применяемой в MS Word. При выборе нарисованной таблицы правой кнопкой вызывается меню с пунктом **Table Properties**. Открывающийся бланк свойств позволяет дополнительно настроить атрибуты таблицы.

Затем наименования параметров внутри контейнеров поочередно выделяются и «перетаскиваются» в заголовки граф таблицы. Там они могут быть отредактированы. Окна вывода значений выделяются и перетаскиваются в соответствующие ячейки таблицы. Пустые контейнеры можно после этого удалить. Далее вводится заголовок таблицы и дополнительная текстовая информация (если она необходима). На одной странице может быть размещено несколько таблин.

Подчеркнем, что если на бланке свойств мнемосхемы настраивалась цветовая сигнализация об отклонениях, то она будет действовать теперь внутри ячеек таблиц. Это позволит быстро выделять в них информацию, требующую управленческих решений при отклонениях.

Несколько таблиц и мнемосхем можно связать с помощью станицыоглавления. Например, можно построить оглавление мнемосхем для крупного объекта, когда на стартовую страницу вынесены только ссылки на мнемосхемы для его частей. Фоном может быть схематическое изображение объекта.

Поскольку страница оглавления не содержит никаких приборных параметров, порядок ее построения немного отличается от описанного выше. В дереве проводника имеется специальный набор с наименованием **Оглавления мнемосхем**. Он не содержит параметров. Выбор его правой кнопкой вызывает

меню с пунктом **Создать оглавление**. В открывающемся бланке можно указать только вложенные ссылки. Пользователь указывает заранее подготовленные описания динамических таблиц и мнемосхем. Затем вызывает редактор, вставляет фоновый рисунок и нужным образом перемещает ссылки.

В заключение опишем удобную возможность быстрого запуска любых графических объектов. Меню, выпадающее при указании диаграммы или мнемосхемы правой кнопкой мыши, содержит пункт **Создать ярлык**. При его выборе на **Рабочий стол** помещается ярлык. Имя ярлыка совпадает с наименованием графического объекта. В дальнейшем его выбор вызывает автоматический запуск объекта.

Если ярлыки с рабочего стола скопировать в папку **Автозапуск**, то соответствующие графические объекты создаются сразу после старта компьютера.

### **4. Обмен данными в приборной сети**

Ядром комплекса является сервер *Взлет СП*. Через него другие приложения получают информационный доступ к приборам. Сервер взаимодействует с операционной системой при выделении портов, установлении соединений, передаче запросов по корпоративной сети другим экземплярам сервера и т.п. В нем сосредоточены все средства, реализующие принятые в приборах протоколы обмена.

Обмен данными между сервером и приложениями осуществляется на основе DDE- и WinSock-технологий. Любые приложения Windows на одинаковых основаниях с приложениями комплекса могут обслуживаться сервером.

После установки комплекса в системной панели (правый нижний угол экрана) появляется иконка в виде товарного знака фирмы . Если сервер загружен, иконка подсвечивается ярким фоном. Большинство программ комплекса автоматически загружают сервер при запуске обмена. Это относится и к запросам на его загрузку со стороны приложений, работающих на других компьютерах. Во время обмена данными включается световая анимация иконки.

Сервер можно загрузить вручную двойным щелчком по его иконке. Если он уже загружен, то двойной щелчок открывает окно сервера. Основное назначение окна – отображение и сохранение DDE-транзакций, что может существенно облегчить отладку собственных приложений пользователя. Подробнее этот вопрос обсуждается в главе 5.

Другая возможность отладки – это генерация случайных чисел, вместо действительного обмена с приборами. Если в окне сервера выбрать **Файл > Отладка**, то текущий сеанс его работы завершится. В следующем сеансе сервер будет подставлять случайные числа. Отладочный сеанс может продолжаться не больше часа, после чего сервер автоматически выгружается. Следующий запуск происходит в штатном режиме. Во время отладочной работы иконка сервера окрашена красным цветом.

Во время работы сервера **Конфигуратор** не должен создавать новых описаний групп или менять старые, а программа **Отчеты** создавать и редактировать описания узлов учета. Это может вызвать аварийное завершение его работы.

### **4.1 Взаимодействие с оператором**

В комплекс включено приложение **Обмен**, предназначенное для получения данных в интерактивном режиме. Главное окно программы делится на три области: проводник, окно обмена и окно сообщений.

В окно сообщений помещается диагностика. Проводник содержит графическое представление наборов и приборов, имеющихся в базе описаний. Назначение проводника - обеспечить пользователю возможность наглядного и быстрого выбора объектов.

При выборе набора его состав отображается в окне обмена. Дальнейшие операции считывания и записи данных выполняются для этого состава параметров.

Набор может содержать параметры различных приборов. Их считывание будет осуществляться одновременно. Массивы, архивы и архивные таблицы считываются из каждого прибора по отдельности. Выбор прибора открывает специальное окно считывания таких данных.

Приложение содержит средства табличного и графического отображения информации в виде, принятом в MS Excel. Для их работы на компьютере должен быть установлен офис. Приложение самостоятельно, без участия оператора, вызывает необходимые объекты офиса, передавая им указанные оператором данные.

### **4.1.1 Чтение и запись параметров**

Доступ по чтению не ограничивается. Программа может передать в прибор и данные для записи. Однако ввод будет осуществлен только в том случае, когда это допускают средства защиты коммерческих данных. Как правило, это пломбируемые переключатели.

Для считывания отдельных параметров достаточно отметить соответствующие строки и нажать кнопку **Чтение**. Если необходимо выполнить запись, то загруженный набор должен содержать в поле **Значение** вводимые данные, которые были внесены туда на этапе его формирования. Другая возможность – это подготовить данные непосредственно в окне обмена. Для этого надо отметить строку и нажать кнопку **Ввод значения**. В открывшееся поле редактирования вводится требуемое значение. Таким способом заносятся вводимые данные во все необходимые строки-параметры. Затем эти строки отмечаются, и нажимается кнопка **Запис**ь. Она запускает процесс ввода подготовленных значений в приборы.

Циклическое считывание значений всех, входящих в набор параметров, запускается триггерной кнопкой **Опрос**. Кнопка запоминает нажатие и в этом состоянии подсвечивается. Отпускание кнопки гасит ее, и останавливает опрос.

При загрузке набора период опроса устанавливается равным тому, который указан пользователем на вкладке **Расписание** в свойствах набора. Он отображается в верхней строке выпадающего меню, рядом с кнопкой опроса. Новое значение периода можно непосредственно ввести или выбрать из перечисленных. Новое значение не запоминается в свойствах набора, а действует только в текущем сеансе опроса. Среди возможных значений есть

условное - **Минимум**. Этот выбор означает, что сразу после считывания всех параметров запускается новый цикл.

Операции обмена затрагивают все строки набора, а не только те, которые в текущий момент отображены в окне обмена. Набор может не умещаться в окне. Тогда автоматически устанавливаются движки прокрутки. Пропускаются только строки, относящиеся к массивам (архивам) и архивным таблицам.

Обмен данными можно отменить на любом этапе, воспользовавшись кнопкой **Прекратить обмен**. Если было установлено телефонное соединение, то оно не разрывается. Прекращается только передача данных. Разрыв соединения можно осуществить с помощью кнопки **Сброс**, которая переводит все средства обмена, в том числе и телефонные, в исходное состояние.

Полученные данные можно сохранить с помощью кнопки **Сохранить данные**. Они помещаются в базу данных, указанную в свойствах набора на вкладке **Размещение**. Кроме того, если в свойствах набора на вкладке **Расписание** указан период, то при работе в режиме опроса автоматически будет выполняться сохранение данных с указанным периодом. Период автоматического сохранения не изменится, даже если пользователь изменил период обновления информации в текущем сеансе опроса.

Для распечатки данных следует воспользоваться кнопкой **Таблица**. Она открывает окно MS Excel и передает в него текущее содержимое окна обмена. В новом окне можно непосредственно напечатать все переданные ему данные, либо предварительно отредактировать их, пользуясь огромным количеством инструментов, имеющихся в MS Excel.

### **4.1.2 Графическое представление данных**

Реализовано два варианта графического представления: диаграммы и мнемосхемы. Запуск любого графического объекта, связанного с загруженным набором производится при выборе объекта двойным щелчком в дереве проводника или через меню **Файл > Выбрать…** 

Кроме того, объекты можно запускать, с помощью их ярлыков на рабочем столе. Выбор ярлыка автоматически запускает новый экземпляр программы, которому передается нужный набор и открывается окно графического отображения. При таком запуске приложение **Обмен** невидимо пользователю.

Из проводника можно одновременно запустить все графические объекты, связанные с загруженным набором. Новые экземпляры программы в этом случае не образуются. Если в момент выбора первого графического объекта опрос не был запущен, то он автоматически запускается. Опрашиваются все параметры, набора, а не только те, которые принадлежат выбранным объектам.

Если стартовая и вложенные мнемосхемы построены на разных наборах, то при запуске через ярлык переход на вложенную мнемосхему вызывает автоматическую замену используемого набора, и новые данные поступают без

ограничений. При запуске из приложения Spnet переход на вложенную мнемосхему не вызовет замену набора. Закроется текущее окно MS Internet Explorer, т.к. данные вложенной мнемосхемы вне досягаемости. По этой причине набор **Оглавления мнемосхем** не представлен в дереве. Оглавления следует запускать, пользуясь ярлыком.

Для отображения каждой мнемосхемы открывается окно обозревателя MS Internet Explorer, а для диаграммы – окно MS Excel. В исходном состоянии иконка объекта в проводнике содержит красный кружок с перекрестием, что указывает на отсутствие соответствующего окна. Когда окно открыто и в него поступают данные, кружок заменяется основной пиктограммой обозревателя, или пиктограммой MS Excel. Рассмотрим далее предоставляемые пользователю возможности в рамках этих приложений.

Обозреватель отображает мнемосхему во весь экран, если пользователь не отменил это на бланке ее свойств. В случае отмены размер окна определяется текущими настройками обозревателя.

При просмотре вложенных мнемосхем для возврата к исходной можно использовать кнопку обозревателя **Назад**.

Динамическую таблицу с данными или мнемосхему можно документировать кнопкой **Печать**.

Не следует помещать мнемосхему в меню обозревателя **Избранное**. При вызове из этого меню в открытую мнемосхему не поступают текущие данные.

Звуковая сигнализация обслуживает все запущенные в текущий момент мнемосхемы. Поэтому включение сигнализация сопровождается выводом текстового сообщения, в котором указывается, какой конкретно параметр и какую границу нарушил. Окно сообщения закрывается и звук прекращается при нажатии на клавишу **Enter**, либо по истечении нескольких секунд, если не задано квитирование сигнализации.

При выводе диаграммы первоначально окно открывается с масштабом диаграммы 100%. Пользуясь меню **Масштаб** стандартной панели инструментов MS Excel, можно установить, например, 50% и соответственно уменьшить окно приложения. Тогда на экране можно разместить несколько окон для одновременного наблюдения за процессами в них.

Если данные поступают с высокой частотой, это может препятствовать свободной работе с различными инструментами MS Excel. Например, если пользователь хочет напечатать текущее состояние диаграммы, и для этого выделил ее, щелкнув левой кнопкой, очередная передача данных вызовет перерисовку и автоматически снимет отметку диаграммы. В этом и в подобных случаях следует сначала остановить процесс пересылки данных, выполнить требуемые действия, а затем вновь возобновить его.

Управление пересылкой осуществляется из меню, выпадающего при выборе диаграммы правой кнопкой. Там имеются пункты **Пуск** и **Стоп**. Остановка и возобновление передачи данных сопровождается изменением иконки диаграммы в дереве проводника.

При остановке окно диаграммы не уничтожается, а при пуске ранее остановленной диаграммы новое не создается. Окно создается только при первом запуске. Обе операции приводят к открытию соответствующего окна, если оно было свернуто.

Меню, связанное с правой кнопкой, содержит пункт **Свойства**. Его выбор открывает окно, в котором есть поля **Уставка 1,2**. Если для диаграммы открыто графическое окно, поля допускают редактирование. Пользователь может задать новые значения, отличные от тех, которые вводились при создании диаграммы и нажать кнопку **Применить**. Новые значения будут действовать только в текущем сеансе, до закрытия графического окна. Пока оно открыто, можно вновь менять уставки.

Можно сформировать новую диаграмму непосредственно в окне обмена. Для этого следует отметить нужные строки-параметры и нажать кнопку **Графики**. Открывается окно свойств диаграммы. Здесь можно задать ее наименование и уставки. Задание уставок не является обязательным. При нажатии на кнопку **Применить** окно свойств закрывается и открывается новое графического окно.

Новая диаграмма является временной и не попадает в дерево проводника, поэтому отсутствует возможность останавливать/запускать поток данных. Пользователь может только остановить опрос в целом, а затем возобновить его. Но тогда на время прекращается поступление данных во все открытые окна. Для временной диаграммы невозможно изменить начальные значения уставок. Можно только закрыть текущее графическое окно, и открыть новое для тех же параметров, но с новыми уставками. Число временных диаграмм не ограничивается.

Когда графики (ряды) заполняют всю диаграмму, происходит их автоматическое смещение влево с потерей «старых» данных. Количество точек на оси абсцисс определяется значением, заданным в меню **Число точек**. Меню позволяет не только выбрать значения из выпадающего перечня, но и ввести необходимое число. При создании каждого графического окна для него фиксируется то число точек, которое установлено на момент создания в меню.

Пользователь может изменить стиль графического отображения, принятый в комплексе. Для этого в меню **Вид** выбирается пункт **Стиль графиков**. Он предоставляет две возможности: установить стандартный для комплекса стиль или указать файл MS Excel, из которого будет скопирован пользовательский стиль. Под стилем понимается толщина линий, размеры и вид точек, заливка фона, вид осей и сетки, размещение легенд и наименований, а также множество других параметров. Для создания такого файла проще всего поступить следующим образом. Остановить передачу данных в одно из графических окон, выбрать новый тип диаграммы, настроить как необходимо ее параметры и сохранить этот файл. Перед сохранением *необходимо выделить*

*область диаграммы* двойным щелчком левой кнопки. Такое же выделение следует сделать, если файл-шаблон строится другим способом. Затем войти в пункт **Пользовательский** и в окне выбора файла указать сохраненный файл. Средства комплекса скопируют графические установки, если это возможно. Далее пользователь может удалить ссылочный файл. Выбранный стиль будет распространяться *на все последующие графические окна MS Excel, которые будут открываться любыми компонентами Взлет СП*. Вернуться к стандартному стилю или вновь переопределить пользовательский можно в любой момент. В исходном состоянии, после установки комплекса, стандартный и пользовательский стили совпадают.

Программа **Обмен** в каждый момент времени работает только с одним набором. При загрузке очередного набора все графические окна, связанные с предшествующим набором, удаляются. Если требуется получать и отображать данные по нескольким наборам, то необходимо запустить соответствующее количество экземпляров программы.

#### **4.1.3 Считывание массивов и архивов**

Выбор прибора в окне проводника двойным щелчком левой кнопки открывает окно со списком всех типов массивов и архивов, которые поддерживаются в приборе. После выбора одного из них открывается специальное окно, настроенное для считывания данного архива. Его кнопкиинструменты позволяют уточнить **Диапазон** считывания и затем уже выполнить **Чтение**.

Прочитанные данные отображаются в виде таблицы. Левая графа всегда содержит индексы или метки времени. В случае архива или массива вторая графа содержит данные. Архивная таблица содержит несколько граф данных.

Можно указать новый диапазон и повторить считывание. Таблица будет дополнена новыми данными. Старые данные не стираются. Для стирания используется кнопка **Очистить таблицу**.

Кнопка **Сохранить данные** пересылает их в таблицу базы данных. Предварительно выводится запрос для указания базы и таблицы. Окно считывания может быть вызвано другим способом, а именно: выбором пункта **Чтение архива** в выпадающем меню, когда правой кнопкой в наборе указывается строка, соответствующая архиву. Если в свойствах этого архива на вкладке **Размещение** указывались необходимые сведения, сохранение данных производится без запроса.

Полученные данные можно переместить в таблицу или диаграмму MS Excel. Для этого используются соответствующие кнопки. Каждая из них открывает отдельное окно приложения MS Excel, где можно отредактировать данные подготовить их для печати в нужном формате, выполнить дополнительную вычислительную обработку и анализ. Если считывалась

архивная таблица и нажата кнопка **Графики**, то выводится список с наименованиями всех граф таблицы, кроме первой. Первая графа меток времени (или индексов) образует ось абсцисс. В списке пользователь указывает графы, которые должны быть отображены на диаграмме. Напомним, что для выбора граф в списке не подряд, а в разных его частях необходимо их указывать щелчком левой кнопки при зажатой клавише Ctrl.

Для считывания других архивов можно открыть, как описано выше, дополнительные окна. Их число не ограничивается. Можно воспользоваться уже открытым окном. Кнопка **Выбрать архив** позволяет переключиться на считывание другого архива, а кнопка **Выбрать прибор** – перейти к обмену с другим прибором. Такие переходы автоматически очищают окно.

# **4.2 Пакетный режим**

Работая в приложении **Обмен** и указав правой кнопкой мыши набор, можно открыть меню, содержащее пункт **Пакетный режим**. Выбор пункта вызывает запуск еще одного экземпляра данного приложения, но в специальном режиме. Новый экземпляр в качестве задания получает указанный набор.

Приложение запускается в свернутом виде на панели задач. Развернутое окно отличается от описанного ранее. Оно содержит только окно обмена и окно сообщений. Отсутствует верхняя строка меню и кнопки.

В свойствах набора-задания должны быть заполнены вкладки **Размещение** и **Расписание**. Тогда приложение с указанной периодичностью считывает данные и сохраняет их в заданной базе. Если в наборе имеются строки, относящиеся к массивам или архивам, и для них в свою очередь на бланках свойств заданы **Размещение** и **Диапазон**, то при считывании выполняются и эти инструкции. Поскольку данные разнородны, для размещения должны указываться различные таблицы.

Другой способ запуска пакетного считывания – это использование системного планировщика. Для этого, описывая в конфигураторе набор, следует заполнить опцию **Автозапуск** на бланке его свойств. Автозапуск означает запуск планировщиком именно в пакетном режиме. Через бланк свойств указывается только момент запуска и продолжительность работы. На самом деле возможности планирования гораздо шире.

Дополнительные настройки можно осуществить через панель планировщика. Открыть ее следует после сохранения набора. Для этого дважды щелкнуть левой кнопкой мыши на иконке **Мой компьютер**, открыть папку **Назначенные задания**, выбрать запланированное задание правой кнопкой мыши. Оно имеет то же наименование, что и набор. В выпадающем меню выбрать пункт **Свойства** и далее заполнить нужным образом вкладки **Настройка** и **Расписание**. Затем последовательно нажать кнопки **Применить** и **ОК**.

Например, на вкладке **Расписание** системного планировщика можно установить опцию **Ежедневно**, тогда считывание данных станет производиться каждый день. Процесс прекратится, если пользователь удалит задание из папки **Назначенные задания,** или, работая в конфигураторе, отменит в свойствах набора опцию **Автозапуск** и вновь сохранит набор.

Если пакетное накопление данных необходимо запустить из собственного приложения пользователя, то можно воспользоваться командной строкой с ключом: Spnet.exe /P=NN. Здесь NN – это содержимое ключевого поля **КодНабора** в таблице **НаборЗаголовки** базы описаний Spdef.mdb. Предполагается, что пользователь должен предварительно просмотреть таблицу **НаборЗаголовки** средствами MS Access и определить ключевой код нужного набора.

#### **4.3 Просмотр накопленных данных**

Как излагалось выше, накопление данных в базах и таблицах может выполняться автоматически параллельно с процессом их отображения, либо в пакетном режиме. Накопленные в любом сеансе данные можно просмотреть, воспользовавшись кнопкой **Просмотр данных** на панели инструментов приложения **Обмен**.

Перед просмотром программа отбирает в базе описаний Spdef.mdb все наборы и массивы (архивы), для которых заполнена вкладка **Размещение** на бланке свойств. Их список выводится в окне выбора. Для наборов указываются наименования. Они задаются пользователем индивидуально для каждого набора. Для массивов (архивов) дополнительно выводится метка прибора, к которому они относятся. Это позволяет различить массивы, если пользователем оставлены для них типовые имена.

Набор для просмотра значений можно указать непосредственно в проводнике, пользуясь правой кнопкой мыши. В выпадающем меню имеется пункт **Просмотр данных**.

Когда объект выбран, открывается специальное окно просмотра. В нем размещается начальная порция строк из таблицы значений. В верхней части окна имеются поля для задания глубины просмотра (количества строк) и момента времени, от которого выбираются строки архивной таблицы. Направление отбора – в прошлое от указанного момента.

Если пользователю требуется просмотреть другой фрагмент, то он указывает новый момент времени, глубину и нажимает кнопку **Обновить**. Если данные просматриваются последовательно, можно воспользоваться одной из кнопок прокрутки, которые расположены рядом с кнопкой **Обновить**. При нажатии на кнопку происходит переход на указанную глубину, соответственно, в прошлое (стрелка вниз) или в будущее (стрелка вверх) от указанной даты и времени.

Среди органов управления имеется две кнопки, которые позволяют взаимодействовать с MS Excel. Одна кнопка открывает окно MS Excel, в которое передается текущая таблица значений. Ее размер соответствует выбранной глубине просмотра. Окно содержит стандартный набор инструментов MS Excel и позволяет произвести дополнительные расчеты и печать фрагмента. Другая кнопка открывает окно, где можно отобрать зависимости. Они тоже выводятся в окне MS Excel, но в виде графиков. Эти возможности доступны, если на компьютере установлен пакет MS Office.

При просмотре накопленных значений набора графы таблицы значений пронумерованы. Для получения дополнительной информации о данных, размещенных в конкретной графе, достаточно навести курсор мыши на номер графы. Если текущие данные из окна просмотра передаются в MS Excel, то таблица значений или график помещаются на первый лист, а дополнительная информация размещается как таблица на втором листе.

Как указывалось в разделе 4.3, набор для исполнения в пакетном режиме может содержать массивы (архивы). Если при этом указаны сведения для размещения набора и архивов, то архивные данные помещаются в указанные таблицы, а в таблицу значений набора в соответствующие поля значений помещается диагностика о считывании архивов. При описании такой таблицы набора, для значений должен быть выбран текстовый формат.

### **4.4 Специальные приложения**

В данном разделе описываются приложения, которые не носят общий характер, а решают отдельные задачи.

### **4.4.1 Периодическая рассылка параметров холодной воды**

При организации учета на крупных источниках тепловой энергии, когда используется несколько приборов, возникает необходимость задания температуры холодной воды (возможно и давления) одновременно в несколько приборов.

Аппаратное решение этой задачи не всегда оказывается возможным, а в некоторых случаях оказывается достаточно дорогим, когда приборы территориально разнесены. С помощью приложения Cwater возможно программное решение задачи. При установке комплекса приложение помещается в его рабочую папку.

Приложение обеспечивает периодическую рассылку параметров холодной воды указанным приборам сети. Источником информации являются соответствующие измерительные сигналы одного из приборов. Период не может задаваться менее 30 секунд, чтобы данное приложение ощутимо не ограничило пропускную способность сети для работы других приложений.

Парк тепловычислителей имеет ряд особенностей, которые следует учитывать при организации рассылки.

Если прибор ТСРВ-02Х является приемником, то он должен быть сконфигурирован так, чтобы для расчета энтальпии холодной воды использовались договорные значения температуры и давления из нулевого канала. Именно этим параметрам при рассылке присваиваются новые значения. Если прибор является источником, то считываются текущие значения температуры и/или давления, используемые в нулевом канале.

Если приборы ТСРВ-010 и MT200DS являются приемниками, то они должны быть сконфигурированы так, чтобы в расчетных каналах использовались договорные значения холодной воды, приписанные к расчетному каналу 3. Этим параметрам при рассылке присваиваются новые значения. Если прибор является источником, то считываются текущие значения температуры и/или давления, используемые в пятом канале.

Прибор СПТ960 измеряет только температуру воды, а давление в расчетах принимает равным одной атмосфере. В перечне его параметров давление холодной воды отсутствует как измеряемый или задаваемый константным значением параметр. Если такой прибор выбран источником, давление холодной воды не будет рассылаться в приемники. Если же такой прибор является приемником, то в него не будет отсылаться давление.

Если в качестве приемника выбран прибор СПТ961, то в параметре 035н00, описывающем тип датчика температуры, и/или в параметре 036н00, описывающем тип датчика давления, должно быть указано: 90. То есть значения этих параметров вводятся по информационной сети. Такое задание допускается не во всех версиях прибора. Если указанные значения ввести нельзя, то программное обеспечение прибора следует обновить.

Приложение не производит преобразование единиц измерения, поэтому все участвующие в обмене приборы должны использовать одинаковые единицы.

Приложение имеет окно и ряд кнопок управления. Кнопка **Выбор** позволяет с помощью открывающегося окна-проводника указать прибористочник. С помощью кнопок **Добавить** и **Удалить** формируется перечень приборов-приемников. В рассмотрении участвуют только те тепловычислители, которые описаны в базе описаний.

В окне отмечается нужное сочетание рассылаемых параметров: только температура, только давление, или температура и давление. Имеется кнопка **Сохранить** конфигурацию, которая позволяет запомнить и не вводить при каждом запуске состав и параметры обмена. Запуск обмена осуществляется кнопкой **Пуск**.

Если указан режим **Автозапуск** и после этого сохранена конфигурация**,**  то в дальнейшем приложение запускается в свернутом окне и сразу начинает рассылку в соответствии с сохраненной ранее конфигурацией. То есть не требуется запускать процесс вручную кнопкой **Пуск.** Это позволяет включить приложение в состав программ автозагрузки на данном компьютере, или запускать программу командной строкой из приложения пользователя.

### **4.4.2 Управление дозированием**

Ультразвуковые расходомеры УРСВ-010М и УРСВ-110 обеспечивают режим дозирования с помощью выходного двухпозиционного управляющего сигнала. В прибор вводится объем дозы и затем осуществляется пуск дозирования. На период накопления дозы выходной сигнал изменяет свое состояние. Он может быть использован для управления дозирующим клапаном.

Приложение Doza предоставляет оператору средства управления дозированием, ориентированные на одновременную работу с группой приборов. При установке комплекса оно помещается в его рабочую папку. Приложение обменивается с приборами через сервер, но не осуществляет его автоматический запуск. Поэтому перед запуском приложения пользователь должен самостоятельно запустить сервер, как это описано в начале данной главы. Программа Doza не работает в демонстрационном режиме.

Управление приложением спроектировано на основе клавиатуры. Использование мыши возможно, но необязательно. При относительно небольшом числе действий это упрощает работу оператора. Задействованы клавиши перемещения и редактирования в правой части клавиатуры и функциональные клавиши**,** а для ответственных операций – комбинации клавиш.

При первоначальном запуске программы в ее окно выводится список. В нем перечислены все дозирующие приборы, описание которых подготовлено конфигуратором. Не участвующие в дозировании приборы пользователь может исключить из списка. Для этого достаточно перевести цветовой курсор на соответствующую строку и нажать клавишу **Del** в правой части клавиатуры. В графе **Задание** можно указать необходимые дозы для каждого прибора. Окно редактирования открывается комбинацией **Shift+Enter**. Удаление строки и редактирование задания возможно только тогда, когда текущая операция дозирования у данного прибора закончена.

Составленную конфигурацию дозирования можно **Сохранить** клавишей **F3**, или воспользовавшись меню, которое открывается клавишей **Enter**. При каждом следующем запуске программы Doza сохраненная конфигурация восстанавливается.

Чтобы вернуть в список ранее удаленные приборы, используется клавиша **Ins**. Она восстанавливает полный список. Эта клавиша работает, только когда во всех текущих приборах закончено дозирование.

Для запуска дозирования в конкретном приборе достаточно выбрать соответствующую строку и нажать комбинацию клавиш **Ctrl+Enter**. Начавшийся процесс дозирования отображается прогресс-диаграммой.

Выводится текущая накопленная доза. Когда она достигнет задания, процесс дозирования автоматически прекращается.

Фактические значения доз, а также сведения о времени их исполнения заносятся в журнал. Он представляет собой таблицу **ЖурналДозирования** в базе данных Spbase.mdb. Открыть журнал для просмотра можно клавишей **F2**.

В верхней части открывающегося окна имеются поля для задания глубины просмотра (количества строк) и момента времени, от которого выбираются строки журнала. Направление отбора – в прошлое от указанного момента.

Если оператору требуется просмотреть другой фрагмент журнала, то он указывает новый момент времени, глубину и нажимает кнопку **Обновить**. Если данные просматриваются последовательно, можно воспользоваться одной из кнопок прокрутки, которые расположены рядом с кнопкой **Обновить**. При нажатии на кнопку происходит переход на указанную глубину, соответственно, в прошлое (стрелка вниз) или в будущее (стрелка вверх) от указанной даты и времени. Печать фрагментов журнала, суммирование доз по приборам и периодам можно выполнить, передав просматриваемый фрагмент в офисное приложение MS Excel. Для этого используется кнопка **Таблица**.

# **5. Передача данных в приложения пользователя**

В настоящей главе приводятся сведения, достаточные для написания собственных приложений по обработке и накоплению приборных данных. Для этого могут использоваться два интерфейса (DDE и OPC), а также DLLбиблиотека, разработанная пользователем по определенным требованиям. Ниже эти средства рассматриваются подробнее. Предполагается, что пользователь знаком с содержанием глав 3,4.

# **5.1 Интерфейс DDE (Dynamic Data Exchange)**

Источником данных является сервер *Взлет СП* (исполняемая компонента Spserver.exe). Она взаимодействует с приложениями пользователя как DDE-сервер с DDE*-*клиентами.

Пользователь должен запустить сервер до фактического обращения к нему со стороны клиента. Сервер не допускает одновременный запуск нескольких экземпляров. После установки комплекса сервер размещается в его рабочем каталоге. Сервер и база описаний, Spdef.mdb, не должны перемещаться из него. Если запрос предполагает получение данных через другой сетевой компьютер, то сервер уже самостоятельно запускает необходимый экземпляр сервера на другом компьютере и взаимодействует с ним без участия пользователя.

Сервер является защищенной компонентой и должен запускаться при наличии ключа. Состояние сервера отображается на панели задач иконкой в правом углу.

Сообщения, которыми обмениваются сервер и клиент, следуя DDE терминологии, будем называть *транзакциями*. Системный формат транзакций - **CF\_TEXT**. Сервер обслуживает только четыре вида направляемых к нему транзакций:

- инициализация **INITIATE** ;
- запрос данных **REQUEST**;
- выполнение операции **EXECUTE**;
- завершение **TERMINATE**.

Общая схема взаимодействия клиента и сервера такова. Клиент посылает транзакцию **INITIATE** с запросом на установление обмена с определенной группой. При этом он ссылается на описание группы в базе Spdef.mdb. Сервер проверяет допустимость обмена (наличие описания, отсутствие лицензионных нарушений и т.п.) и в случае соблюдения всех условий открывает *клиент-сеанс*. Это означает, что сервер создает управляющую таблицу обмена.

Если инициализация завершилась успешно, клиент может посылать запросы **REQUEST** на чтение или запись данных. В рамках одного клиентсеанса может существовать только один текущий запрос. То есть новый запрос

**REQUEST** до окончания предыдущего (успешного или нет) сервером не принимается. Снять запрос, не дожидаясь его завершения, можно с помощью транзакции **EXECUTE.**

Для реализации запроса сервер использует системные ресурсы (COMпорт, модем и прочее). Если ресурс недоступен, то запрос не принимается, или вместо данных возвращается диагностика. Когда запрос выполнен, сервер отвечает клиенту транзакцией типа **DATA**, которая содержит текстовую строку. В строке передаются данные или диагностика.

Общее число открытых клиент-сеансов не ограничивается, и каждый может содержать один неисполненный запрос. Сервер просматривает таблицы сеансов и последовательно их исполняет. Сеансы могут быть открыты одним клиентом и/или разными.

Если клиент больше не планирует осуществлять обмен с группой, то следует завершить сеанс с помощью транзакции **TERMINATE**. Тогда сервер удалит соответствующую управляющую таблицу. Отметим, что поддержание неактивного клиент-сеанса занимает системные ресурсы. Поэтому целесообразно включать в скобки **INITIATE**-**TERMINATE** только стадию реального обмена. Например, если приложению необходимо установить соединение с 10 удаленными группами через один модем и получить итоговые данные, то формально можно поступить двумя способами. Первый - открыть 10 сеансов, последовательно выдать 10 запросов, дождаться их завершения, и затем закрыть сеансы. Второй - последовательно 10 раз выполнить процедуру: открыть сеанс, осуществить запрос, и дождавшись его завершения, закрыть сеанс. С точки зрения экономии системных ресурсов второй способ предпочтительнее.

Если клиент-сеансы используют для доступа к группам разное оборудование (разные COM-порты, адаптеры, модемы), то их целесообразно поддерживать одновременно открытыми, т.к. в этом случае запросы исполняются параллельно.

В случае выгрузки сервера в момент, когда есть незавершенные клиентсеансы, он рассылает всем клиентам транзакцию **TERMINATE**.

Транзакции осуществляются операционной системой на основе вызовов со стороны клиента или сервера. Вызовы могут иметь много различных аргументов, предусмотренных DDE протоколом. Они интерпретируются сервером стандартным образом. Некоторые аргументы должны иметь специальный формат и значение. Ниже перечислены эти аргументы и указан их строковый формат.

**ServName**="Spserver" - указывает имя, под которым сервер регистрируется в операционной системе.

**Topic**="GNN" - является ссылкой на описание группы. Буква G указывает, что подразумевается описание группы. Символьная цифровая последовательность NN представляет собой значение, записанное для данной группы в поле **КодГруппы** таблицы **Группы** в базе описаний Spdef.mdb.

**CmdLine**="STOP" - используется только в транзакции **EXECUTE** и вызывает прекращение текущего запроса. Сеанс при этом не закрывается.

**Item**="..." - содержимое этого аргумента различно для запросов на чтение и запись. Ниже оно подробно обсуждается.

### **5.1.1 Чтение параметров, массивов и архивных таблиц**

В запросе на чтение параметров задается **Item** = "R(UU,PP)". Аргументы UU,PP представляют собой целые десятичные числа, записанные в символьном формате.

UU указывает прибор, к которому обращен запрос. Идентификатором данного прибора является число, записанное для него в поле **КодПрибора** таблицы **Приборы** в базе описаний Spdef.mdb. В таблице **Приборы** для каждого прибора есть ссылка на его **Группу.**

PP указывает параметр, значение которого должно быть прочитано. В качестве такого указателя используется число, записанное для него в поле **КодСтрокиОсновногоСписка** таблицы **ОсновнойСписокСтроки** в базе описаний Spdef.mdb.

Большинство массивов в приборах считываются как индексные с помощью строки **Item** = "R(UU,PP,SS,LL)". Аргументы SS,LL представляют собой целые десятичные числа, записанные в символьном формате, и имеют следующий смысл:

SS задает номер начального элемента диапазона считывания;

LL задает количество считываемых элементов.

Исключение составляют графики мощности в приборах СПЕ541**.** Для них указывается **Item** = "R(UU,PP,DS,LL)", где DS восьмипозиционное целое символьное число, задающее дату и время в формате ДДММЧЧМН. Параметр LL указывает количество считываемых элементов от момента DS по направлению к текущему моменту.

Архивные таблицы имеют временную привязку. Они считываются следующей строкой **Item** = "R(UU,PP,DS,DF[,YS,YF])". Параметр DF указывает дату и время окончания промежутка считывания. Для него используется такой же формат как для DS. Считается, что момент DS находится в прошлом по отношению к DF. Восьмипозиционное число не содержит год. При необходимости его можно указать явно параметрами YS и YF, иначе используется год из текущей компьютерной даты.

Для уточнения формата строки **Item**, необходимого для работы с конкретным массивом, рекомендуется выполнить считывание массива программой **Обмен**. Затем просмотреть транзакции в окне сервера, которое описывается ниже (см. раздел 5.1.3).

В одном запросе может указываться только один массив. Параметров в запросе можно считывать несколько, указав **Item** = "R(UU,PP<sub>1</sub>) (UU,PP<sub>2</sub>) ... (UU,PPn)". Однако они должны относиться к одному прибору.

До передачи запроса в прибор сервер проверяет правильность формата, наличие указанных в запросе описаний и т.д. Любая ошибка приводит к неисполнению запроса в целом, даже если часть запроса понятна и не имеет ошибок.

Полученные от прибора данные сервер передает клиенту, как строку в транзакции **DATA.** Строка начинается с заглавной латинской буквы D, если в ней содержатся данные, или E, если в ней содержится текстовое диагностическое сообщение. Здесь подразумевается диагностика обмена. Диагностика функционирования прибора считывается как данные.

**Чтение параметров**. Строка ответа со значениями параметров имеет следующий формат:

 $\sqrt{D(Y_{K\!A\!33}$ атель) $FF(\text{Данные})FF(Y_{K\!A\!33}$ атель) $FF(\text{Данные})FF(\cdots\right)$ 

Здесь указатели имеют тот же смысл и формат, что и в запросе, то есть (UU,PP). Каждый указатель дополнен данными, а в качестве разделителя используется управляющий символ *Form feed* (FF=0Ch). Данные имеют следующую структуру:

 $(\overline{HT}(\overline{3}$ начение) $HT(\overline{E}$ диницы) $HT(\overline{M}$ етка времени)

В качестве разделителя используется символ горизонтальной табуляции (HT=09h). Часть полей внутри структуры может отсутствовать, однако начальный разделитель остается. Если отсутствуют одно или оба правых поля («Значение» есть всегда), то за оставшимся полем может сразу следовать разделитель FF. Отсутствие поля «Единицы» не означает, что значение безразмерно.

Поле «Метка времени» в свою очередь состоит из нескольких полей:

### $(HT (AeH) HT (Mecau) HT (Tog) HT (Vacu) HT (Mhhyrul) HT (Cekynqul)$

Любое из полей метки может отсутствовать, но начальный разделитель остается. Если нет необходимости использовать часть полей справа подряд, то метка может иметь сокращенный вариант, когда эти поля опускаются вместе с их начальными разделителями HT.

**Чтение массива**. Строка ответа со значениями элементов массива имеет следующий формат:
$\sqrt{D(V}$ казатель)FF(Данные)FF(Данные)FF(Данные)FF( $\cdots$ 

Здесь указатель имеет тот же формат, что и в запросе.

Формат данных для элементов массива соответствует принятому для параметров. Если для элемента указаны единицы измерения, а для нескольких следующих подряд опущены, то это означает, что они имеют те же единицы измерения. На метки времени это правило не распространяется.

**Чтение архивных таблиц**. Здесь возможно два вида считывания: чтение структуры таблицы и чтение строки таблицы. Если в запросе параметры DS и DF равны 0, то выполняется считывание структуры. Ответ имеет следующий вид:

 $\sqrt{D(Y_{K\!A\!33}$ атель) $FF(\overline{A}$ анные) $FF(\overline{A}$ анные) $FF(\overline{A}$ анные) $FF(\cdots\overline{A})$ 

Здесь указатель имеет тот же формат, что и в запросе, а каждый элемент данных состоит из четырех полей:

 $(\overline{M}$ мя) НТ $(\overline{E}$ диницы) НТ $(\overline{K}$ анал) НТ $(\overline{\Pi}$ араметр)

Элемент данных описывает один столбец архивной таблицы, указывая имя (мнемоническое обозначение), единицы измерения, номер канала и собственно номер параметра. Описание относится к параметру, который хранится в этом столбце.

Если в запросе DS не равен нулю, то считывается строка таблицы. При этом автоматически выбирается строка, относящаяся к моменту, который наиболее близок к DS. В таком запросе можно использовать явное задание года в виде [,YS,0]. Ответ имеет следующую структуру:

 $\sqrt{D(Y_{K\!A\!33}$ arejih  $\sqrt{F(Y_{K\!A\!A})F(Y_{K\!A\!A})F(Y_{K\!A})F(Y_{K\!A})F(Y_{K\!A})F(Y_{K\!A})F(Y_{K\!A})F(Y_{K\!A})F(Y_{K\!A})F(Y_{K\!A})F(Y_{K\!A})F(Y_{K\!A})F(Y_{K\!A})F(Y_{K\!A})F(Y_{K\!A})F(Y_{K\!A})F(Y_{K\!A})F(Y_{K\!A})F(Y_{K\!A})F(Y_{K\!A})F(Y_{K\!A})F(Y_{K\!A})F(Y_{K\!A})F(Y_{$ 

Здесь указатель имеет тот же формат, что и в запросе, а обе метки – одинаковый вид:

 $(\overline{HT}(\overline{A}$ ень) НТ $(\overline{Me}$ сяц) НТ $(\Gamma$ од) НТ $(\overline{Va}$ сы ) НТ $(\overline{M}$ инуты) НТ $(\overline{Ce}$ кунды)

При этом Метка1 указывает момент, к которому приписаны следующие за метками данные. Метка2 указывает ближайшую строку в прошлом по отношению к Метке1. При интерпретации моментов времени следует учитывать, что в приборах фирмы «Взлет» накопленные значения приписываются к началу интервала накопления, а в приборах фирмы «Логика» - к концу.

Каждый элемент данных состоит из одного поля:

# $(\overline{HT(3)$ начение

Данные следуют в том же порядке, как они описывались в ответе на структурный запрос. В поле значения может содержаться символьное значение соответствующего параметра или текст Нет данных, если по каким-либо причинам значение параметра в момент Merka1 отсутствует в приборе.

Если отсутствуют значения для всех параметров, то эта диагностика выводится сразу за Меткой2 в первом и единственном элементе данных.

Если неправильно указан один из параметров UU, PP, DS или YS, то сразу за повторенным указателем в ответе следует диагностическое сообщение, предваряемое разделителем НТ.

Таким образом, если необходимо получить фрагмент архивной таблицы за некоторый интервал времени, то следует сначала прочитать структуру, затем строку, где DS соответствует началу интервала. Далее можно организовать цикл, подставляя данные из поля Метка2 в DS очередного запроса до тех пор, пока DS не достигнет конца интервала. Движение в этом случае организуется в направлении прошлых значений табличных параметров.

Диагностическое сообщение. Эта строка имеет простой не требующий пояснения формат:

**E** (Номер ошибки) Пробел (Текстовое описание)

#### 5.1.2 Запись параметров и элементов массивов

В запросе на запись задается **Item** = "W(UU,PP  $[SS]$ )=VALUE". Aprymeнты UU, PP, SS имеют тот же смысл что и в запросе на чтение. Аргумент SS может быть опущен вместе со скобками. В одном запросе может записываться один параметр или один элемент массива. Параметр SS используется только при записи элемента массива, когда он указывает номер элемента.

На месте аргумента VALUE указывается вводимое значение. Оно должно иметь тот же формат что и при вводе через лицевую панель прибора. В разных приборах в качестве десятичного разделителя используется точка или запятая. Вне зависимости от этого здесь должна задаваться точка. В качестве указателя десятичного порядка должны использоваться латинские буквы "Е" или "е".

После получения ответа от прибора сервер с помощью транзакции DATA направляет клиенту сообщение с текстовой строкой. Она может быть диагностикой или подтверждением ввода. Диагностическая строка имеет тот же формат что и при чтении. Подтверждение присылается в следующем формате:

 $\sqrt{D(Y_{K\!A\!3}$ атель) $FF\perp HT(T_{K\!A\!4}H)FF$ 

Указатель и значение соответствуют переданным в запросе.

## **5.1.3 Отладка пользовательских приложений**

Необходимую отладочную информацию пользователь может получить, воспользовавшись окном сервера. Оно открывается двойным щелчком левой кнопки на иконке комплекса в панели задач. Окно содержит перечень открытых клиент-сеансов. Каждому сеансу соответствует строка перечня. В строке указываются:

- идентификатор сеанса;
- наименование группы, для связи с которой он открыт;
- идентификатор клиентского окна, открывшего сеанс;
- информация о текущем состоянии сеанса.

Для каждого открытого сеанса сервер ведет и отображает *журнал DDEтранзакций.* Глубина журнала одинакова для всех сеансов - 100 транзакций. В меню **DDE > Настройка** можно задать сохранение всех транзакций в текстовом файле. Файл помещается в рабочую папку в каталог **Logs**. Если режим сохранения включен длительное время, то для каждых суток автоматически создается отдельный файл. Имена файлов указывают сутки, к которым они относятся.

Если в меню установлена опция **DDE > Подробности**, окно сервера расширяется двумя областями. В одну область помещаются транзакции выбранного сеанса. Выбор производится щелчком левой кнопки в поле **Сеанс** нужной строки. Здесь отображаются транзакции типа **REQUEST**, **DATA**, **EXECUTE**, касающиеся собственно обмена данными в рамках выбранного сеанса.

Во второй области отображается работа сервера по созданию и завершению сеансов. В нее попадают транзакции **INITIATE**, **TERMINATE** от всех клиентов.

Окна позволяют проследить динамику обмена между сервером и отлаживаемым приложением. Другое назначение окон - определение требуемых по протоколу ссылочных кодов для групп, приборов и параметров, под которыми они хранятся в базе описаний Spdef.mdb. Это можно сделать в следующей последовательности:

- пользуясь конфигуратором, подготовить описание группы, с которой будет работать приложение, а также наборы, являющиеся прототипами запросов приложения;
- запустить сервер , и открыв его окно, в меню **DDE > Настройка** установить опцию **Сохранять транзакции** и указать файл;
- запустить приложение **Обмен данными**;
- произвести считывание (или запись) данных по подготовленным наборам и затем отменить опцию **Сохранять транзакции**;

В результате будет проверена легальность предполагаемых запросов к приборам, а текстовый файл будет содержать все необходимые коды. Его фрагменты можно включать в исходный текст клиентского приложения, например, через буфер обмена.

## **5.1.4 Особенности работы через модем**

Открытие клиент-сеанса с удаленной группой приборов не означает, что сразу будет установлено телефонное соединение. Оно устанавливается автоматически при получении запроса к группе. Сервер запрашивает у операционной системы выделение модема. Если при описании модемного подключения группы указывался конкретный COM-порт, то будет запрашиваться выделение модема, подключенного именно к этому порту. В противном случае выбор конкретного модема не гарантируется. Используется первый подходящий по свойствам модем.

Разрыв соединения с любым из модемов не происходит автоматически. Клиент должен для этого направить серверу транзакцию **EXECUTE**, указав **CmdLine**="STOP". Перед разрывом сервер проверяет, имеются ли исполняемые запросы к этой группе в рамках других сеансов. Если они есть, то транзакция принимается, но разрыв не происходит. Разрыв соединения должен быть затребован из каждого сеанса, открытого для обмена с данной группой.

Безусловный разрыв всех установленных телефонных соединений выполняется, когда выбран пункт **Разрыв связи** в меню **DDE**.

Адаптеры АСПВ-010, АССВ-030 и приборы фирмы «Логика» следят за активностью телефонного обмена. Если со стороны адаптера (прибора) в течение двух минут не будет передана информация (своя или транзитная), он разорвет телефонное соединение. Поэтому нет смысла задерживать выдачу транзакции **EXECUTE** сверх необходимого.

## **5.2 Интерфейс OPC (OLE for Process Control)**

Источником данных является компонента OpcDaVzljotServer. Она соответствует спецификациям OPC Foundation в части Data Access v.2.05, 3.00. Приложения пользователя взаимодействуют с сервером как OPC-клиенты. Исполнение сервера возможно под управлением операционных систем Windows NT/2000/XP. В большинстве случаев клиентами являются SCADAсистемы, содержащие в своем составе библиотеку opcproxy.dll. Поэтому в установочный комплект *Взлет СП* она не включена.

Сервер поддерживает обмен с приборами на основе описаний объектов, создаваемых программой **Конфигуратор** (глава 3). При этом пользователь описывает совокупности приборов и способы их физического объединения в группы. Понятие *группа* в рамках комплекса не совпадает с одноименным

понятием стандартов ОРС. Разницу поясним ниже. Далее пользователь описывает совокупности приборных параметров, значения которых должны считываться и/или записываться. Они называются наборами параметров. Наборы относятся к сгруппированным приборам. Таким образом, задаются сведения достаточные для полной идентификации данных. Серверу не требуется дополнительная опционная информация AccessPath, которую допускает стандарт ОРС. В смысле доступа к приборам сервер наследует все конфигурационные возможности комплекса, включая доступ в корпоративных сетях.

Все наборы параметров, в свойствах которых активизирована опция Доступ через ОРС-интерфейс, доступны как items сервера. Общий состав items можно изменять на любом этапе, создавая новые наборы и удаляя старые средствами Конфигуратора. Каждый раз при запуске сервер просматривает базу описаний комплекса и создает текуший список items. Пользователь может объединять items в ОРС-группы с различными периодами обновления информации и управлять ими далее средствами ОРС-интерфейса.

# 5.2.1 Чтение и запись параметров

Ниже формально перечисляется последовательность действий для включения приборных параметров в ОРС-интерфейс.

5.2.1.1 Создать описания групп (раздел 3.2).

5.2.1.2 На основе описания групп создать наборы (разделы 3.3,4). Исходно параметры в наборах будут иметь наименования на русском языке. Необходимо изменить наименования, пользуясь только латинским алфавитом. Наименования в пределах всех наборов должны быть уникальными.

# 5.2.1.3 Сохранить наборы.

5.2.1.4 По каждому из сохраненных наборов выполнить однократное считывание значений параметров, пользуясь приложением Обмен (раздел 4.2). Это позволит проконтролировать правильность составленных описаний. Кроме того, в процессе считывания автоматически сформируются и будут сохранены некоторые внутрисистемные данные, необходимые для поддержки ОРСинтерфейса..

5.2.1.5 Пользуясь программой Конфигуратор, вновь последовательно открыть каждый из наборов. Выбрать пункт меню Файл > Сохранить > Набор. При сохранении вызывается бланк свойств набора. На вкладке ОРСинтерфейс следует активизировать опцию Доступ через ОРС-интерфейс и выбрать Формат представления данных, входящих в набор.

Всем данным, принадлежащим одному набору, назначается одинаковый формат представления через ОРС-интерфейс. Поэтому несколько наборов составляется, только если необходимо применять различные форматы. Если используется один формат, то все интересующие пользователя параметры можно поместить в единственный набор.

Если для плавающих чисел выбран текстовый формат, TO T вне зависимости от системной установки вида десятичного разделителя (точка или запятая) всегда будет использоваться точка. Такое ограничение введено для определенности. Сервер может быть запущен через сеть с помощью механизма DCOM, а системные установки на различных компьютерах могут отличаться.

Отметим, что для работы через ОРС-интерфейс нет необходимости заполнять вкладки Размещение и Расписание.

После описанных действий OpcDaVzljotServer, вызванный клиентом как СОМ-объект, предоставит в перечне items все параметры сохраненных наборов.

## 5.2.2 Чтение архивных таблиц

Большинство приборов учета накапливают данные в виде архивных таблиц, где каждая строка имеет определенную метку времени. В ряде задач ОРС-интерфейс. получать данные через Наиболее необходимо эти подходящими для этого являются спецификации Historical Data Access, однако они гораздо реже реализуются в ОРС-клиентах, чем спецификации Data Access. Поэтому в комплексе Взлет СП доступ к архивным данным осуществляется по спецификациям Data Access. Ниже описывается этот механизм.

Требуемые архивные таблицы должны быть представлены в наборах, как описано в 5.2.1. В этом случае они являются псевдопараметрами. Каждая архивная строка считывается порциями - по одному элементу, относящемуся к графе. Предварительно как значение этого псевдопараметра заданной записывается метка времени и требуемый номер графы. Значение задается как форматная текстовая строка, вне зависимости от того какой формат указан для набора в целом. Строка имеет вид:

ДД.ММ.ГГГГ<пробел>ЧЧ:ММ:СС<пробел>НОМЕР\_ГРАФЫ

Например, можно ввести строку: 23.12.2004 14:32:40 34. Это будет соответствовать заданию: считать элемент из 34 графы. Графы нумеруются с нуля.

При последующем считывании возвращается тоже форматная текстовая строка:

ДД.ММ.ГГГГ<пробел>ЧЧ:ММ:СС<пробел>НОМЕР\_ГРАФЫ<пробел> **ЗНАЧЕНИЕ** 

Например, в ответ можно получить 23.12.2004 14:00:00 34 1847.92 Здесь, как и при считывании параметров, в качестве десятичного разделителя всегда используется точка. Как видно из примера, метка времени в ответе может не совпадать с запросом, но это всегда будет ближайшая к ней из всех имеющихся в архиве.

Для оптимизации цикла считывания следует учитывать, что при запросе с новой меткой времени сервер считывает из прибора во внутренний буфер целиком новую архивную строку, а передает ОРС-клиенту только конкретный элемент. Если запрашивать элементы этой строки, не меняя метку времени, то повторных обращений к прибору не будет. Это существенно ускоряет процесс считывания архивов.

Некоторые приборы имеют архивы переменной структуры. То есть по типу прибора нельзя определить, какие данные представлены в архиве и сколько граф содержит архивная таблица. Это зависит от конкретных условий эксплуатации прибора. Чтобы определить структуру архива и наименование граф, сервер поддерживает запрос с условной нулевой меткой времени вида 00.00.0000 00:00:00. В этом случае в качестве значения возвращается наименование указанной графы. В нулевой графе всегда размещается архивная метка времени. Если номер в запросе выходит за допустимые границы, формируется соответствующая диагностика об ошибке.

# 5.3 Интерфейс на основе DLL пользователя

Для осуществления этого варианта интерфейса **BCC** клиентские приложения Взлет СП, выполняющие считывание и сохранение данных, загружают библиотеку Splink.dll. Перед сохранением полученных значений приложение последовательно для каждого параметра обращается к библиотеке, передавая ей значение параметра, его наименование и момент получения.

Во время установки комплекса в рабочую папку помещается Splink.dll с функциями, которые не выполняют никаких действий над «пустыми» передаваемыми данными. Пользователь может подменить эту библиотеку, сохранив имя. Новая библиотека, может содержать необходимые действия по обработке и размещению данных. Таким образом, клиентские приложения Отчеты и пакетное считывание обеспечивают Обмен, подключение пользовательской обработки в точках сохранения данных.

Например, если пользователю необходимо определенной  $\mathbf{C}$ периодичностью считывать текущие значения параметров и размещать их в специальном формате в некоторой базе, можно поступить следующим образом. Подготовить набор данных, включающий эти параметры. В свойствах набора указать требуемую периодичность считывания и сохранения. Заменить исходную библиотеку, включив в новую Splink.dll преобразования формата и операции размещения в нужной базе. После этих действий достаточно запустить пакетный режим для этого набора. Данные в необходимом формате будут поступать в требуемую базу.

Ниже сформулированы требования к пользовательскому варианту библиотеки. Она должна поддерживать три функции.

extern "C" DWORD WINAPI LinkOpen(char \*InitStr1, char \*InitStr2);

Первая функция вызывается из приложений в момент, когда данные уже получены, и программа приступает к сохранению значений. Если пользователю

собственных средств необходимо инициирования располагать ДЛЯ дополнительной информацией, то ее можно передать в функцию в виде двух указателей на текстовые строки. Эти строки задаются пользователем в свойствах набора. Первая строка - это содержимое поля Имя базы, а второе -Имя таблицы. Реальный смысл этой информации определяет пользователь.

extern "C" DWORD WINAPI LinkSavePars(char \*pParName, char \*pParValue, char \*pParTime, int iValid);

Вторая функция осуществляет передачу значения одного параметра. Она исполняется, когда по алгоритму работы приложения должно выполняться сохранение данных.

Имя соответствует указанному в наборе имени для данного параметра. Значение передается в том же формате, в котором отображается в окне приложения Обмен. Строка даты и времени передается в формате, заданном в компьютера. Кроме того, системных установках передается признак достоверности передаваемого значения. Нулевое значение соответствует недостоверным данным, ненулевое - достоверным.

При работе с архивными таблицами каждое поле передается как отдельный параметр. Имя такого параметра является объединением через символ подчеркивания двух имен. Первое совпадает с именем таблицы, указанном в свойствах архива/массива (подробнее см. 3.4). Второе - это имя поля в архивной таблице, которую создают приложения Взлет СП для архива данного типа. Его можно уточнить, выполнив сохранение таблицы в базе MS Access.

extern "C" DWORD WINAPI LinkClose();

Третья функция не имеет аргументов. Она вызывается для того, чтобы пользователь мог закрыть ранее инициированные средства. Обращение к функции происходит в момент, когда запись данных завершена.

одинаковый Коды возврата **BCCX** функций имеют смысл  $\mathbf{M}$ интерпретируются вызывающими программами следующим образом.

=0 - код зарезервирован за исходными «пустыми» функциями. Вызывающие программы далее сохраняют данные  $\mathbf{B}$ соответствии с описаниями комплекса.

 $=1 -$ код указывает на нормальное завершение пользовательской функции. Вызывающие программы не сохраняют данные в соответствии с описаниями комплекса.

 $>10$  - при исполнении пользовательской функции произошла ошибка, которая отменяет последующую работу. Код отображается вызывающими программами в диагностическом сообщении как номер ошибки.

Все функции должны быть реализованы в соответствии со следующими соглашениями о формальных переменных при вызове:

DWORD - 4 байта, целое без знака

char \* - 4 байта, указатель на первый символ ASCIIZстроки

int - 4 байта, целое со знаком

Если функции написаны на MS Visual  $C++$  с использованием MFC, то библиотека может иметь тип "MFC extension". В противном случае библиотека должна включать в себя все необходимые для работы компоненты.

Ниже рассматриваются два примера реализации описанного интерфейса. Они осуществляют передачу в нереляционные базы данных систем PI System и Proficy Historian. Обе пользовательские библиотеки поставляются на установочном диске в папках с названиями этих систем.

## 5.3.1 Запись данных в базу PI System (OSI Soft)

Помимо пользовательской библиотеки в рабочую папку комплекса помещается файл с именем pinames.txt, который также подготавливает пользователь. Файл состоит из строк, завершающихся символами <CR><LF>. начинающиеся с двух символов //, игнорируются и могут Строки. использоваться для комментариев к содержимому файла.

Файл может содержать три строки:

Server=<ИмяСервера><CR><LF>

UID=<ИмяПользователяНаСервере><CR><LF>

PWD=<ПарольПользователяНаСервере><CR><LF>

Если строки отсутствуют, то обращение происходит к серверу localhost.

Остальные строки имеют одинаковую структуру. Каждая строка содержит два имени, разделенных пробелом (имена не должны содержать пробелов). Первое имя соответствует имени параметра в комплексе Взлет СП, второе - его имени в базе PI System.

Кроме того, на компьютере должен быть установлен пакет PI SDK, так как пользовательская библиотека использует его средства обращения к базе данных PI System.

## 5.3.2 Запись данных в базу Proficy Historian (GE Fanuc)

Помимо пользовательской библиотеки в рабочую папку комплекса помещается файл с именем phnames.txt. Файл состоит из строк, завершающихся символами <CR><LF>. Строки, начинающиеся с двух символов  $\frac{1}{2}$ игнорируются и могут использоваться для комментариев к содержимому файла.

Файл может содержать три строки: Server=<ИмяСервера><CR><LF> UID=<ИмяПользователяНаСервере><CR><LF> PWD=<ПарольПользователяНаСервере><CR><LF> Если строки отсутствуют, то обращение происходит к серверу localhost.

Остальные строки имеют одинаковую структуру. Каждая строка содержит два имени, разделенных пробелом (имена не должны содержать пробелов). Первое имя соответствует имени параметра в комплексе *Взлет СП*, второе – его имени в базе Proficy Historian.

Кроме того, на компьютере должен быть установлен пакет Proficy Historian SDK, так как пользовательская библиотека использует его средства обращения к базе данных.

## **6. Подключение приборов к компьютерам**

Содержимое данной главы разделено на две части. Одна относится к приборам, использующим для объединения маркерную шину, другая – шину Взлет. В пределах каждой части порядок изложения одинаков. Вначале приводятся общие сведения по настройке приборного интерфейса. Затем рассматриваются различные типы подключения одиночных приборов. Подключение шин описано в отдельных разделах.

# **6.1 Приборы СПТ961, СПГ761,762,763, СПЕ542**

## **6.1.1 Настройка приборного интерфейса**

Обмен с приборами осуществляется на основе протокола маркерной шины. Он поддерживается приборами, имеющими системное исполнение. Определить исполнение можно, через меню прибора: **Прибор > Тест > RS-485 > \/** (стрелка вниз). После тестирования на табло выводится сообщение: «Системный» или «Несистемный».

В приборах могут использоваться разные алгоритмы обмена и аппаратные средства для различных типов подключения к внешнему оборудованию. Перед началом эксплуатации необходимо указать прибору способ подключения и используемое оборудование. Эти сведения задаются как значение параметра с кодовым наименованием 003.

При вводе параметра интерфейсные средства переводятся в исходное состояние в соответствии с заданным значением. Поэтому повторный ввод одного и того же значения можно использовать для интерфейсного сброса.

Значение параметра 003 задается строкой из десяти цифр - *peslraahhv*. Первые четыре цифры *pesl* описывают режим работы приборного интерфейса RS-232. Следующие шесть цифр *raahhv* описывают работу интерфейса RS-485. Прибор может одновременно вести обмен по двум интерфейсам.

Ниже дано общее описание формата, а в последующих разделах максимально конкретизированные строки-значения в зависимости от типа подключения. Когда позиции в строках допускают ввод разных цифр, сохраняется буквенное обозначение. Эти значения необходимо уточнить, пользуясь приведенной ниже информацией.

*p -* 0,1*. Протокол.* Единица означает, что на внешнем интерфейсе используется протокол маркерной шины. Это значение должно задаваться при работе в составе комплекса.

*e -* 0,1,2,3. *Оборудование*. Нуль означает, что цепи интерфейса RS-232 подключены к компьютеру. Единица - к телефонному модему. Значение 2 задается при локальном подключении к прибору принтера с последовательным интерфейсом RS232. В этом случае вне зависимости от указанного в позиции *p*  протокола на принтер передаются только "чистые" данные для печати. Если используется радиомодем, то устанавливается значение 3.

*s -* 0,...,4. *Скорость внешнего интерфейса*. Нуль соответствует скорости 300 бит/с, 4 - скорости 4800 бит/с. Промежуточные значения, соответственно, - 600, 1200, 2400, 4800 бит/с.

*l -* 0,1,2,3 *Управление потоком*. Нуль означает, что управление потоком с помощью цепей RTS, CTS не производится. Единица - управление однонаправленное, а 2 - двунаправленное. Значение 3 используется при подключении радиомодема, когда выходная цепь DCD модема подключается к входной цепи CTS прибора. Это позволяет осуществить полудуплексный обмен, при котором через цепь CTS прибор контролирует отсутствие встречной передачи.

*r -* 0,1. *Групповой принтер* (подключается к маркерной шине через адаптер АПС43 или АПС44)*.* Нуль означает, что прибор не должен выводить сообщения на магистральный принтер. Единица - сообщения выводятся. Если в позиции *e* указан локальный последовательный принтер, то вне зависимости от заданного значения *r* сообщения выводятся на локальный принтер.

*aa -* от 00 до 29. *Адрес*. До подключения к маркерной шине каждому абоненту (прибору и компьютеру) должен быть присвоен уникальный адрес из диапазона 00,..,29. Адреса следует задавать от нуля подряд, без пропусков. При этом взаимное расположение абонентов на шине не имеет значения.

*hh -* от 00 до 29. *Старший адрес*. Процедуры управления шиной требуют, чтобы старший (наибольший) адрес был известен всем абонентам.

*v -* 0,...,4. *Скорость обмена на шине*. Нуль соответствует скорости 300 бит/с, 4 - скорости 4800 бит/с. Промежуточные значения, соответственно, - 600, 1200, 2400 бит в секунду.

## **6.1.2 Интерфейс RS-232**

6.1.2.1 Подключение к компьютеру.

Схема приведена ниже. Со стороны компьютера может быть задействован 9-ти или 25-контактный разъем COM-порта. В прибор вводится 003 = 10*s*2*raahhv*.

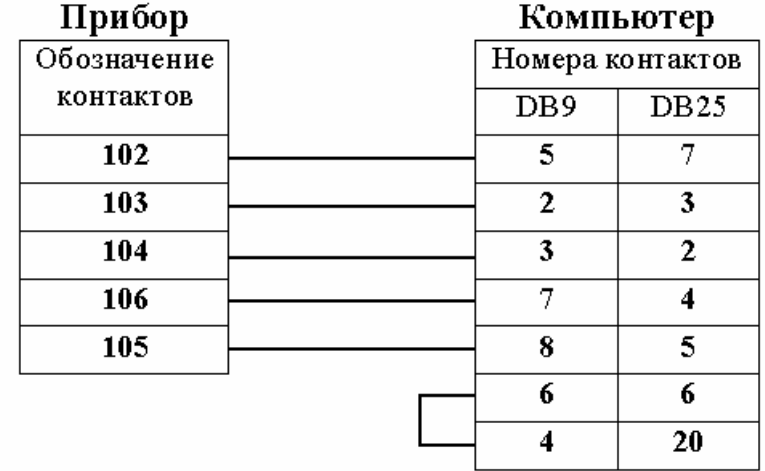

6.1.2.2 Подключение к компьютерной сети.

Оно осуществляется с помощью специальных адаптеров. Примерами таких устройств являются MOXA Nport (http://www.moxa.ru) или NetRS (http://www.lightcom.ru). Со стороны сети устройство поддерживает протокол ТСР/IР, а к подключаемому оборудованию обращено интерфейсом RS-232, куда направляет данные из кадра ТСР. Устройству назначается фиксированный IP-адрес. Комплекс поддерживает работу с подобными устройствами.

Подключение к устройству осуществляется так же как к компьютеру. При описании параметров подключения вместо СОМ-порта указываются IP-адрес устройства и номер его ТСР-порта.

Более широкие возможности подключения к сети Ethernet любых приборов обеспечивает адаптер АСЕВ-040, который описан в разделе 6.2.1.3.

# **6.1.3 Интерфейс RS-485**

Подключение представляет собой частный случай маркерной шины, когда работают только два абонента, один из которых - прибор, а другой компьютер.

В монтажном отсеке прибор имеет клеммы для подключения к шине. В компьютер устанавливается адаптер АПС69, или к СОМ-порту подключается адаптер АПС69М1 (АПС69М2). Соединяются одноименные контакты прибора и адаптера: А и А; В и В.

В прибор вводится  $003 = \frac{peslr0001v}{.}$ 

Последовательность цифр 0001 означает, что на шине работают только два абонента: один - это прибор с адресом 00; другой - компьютер с адресом 01. Соответственно, старший адрес hh равен 01.

# 6.1.4 Телефонный модем

При описании одиночного прибора или шины в меню Скорость выбирается то же значение скорости, которое установлено для интерфейса RS-232 удаленного прибора.

В компьютере может быть установлено несколько модемов. Например, один может использоваться для соединений через местную АТС, а другой через городскую, или один из модемов может быть предназначен для работы в сотовой системе связи и т.п. Обычно программы комплекса запрашивают у системы любой свободный модем. Если в параметрах подключения отметить «птичкой» наименование Порт, то выводится меню для задания конкретного СОМ-порта.

Поскольку используемые приборами протоколы обмена несовместимы с заводскими настройками модема, его необходимо перенастроить перед установкой на место постоянной эксплуатации. Это выполняется с помощью любой терминальной программы. Например, можно использовать программу HyperTerminal, которая входит в состав стандартных программ Windows. Пользуясь сопроводительной документацией модема, необходимо установить режим, при котором:

- выключено управление линией DTR;
- ОТКЛЮЧЕН АВТООТВЕТ;
- отключен режим "эхо";
- обеспечена не цифровая, а вербальная форма ответов модема;
- включено двунаправленное аппаратное управление потоком;  $\overline{\phantom{m}}$
- перечисленная настройка сохраняется в неразрушаемой памяти, из  $\overline{\phantom{a}}$ которой восстанавливается при возобновлении питания.

Схема подключения приведена ниже. В прибор вводится 003=1142raahhv. Это соответствует скорости 4800 бит в секунду.

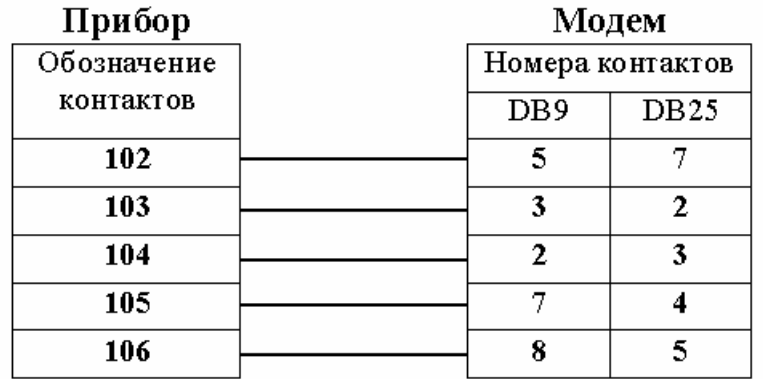

Когда для прибора не может быть выделена отдельная телефонная пара, его допустимо подключать как «параллельный телефон». Для разрешения спорных ситуаций между прибором и персоналом (кто должен реагировать на звонок?) в приборе предусмотрено два параметра. Они задают начало и окончание интервала времени в сутках, когда прибору разрешается "снимать трубку". Номера параметров можно уточнить в техническом описании приборов.

Если значение параметра "Окончание..." меньше параметра "Начало...", то он относится программой прибора к следующим суткам. Например, если "Начало..." = 23-00-00, а "Окончание..."=06-00-00, то прибор будет снимать трубку только ночью с 23.00 до 6.00 утра.

Другая возможность разрешения споров - задержка реакции на звонок. Если интервал задан длительностью меньше минуты, то он интерпретируется как число звонков, которое должно пройти до снятия трубки. Какие значения при этом указаны в позициях часов и минут неважно. Приборы будут реагировать на вызов всегда, но через указанное число звонков.

# **6.1.5 Оптический интерфейс МЭК1107**

На лицевой панели прибора имеется гнездо оптического адаптера. Оптическое соединение обеспечивает возможность оперативного подключения к прибору в процессе его эксплуатации. Оно облегчает процесс съема учетных данных, а также позволяет осуществлять анализ и мониторинг технологических режимов непосредственно на месте эксплуатации прибора. Можно использовать переносной компьютер, к COM-порту которого подключается адаптер АПС70.

В приборе должно быть задано 003=1*eslraahhv*. Оптическое соединение выполняется в следующем порядке:

- установить адаптер АПС70 в гнездо на лицевой панели прибора;
- последовательным нажатием кнопки **МЕНЮ** выбрать пункт **Прибор**;
- затем выбрать пункт **Порт** и нажать стрелку вниз \/;
- должно появиться сообщение "Оптопорт включен";
- запустить компьютерное приложение и запросить какие-либо данные из прибора.

В приборе для обслуживания интерфейса RS-232 и оптического канала используются одни и те же аппаратные средства, поэтому при включении оптопорта работа RS-232 блокируется. Она восстанавливается автоматически, если обмен через порт не производится в течение двух минут. Поэтому между двумя последними пунктами процедуры соединения не должно пройти более двух минут. В дальнейшей работе программа автоматически поддерживает активность оптического канала.

Когда сеанс обмена заканчивается, пользователь отключает АПС70. Через две минуты работа RS-232 восстанавливается в соответствии с текущим значением параметра 003.

#### **6.1.6 Радиомодем**

Приборы поддерживают обмен по радиоканалу с использованием радиомодемов ЗАРЯ-АТ232, ЗАРЯ-АТМ. Изготовителем модемов является Государственный рязанский приборный завод, (390000, Рязань, ул. Каляева, 32, тел. (0912) 29 86 52).

Ниже приведены схемы подключения модема к прибору и компьютера к модему. В прибор вводится 003 = 13*s*3*raahhv*.

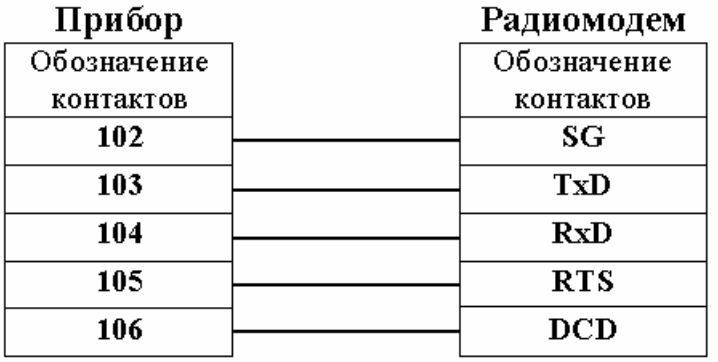

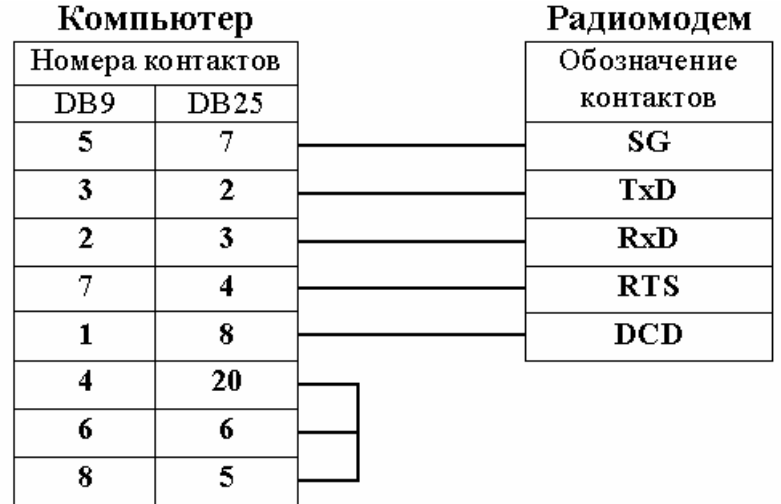

При радиообмене компьютер обращается к прибору, используя его «позывные». Один компьютер может взаимодействовать с несколькими приборами. В этом случае каждый прибор, к которому подключен радиомодем, должен иметь уникальные позывные.

Позывные предварительно вводятся в прибор как значение параметра 006. Цифровая последовательность может включать до 14 цифр. Эти же позывные указываются в поле **Телефон** на бланке описания подключения.

Между позывными и телефонным номером существует полная аналогия. В начале обмена компьютер выводит служебное сообщение, содержащее позывные. Прибор, у которого позывные совпадают, начинает считать себя выбранным и включается в радиообмен. Остальные приборы «наблюдают»,

пытаясь выделить из этого обмена служебное сообщение с позывными. Когда передаются новые позывные, первый прибор автоматически отключается от радиообмена и начинает ждать вновь свои позывные.

В процессе радиообмена прибор контролирует его интенсивность. Если в течение двух минут передача данных не производится, прибор отключается от радиообмена и начинает ждать свои позывные.

Из описанной процедуры следует, что одновременно с несколькими приборами может работать только один компьютер. Если необходимо организовать радиодоступ нескольких компьютеров, то сеансы их работы должны быть разнесены во времени.

# **6.1.7 Маркерная шина**

Каждому подключаемому к шине прибору должен быть задан уникальный адрес *aa* в диапазоне от 00 до 29. Взаимное расположение абонентов (приборов и/или компьютеров) не имеет значения. Позиции *hh*  указывают старший из используемых на шине адресов. Процедуры управления шиной требуют, чтобы старший адрес был известен всем абонентам. Каждому компьютеру также задается уникальный адрес в общем диапазоне от 0 до 29.

Если старший адрес окажется меньше, чем адрес хотя бы одного абонента, работа шины будет дезорганизована. Нет смысла также задавать старший адрес "с запасом" (например, 29 для всех случаев), т.к. шина будет работоспособной, но время доступа к ней неоправданно увеличится. Оптимальным является задание старшего адреса в соответствии с фактическим количеством абонентов. В процессе эксплуатации шины абоненты могут временно исключаться из нее. Шина при этом остается работоспособной. Однако подключение новых абонентов требует корректировки значения старшего адреса во всех приборах и компьютерах.

В позиции *r* указывается, должен ли прибор пользоваться групповым принтером, подключенным к шине через адаптер АПС43 или АПС44. Эти адаптеры имеют заранее предустановленный фиксированный адрес, который не входит в диапазон от 00 до 29 и не должен учитываться при выборе *hh.* 

Подключение компьютера к шине осуществляется через интерфейс RS-232 любого из приборов. Каждый прибор имеет оба RS-интерфейса и может работать как шлюз для передачи запросов на маркерную шину и обратно.

Если компьютер должен быть на значительном удалении от шлюзового прибора, подключение можно осуществить, используя два аппаратных преобразователя по следующей цепочке: компьютер  $\leftrightarrow$  преобразователь RS-232/RS-485  $\leftrightarrow$  линия связи  $\leftrightarrow$  преобразователь RS-485/RS-232  $\leftrightarrow$ прибор. Кроме того, для непосредственного подключения компьютера к маркерной шине ранее фирмой «Логика» выпускались адаптеры серии АПС69, -69М.

Скорость *v* должна быть задана одинаковой у всех абонентов. Приборы подключаются к шине непосредственно, а компьютеры через шлюзовой прибор или адаптеры.

При каждом включении питания прибор автоматически начинает прослушивание шины, чтобы синхронизовать свои действия с другими абонентами. Обычно это прослушивание занимает не более двух секунд, но при стечении определенных обстоятельств может оказаться дольше. Так, при скорости 1200 бит в секунду оно может достигать 85 секунд. После начального прослушивания прибор готов к обмену по шине.

После ввода параметра 003 прибор тоже выполняет начальное прослушивание. Дополнительно прибор переводит все интерфейсные средства в исходное состояние.

Используя шлюзовой прибор шину можно подключить к телефонному и радиомодему так, как это описывалось для одиночного прибора. Позиции *pesl* в параметре 003 каждого шинного прибора заполняются в соответствии с тем, какое оборудование и в каком режиме подключено к его интерфейсу RS-232. Прибор может вести обмен по обоим интерфейсам одновременно.

## **6.2 Приборы фирмы «Взлет»**

Приборы этой группы оборудованы интерфейсом RS-232. Встроенный интерфейс RS-485 имеется не всегда. При необходимости подключения таких приборов к шине Взлет используется внешний преобразователь RS-232/RS-485. Если есть оба интерфейса, то обмен может осуществляться по любому из них, но не по обоим одновременно.

Настройка интерфейса осуществляется, как правило, через приборное меню. Когда отсутствуют табло и клавиатура, можно воспользоваться программой **Конфигуратор** (меню **Настройка > Приборный интерфейс)**.

Подчеркнем, что все программы комплекса по умолчанию предполагают, что любой одиночный прибор имеет адрес 1. Это значение и следует устанавливать при настройке одиночного прибора.

## **6.2.1 Серия конфигурационных адаптеров Взлет АС**

Данные адаптеры предназначены для построения приборных сетей различной топологии на основе современных средств связи и интерфейсов.

## **6.2.1.1 Адаптер сетевых протоколов АСПВ-010**

Адаптер сетевых протоколов обеспечивает подключение шины Взлет к компьютеру, телефонному и радиомодему. Обеспечивается также подключение шины Взлет к маркерной шине.

На корпусе адаптера размещены два разъема DB9, розетка и вилка. К розетке подключаются одиночные приборы и шина Взлет. К вилке подключается связное оборудование или маркерная шина, а также в ряде случаев шина Взлет. Каждый из разъемов содержит цепи интерфейсов RS-232 и RS-485. Используемые интерфейсы и разъемы определяются выбранным режимом эксплуатации. Соответствующие схемы соединений приводятся при описании каждого типа подключения.

Режимы 2\*,3\* и 4\* не поддерживались в начальных версиях резидентного программного обеспечения адаптера. Опыт его применения показал, что для обеспечения большей эксплуатационной надежности целесообразно осуществлять гальваническое разделение на интерфейсе RS-485. Новые режимы введены для замены соответственно режимов 2,3 и 4, которые не имеют гальванического разделения. В функциональном отношении новые режимы являются полными аналогами прежних.

При первоначальной настройке адаптера рекомендуется выбирать новые режимы. Для ранее выпущенных устройств целесообразно произвести обновление резидентного программного обеспечения и изменить схему подключения адаптера к внешнему оборудованию.

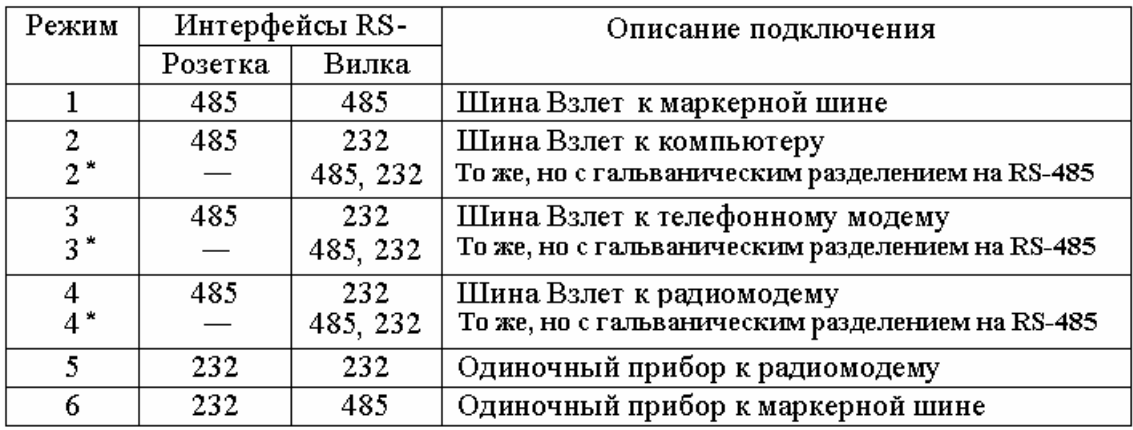

Выбор режима эксплуатации и задание его параметров, а также обновление адаптера производятся в настроечном состоянии. Для перехода в него адаптер подключается к COM-порту компьютера по следующей схеме:

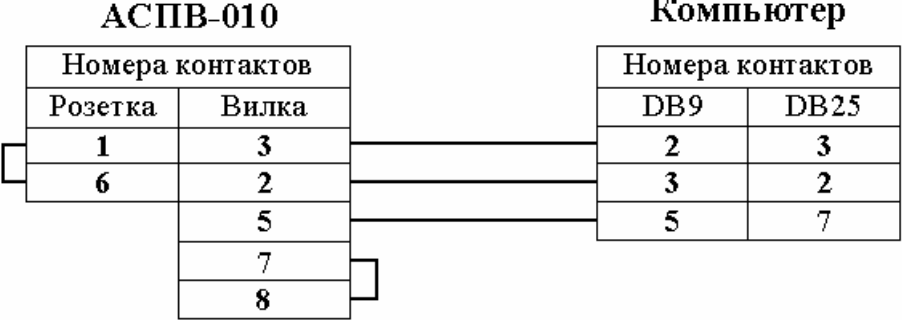

После соединения с компьютером включается питание адаптера и по наличию перемычки 1 - 6 его программа определяет, что необходимо перейти в состояние настройки. Пользователь запускает программу **Конфигуратор** и переходит в меню **Настройка > АСПВ-010**. Настроечное окно содержит кнопку Помощь. Порядок дальнейших действий описан в справке к настроечному режиму, которая открывается этой кнопкой.

## **6.2.1.2 Адаптер сотовой связи АССВ-030**

Основное назначение адаптера – это построение диспетчерских систем учета и контроля на базе сотовых сетей. Такое использование подробно описано в главе 2 и в руководстве по настройке адаптера. Оно доступно в программе **Конфигуратор** (меню **Настройка > Адаптер АССВ-030**).

Кроме того, адаптер АССВ-030 обеспечивает подключение одиночных приборов и шины Взлет, а также маркерной шины (через шлюзовой прибор) к компьютеру на основе различных услуг сотовых сетей. В данном разделе будут отмечены только особенности такого использования.

При настройке адаптера задается приборный драйвер. Этот драйвер определяет только дополнительные функции адаптера по отношение к прибору с адресом 1 (или 0 в случае подключения маркерной шины). Адаптер может контролировать состояние такого прибора и передавать сообщения о его состоянии в диспетчерскую систему. В отношении связи с другими приборами шины все драйверы обеспечивают одинаковые возможности.

Адаптер может работать в двух режимах:

- CSD (*Circuit Switched Data*),
- GPRS (*General Packet Radio Service*).

Первый режим функционально совпадает с работой адаптера АСПВ-010 в режиме три в комплекте с сотовым модемом. Использование данного адаптера позволяет снизить затраты на оборудование при сохранении возможностей.

Второй режим обеспечивает новые возможности. Сотовая сеть выполняет IP-подключение к Интернету, а далее устанавливается TCP-соединение между приборной шиной и компьютером, имеющим фиксированный IP-адрес, доступный со стороны Интернета.

Бланк описания параметров CSD и GPRS-соединения содержит поля: идентификатор и пароль. Идентификатор должен задаваться всегда. По этой информации программы комплекса связывают описание группы с оборудованием, получающим доступ к компьютеру. Пароль необходим, если группа содержит прибор, который должен входить в диспетчерскую систему учета и контроля. Подробнее об этом излагается в разделе 2.3.1. Там же описан смысл вызывного звонка, который в данном случае должен быть задан обязательно. Он используется только для GPRS-соединения.

При использовании обоих режимов, если приборы MT200DS, ТСРВ-010,- 010M подключаются к адаптеру по интерфейсу RS-232, они должны быть описаны как одиночные приборы. Если подключаются по интерфейсу RS-485, то следует использовать описание шины Взлет, даже если прибор единственный на шине.

# **6.2.1.3 Адаптер сети Ethernet АСЕВ-040**

Основное назначение адаптера – это построение диспетчерских систем учета и контроля на базе сетей Ethernet и подключения к Интернету. Такое использование подробно описано в главе 2 и в руководстве по настройке адаптера. Оно доступно в программе **Конфигуратор** (меню **Настройка > Адаптер АСЕВ-040**).

Кроме того, адаптер АСЕВ-040 обеспечивает подключение одиночных приборов и шины Взлет, а также маркерной шины (через шлюзовой прибор) к компьютеру на основе Ethernet-интерфейса 10BASE-T. В данном разделе будут отмечены только особенности такого использования.

При настройке адаптера задается приборный драйвер. Этот драйвер определяет только дополнительные функции адаптера по отношение к прибору с адресом 1 (или 0 в случае подключения маркерной шины). Адаптер может контролировать состояние такого прибора и передавать сообщения о его состоянии в диспетчерскую систему. В отношении связи с другими приборами шины все драйверы обеспечивают одинаковые возможности.

Бланк описания параметров Ethernet-соединения содержит поля: идентификатор и пароль. Идентификатор должен задаваться всегда. По этой информации программы комплекса связывают описание группы с оборудованием, получающим доступ к компьютеру. Пароль необходим, если группа содержит прибор, который должен входить в диспетчерскую систему учета и контроля. Подробнее об этом излагается в разделе 2.3.1.

Адаптер может работать в дополнительном режиме, когда для подключения к системе используется не Ethernet-интерфейс, а интерфейс RS-232. В этом случае он обеспечивает подключение группы приборов и одиночного прибора к телефонному и радиомодему. Этот вариант работы аналогичен режимам 3,4,5 адаптера АСПВ-010, выпуск которого прекращен.

Во всех вариантах работы, если приборы MT200DS, ТСРВ-010,-010M подключаются к адаптеру по интерфейсу RS-232, они должны быть описаны как одиночные приборы. Если подключаются по интерфейсу RS-485, то следует использовать описание шины Взлет, даже если прибор единственный на шине.

# **6.2.2 Интерфейс RS-232**

Большинство приборов имеют на корпусе 9-ти контактный интерфейсный разъем (вилку). Со стороны компьютера может быть задействован 9-ти или 25 контактный разъем COM-порта. Схема соединения приведена ниже.

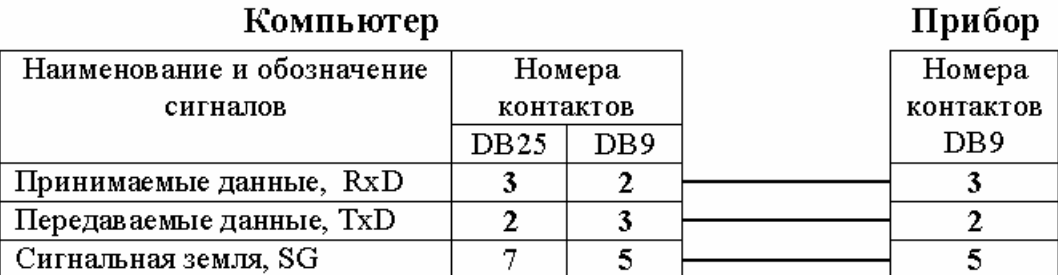

Некоторые приборы допускают использование дополнительных цепей управления CTS и RTS, однако в рамках комплекса *используется только трехпроводное* подключение. В меню таких приборов для интерфейса RS-232 следует устанавливать режим «без управления потоком».

Адрес одиночного прибора всегда устанавливается равным единице.

В последнее время получили распространение устройства сопряжения компьютерной сети Ethernet с интерфейсом RS-232. Со стороны сети устройство поддерживает протокол TCP/IP, а к подключаемому оборудованию обращено интерфейсом RS-232, куда направляет данные из кадра TCP. Устройству назначается фиксированный IP-адрес.

Комплекс поддерживает работу с такими устройствами для одиночных приборов MT200DS, ТСРВ-010,-010М. Подключение к устройству осуществляется так же как к компьютеру. При описании параметров подключения вместо COM-порта указываются IP-адрес устройства и номер его TCP-порта.

Более широкие возможности подключения к сети Ethernet любых приборов обеспечивает адаптер АСЕВ-040, который описан в разделе 6.2.1.3.

## **6.2.3 Интерфейс RS-485**

На стороне компьютераприменяется универсальный преобразователь RS-232/RS-485. Преобразователь должен обеспечивать гальваническое разделение, защиту от высоковольтных помех, а также автоматическое включение и выключение передатчика без управления со стороны порта компьютера. Последнее условие необходимо, т.к. не все операционные системы позволяют выдерживать временные соотношения по управлению передатчиком RS-485. Рекомендуемым изделием является преобразователь MOXA A53 (производитель: [http://www.moxa.com\)](http://www.moxa.com/). Он включается по следующей схеме.

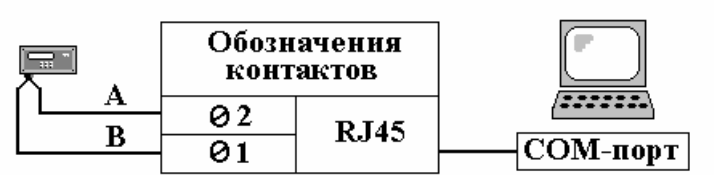

Компьютер

MOXA A53

Соединение с COM-портом компьютера осуществляется прилагаемым к A53 кабелем. Преобразователь не буферизует данные, поэтому скорость обмена компьтер-А53 и А53-прибор одинакова. Она должна указываться на бланке описания одиночного прибора и вводиться в прибор при настройке его интерфейса. Адрес одиночного прибора всегда устанавливается равным единице.

Преобразователь A53 является многорежимным устройством. Выбор режимов осуществляется движковыми переключателями, расположенными под его крышкой. В данном случае оба переключателя должны быть установлены в положение ON. Под крышкой имеется также перемычка JP1, которая в замкнутом положении подключает к шине согласующее сопротивление 120 Ом на стороне А53. В случае ее замыкания на стороне прибора должно быть установлено такое же согласующее сопротивление.

## **6.2.4 Интерфейс Ethernet**

В некоторые приборы может устанавливаться модуль для непосредственного подключения к компьютерной сети 10 Мбит. Подключение осуществляется витыми парами. При описании такого прибора в качестве способа подключения указывается **Ethernet/TFTP** и задается IP-адрес, который введен в прибор при настройке интерфейсного модуля.

Другие приборы могут подключаться к сети с помощью адаптера АСЕВ-040, который описан в разделе 6.2.1.3.

## **6.2.5 Телефонный модем**

При описании одиночного прибора или шины в меню **Скорость** выбирается то же значение скорости, которое установлено для интерфейса RS-232 удаленного прибора.

В компьютере может быть установлено несколько модемов. Например, один может использоваться для соединений через местную АТС, а другой через городскую, или один из модемов может быть предназначен для работы в сотовой системе связи и т.п. Обычно программы комплекса запрашивают у системы любой свободный модем. Если в параметрах подключения отметить «птичкой» наименование **Порт**, то выводится меню для указания COM-порта.

Для такого подключения программы будут использовать только тот модем, который подключен к указанному порту.

Модем может иметь 25-ти или 9-ти контактный присоединительный разъем (розетку). На корпусе прибора, имеется 9-ти контактный разъем такого же типа (вилка). Во время эксплуатации прибор может быть подключен к модему стандартным кабелем подключения компьютера к модему (прибор вместо компьютера). Если стандартный кабель отсутствует, то соединение должно быть выполнено по следующей схеме.

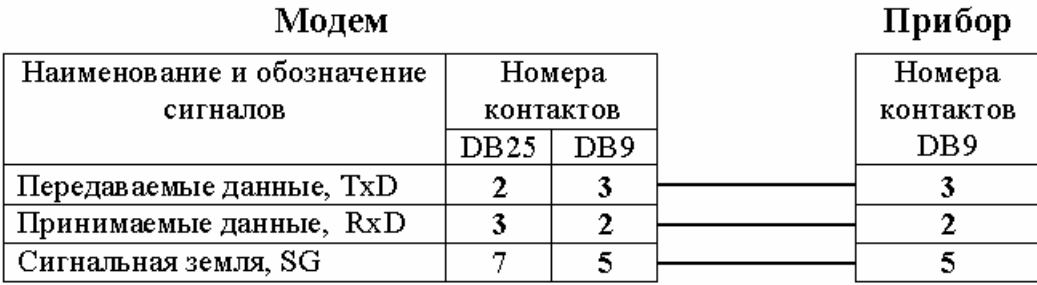

Некоторые приборы допускают использование дополнительных цепей управления CTS и RTS и имеют модемный режим интерфейса. Однако в рамках комплекса *используется только трехпроводное* подключение «без управления потоком». Кроме того, интерфейс прибора не должен настраиваться на модемный режим. *Следует выбирать «прямое» подключение*, как при непосредственном подключении к компьютеру.

Поскольку используемые приборами протоколы обмена несовместимы с заводскими настройками модема, его необходимо перенастроить. Современные модемы обеспечивают сохранение настроечных параметров даже при отключении питания. Поэтому операция предварительной настройки выполняется однократно, перед установкой модема на место постоянной эксплуатации. Для этого используется меню **Настройка** > **Приборный модем** программы **Конфигуратор**.

модем подключается к компьютеру стандартным модемным кабелем или кабелем, выполненным по приведенной выше схеме. Питание модема включается после загрузки операционной системы. Затем запускается программа **Конфигуратор**. Порядок дальнейших действий описан в справке к настроечному режиму, которая открывается кнопкой **Помощь**.

## **6.2.6 Радиомодем**

Приборы поддерживают обмен по радиоканалу с использованием радиомодемов ЗАРЯ-АТ232, ЗАРЯ-АТМ. Изготовителем модемов является Государственный рязанский приборный завод, (390000, Рязань, ул. Каляева, 32, тел. (0912) 29 86 52).

Прибор подключается к радиомодему через адаптер АСПВ-010, работающий в режиме 5. Для связи прибора и адаптера используется интерфейс RS-232. Ниже приведены схемы подключения адаптера к модему и прибору, а также компьютера к модему.

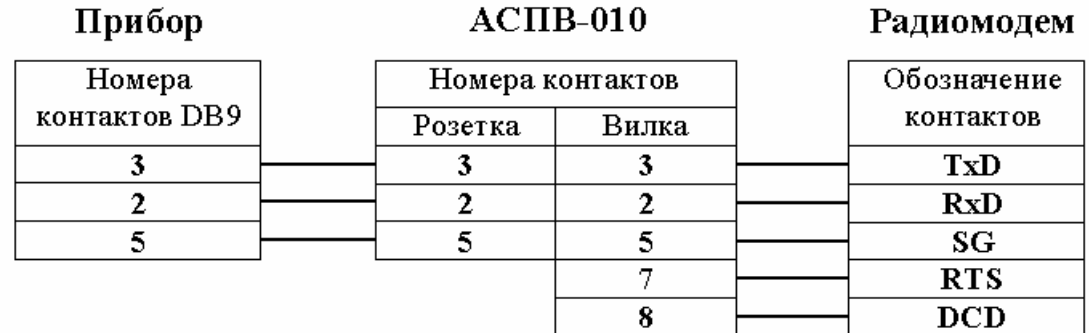

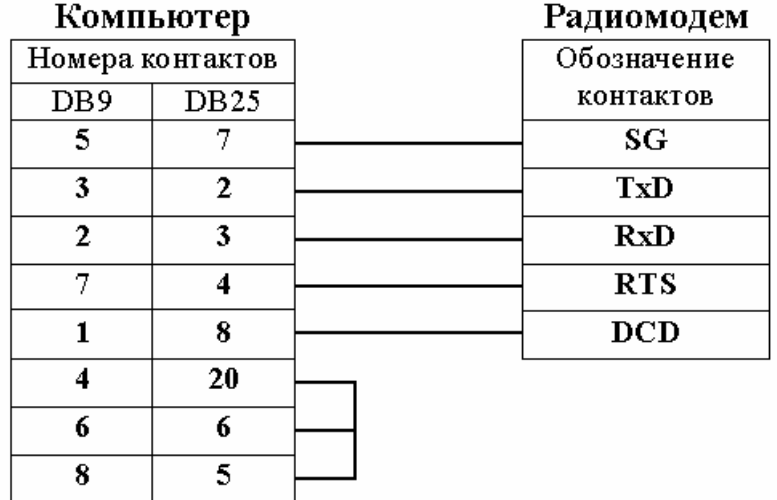

При радиообмене компьютер обращается к прибору через адаптер, используя **Позывные** адаптера. Один компьютер может взаимодействовать с несколькими приборами. В этом случае каждый адаптер должен иметь уникальные позывные. Они задаются при настройке адаптера. Позывные представляют собой цифровую последовательность, включающую до 4-х цифр. Эти же позывные указываются в поле **Телефон** на бланке описания одиночного прибора.

Между позывными и телефонным номером существует полная аналогия. В начале обмена компьютер выводит служебное сообщение, содержащее позывные. Адаптер, у которого позывные совпадают, начинает считать себя выбранным и включает прибор в радиообмен. Остальные адаптеры «наблюдают», пытаясь выделить из этого обмена служебное сообщение с позывными. Когда передаются новые позывные, первый адаптер автоматически отключает прибор от радиообмена и начинает ждать вновь свои позывные.

В процессе радиообмена адаптер контролирует его интенсивность. Если в течение двух минут передача данных не производится, адаптер отключает прибор от радиообмена и начинает ждать свои позывные.

Из описанной процедуры следует, что одновременно с несколькими адаптерами может работать только один компьютер. Если необходимо организовать радиодоступ нескольких компьютеров, то сеансы их работы должны быть разнесены во времени.

При настройке адаптера для разъема розетка, обращенного к прибору, может быть установлена высокая скорость обмена, т.к. это локальное подключение. Та же скорость должна быть указана для приборного интерфейса RS-232. Прибору задается адрес равный единице.

Адаптер является буферизованным устройством. Направляемый в сторону прибора запрос и его ответ предварительно накапливаются в адаптере. Поэтому скорость в радиоканале может отличаться от локальной скорости. Она задается как скорость обмена со стороны разъема вилка. Диапазон возможных значений - 1200, 2400 и 4800 бит в секунду. Эта скорость должна быть указана на бланке описания одиночного прибора в параметрах его подключения.

Обмен в радиоканале осуществляется в полудуплексном режиме. Для передачи данных адаптер переводит в активное состояние линию RTS и выполняет **Задержку передачи**, необходимую для «разгона» передатчика. После этого данные передаются в канал. Установленное по умолчанию значение достаточно для перечисленных в этом разделе радиомодемов. Изменить значение задержки может потребоваться при использовании других радиосредств. Выбранное значение должно устанавливаться для одноименного параметра на бланке параметров подключения одиночного прибора.

## **6.2.7 Шина Взлет**

К шине могут быть подключены приборы фирмы «Взлет» оборудованные интерфейсом RS-485. Если имеется только интерфейс RS-232, то используется внешний универсальный преобразователь RS-232/RS-485. Общие требования к такому преобразователю сформулированы ниже.

Интерфейсы всех приборов настраиваются на одинаковую скорость обмена. Адреса приборов должны быть различными. Они выбираются в диапазоне от 1 до 247.

В большинстве вариантов подключения шины используется адаптер АСПВ-010. Он является буферизованным устройством. Направляемый в сторону шины запрос и ее ответ предварительно накапливаются в адаптере. Поэтому скорость на стороне шины, может отличаться от скорости со стороны связного оборудования. Она должна только совпадать со скоростью приборов. На бланке описания шины эта скорость не указывается, т.к. адаптер управляет обменом на шине без участия программ комплекса.

В случае сбойных ответов или отсутствия ответа от шины адаптер может самостоятельно повторять запросы. Алгоритм работы определяется двумя устанавливаемыми при его настройке параметрами: **Ожидание ответа** и **Повторные запросы**.

Дальнейшая настройка оборудования и параметры, задаваемые на бланке описания шины, зависят от выбранного типа подключения.

Подключение **RS-485 (Преобразователь RS-232/485)**.

В данном случаеприменяется универсальный преобразователь RS-232/RS-485 сторонних производителей. Преобразователь должен обеспечивать гальваническое разделение, защиту от высоковольтных помех, а также автоматическое включение и выключение передатчика без управления со стороны порта компьютера. Последнее условие необходимо, т.к. не все операционные системы позволяют выдерживать временные соотношения по управлению передатчиком RS-485. Рекомендуемым изделием является преобразователь MOXA A53 (производитель: [http://www.moxa.com\)](http://www.moxa.com/). Он включается по следующей схеме.

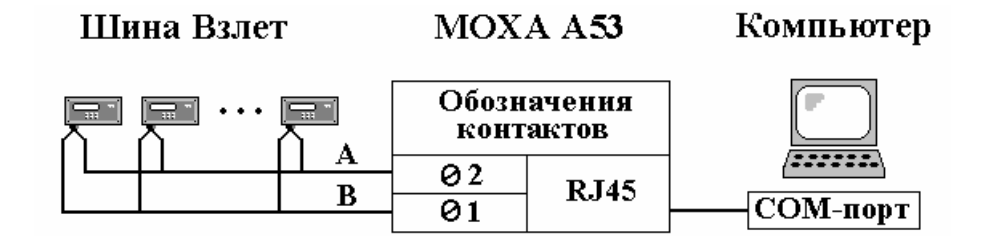

Соединение с COM-портом компьютера осуществляется прилагаемым к A53 кабелем. Преобразователь не буферизует данные, поэтому скорость обмена компьтер-А53 и А53-прибор одинакова. Она должна указываться на бланке описания шины.

Для подключения к RS-485 используются клеммы 1,2 преобразователя. Соответствие между обозначениями А, В и фактическими обозначениями в монтажных отсеках приборов описаны в разделах, посвященных особенностям подключения соответствующих приборов.

Преобразователь A53 является многорежимным устройством. Выбор режимов осуществляется движковыми переключателями, расположенными под его крышкой. В данном случае оба переключателя должны быть установлены в положение ON.

Подключение **RS-485 (АСПВ-010, режим 2\*)**.

Адаптер устанавливается на стороне компьютера и подключается к его COM-порту. Компьютер может иметь 9-ти или 25-ти контактный разъем. Схема соединений приведена ниже.

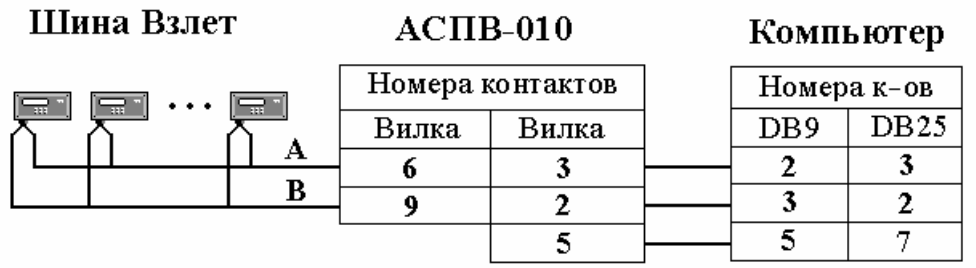

На вкладке режима устанавливается максимальная скорость обмена для разъема вилка, обращенного к компьютеру, т.к. это локальное подключение. Выбранная скорость указывается на бланке описания шины при задании параметров ее подключения.

#### Подключение **Ethernet (АСПВ-010, режим 2\*)**.

В этом случае между АСПВ-010 и компьютерной сетью устанавливается специальный адаптер. Примерами таких устройств являются MOXA Nport [\(http://www.moxa.ru\)](http://www.moxa.ru/) или NetRS [\(http://www.lightcom.ru\)](http://www.lightcom.ru/). Со стороны сети устройство поддерживает протокол TCP/IP, а к подключаемому оборудованию обращено интерфейсом RS-232, куда направляет данные из кадра TCP. Устройству назначается фиксированный IP-адрес. Комплекс поддерживает работу с подобными устройствами.

Подключение к устройству осуществляется так же как к компьютеру. При описании параметров подключения вместо COM-порта указываются IP-адрес устройства и номер его TCP-порта.

#### Подключение **Модем (АСПВ-010, режим 3\*)**.

Адаптер устанавливается на стороне шинного модема и подключается к нему стандартным модемным кабелем или кабелем по приведенной ниже схеме. Модем может иметь 9-ти или 25-ти контактный разъем.

Модем должен быть предварительно настроен так, как он настраивается при работе с одиночным прибором, но в качестве прибора в меню выбирается АСПВ-010, а число звонков до автоответа устанавливается равным нулю. Модем в этом случае работает без автоответа. Ответом управляет адаптер.

Заданная при настройке модема скорость должна быть указана на бланке описания шины как один из параметров ее подключения, а также как скорость для разъема вилка при настройке адаптера. Адаптеру указывается также требуемое число звонков до ответа. По умолчанию оно равно 2.

Схема соединения приведена ниже.

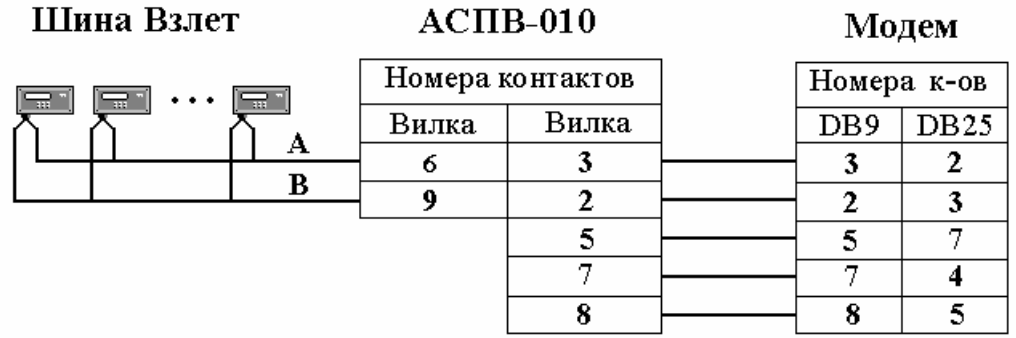

Настройка адаптера в режимах 3\*, 3 позволяет указать, что реально на шине работает один прибор и обмен с ним следует вести через интерфейс RS-232. Обычно одиночный прибор подключаются к модему непосредственно, без адаптера. Однако если модем нельзя настроить для работы в прозрачном режиме (например, сотовый модем), а в приборе используется протокол с временной синхронизацией (например, ТСРВ-02Х), то решением может быть адаптер, работающий в режиме 3 или 3\*. В этом случае используется следующая схема:

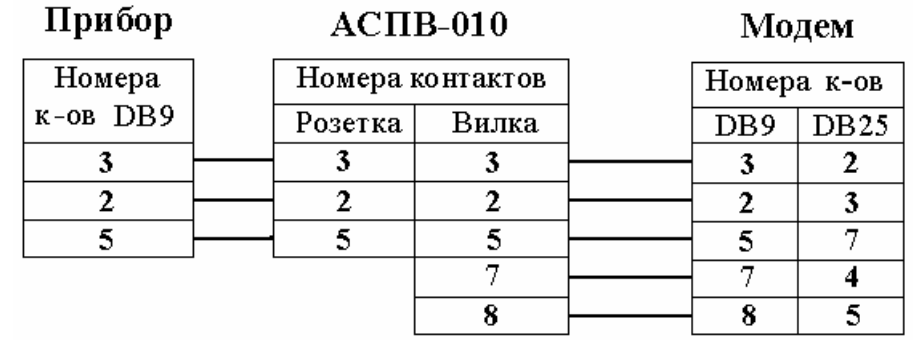

Подключение **Радио (АСПВ-010, режим 4)**.

Данное подключение аналогично работе адаптера при радиодоступе к одиночному прибору. Пояснения, приведенные в разделе 6.2.6, применимы здесь, если вместо прибора подразумевать шину, а вместо бланка одиночного прибора – бланк шины.

Схема соединения приведена ниже.

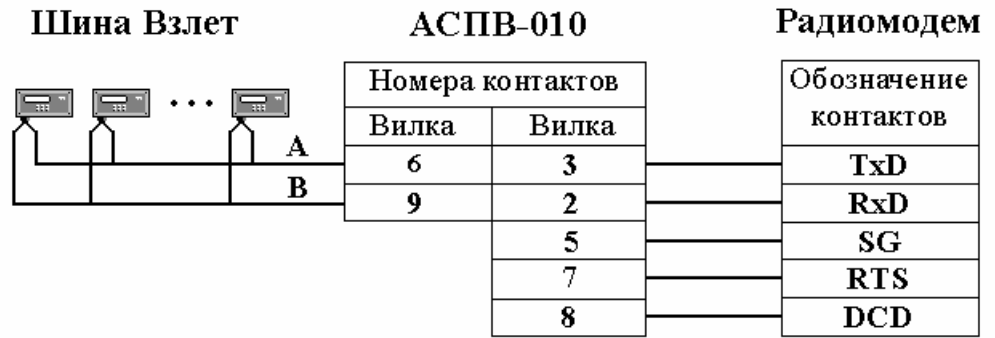

#### **6.2.8 Объединение шин разного типа**

Возможны два варианта: в шину Взлет встраиваются сегменты маркерной шины или в маркерную шину встраиваются сегменты шины Взлет.

**Первый вариант**. В этом случае сегменты маркерной шины через шлюзовые приборы подключаются к шине Взлет, которая в свою очередь с помощью универсального преобразователя RS-232/RS-485 подключается к компьютеру. В качестве шлюзового прибора могут использоваться СПТ961, СПГ761,762,763 и СПЕ542. Шлюзовой прибор интерфейсом RS-232 через преобразователь RS-232/RS-485 обращен к шине Взлет. Его интерфейс RS-485 обращен к маркерной шине. Если в качестве преобразователя используется MOXA A53 (производитель: [http://www.moxa.com\)](http://www.moxa.com/), то он включается по следующей схеме.

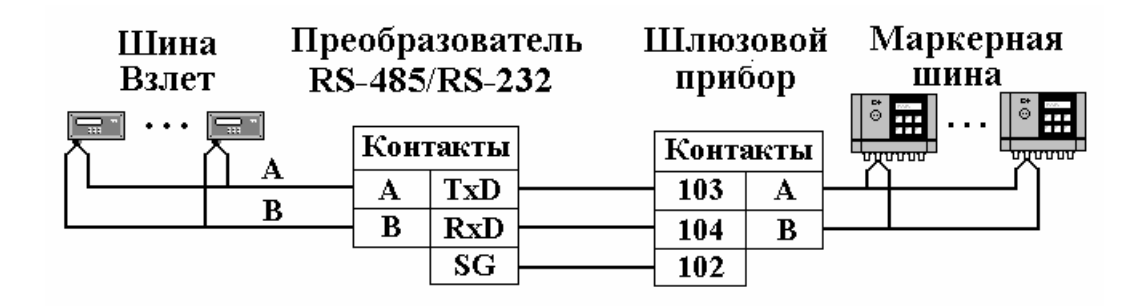

Преобразователь A53 является многорежимным устройством. Выбор режимов осуществляется движковыми переключателями, расположенными под его крышкой. В данном случае оба переключателя должны быть установлены в положение ON. Это означает, что используется интеллектуальный режим работы, когда нет необходимости управлять работой приемо-передатчика на стороне RS-485 сигналом RTS со стороны интерфейса RS-232. В шлюзовой прибор вводится 003 = 10*s*0*raahhv*. Цифрами указаны значения, которые не должны изменяться.

**Второй вариант**. К маркерной шине подключаются шины Взлет и одиночные приборы, оборудованные только интерфейсом RS-232. В обоих случаях используется адаптер АСПВ-010, работающий соответственно в

режиме 1 или 6. К одной маркерной шине можно подключить несколько шин Взлет и одиночных приборов общим числом не более 30.

Если одиночный прибор оборудован обоими интерфейсами, то предпочтительнее использовать подключение по интерфейсу RS-485 (шина из одного прибора).

. К адаптеру АСПВ-010 маркерная шина присоединяется со стороны разъема вилка. С этой стороны адаптер работает как один из приборов маркерной шины. Поэтому при его настройке необходимо ввести используемые адреса и скорость обмена на этой шине. Выбор значений описан в п. 6.1.7.

Далее приведены схемы двух вариантов подключения.

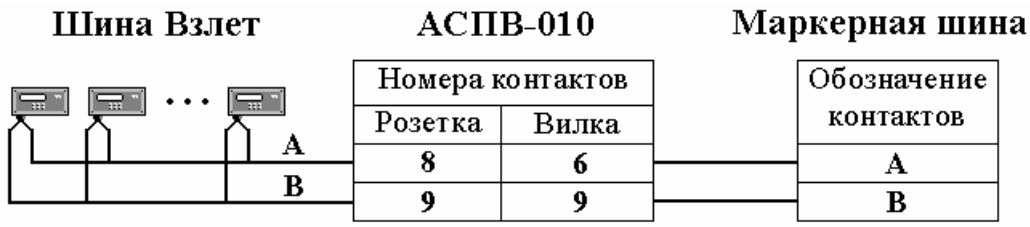

В программе **Конфигуратор** при заполнении бланка маркерной шины, когда в качестве добавляемого прибора выбирается АСПВ-010 (режим 1), происходит активизация кнопки **Описание шины Взлет**. Эта кнопка открывает бланк для описания подключаемой шины Взлет.

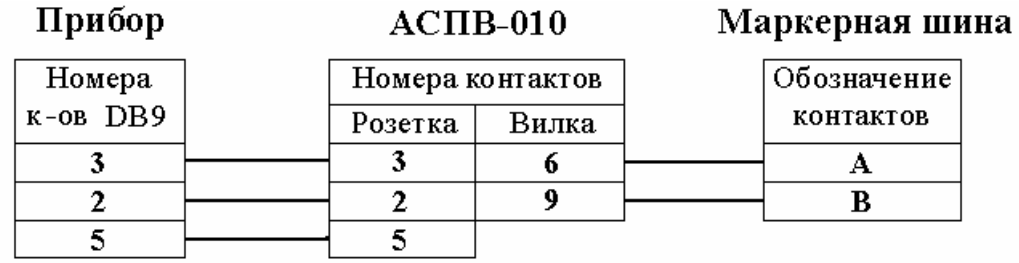

В этом варианте адаптер, работающий в режиме 6, устанавливается на стороне прибора и подключается к его интерфейсу RS-232. Адрес прибора устанавливается равным 1. Подчеркнем, что адаптер со стороны маркерной шины имеет свой адрес, который никак не связан с адресом прибора.

В программе **Конфигуратор** при заполнении бланка маркерной шины, когда в качестве добавляемого прибора выбирается АСПВ-010 (режим 6), происходит активизация кнопки **Описание прибора Взлет**. Эта кнопка открывает бланк для описания одиночного прибора.

#### **6.2.9 Особенности подключения приборов**

Некоторые приборы фирмы «Взлет» имеют особенности настройки или подключения. В данном разделе обсуждаются эти вопросы. Для устаревших приборов такая информация содержится в руководстве пользователя к версии 1.5. При установке оно помещается в рабочую папку в каталог Doc в виде Word-документа.

## **6.2.9.1 Ультразвуковой расходомер УРСВ-5XX**

В приборе может быть установлен совмещенный интерфейсный модуль, включающий RS-232 и RS-485. Если при этом подключение осуществляется через интерфейс RS-485, в меню прибора следует указать для интерфейса **Однонаправленное управление**.

## **6.2.9.2 Ультразвуковой расходомер Взлет РСЛ**

Прибор имеет на корпусе разъем DB9 для подключения по интерфейсу RS-232. Цепи интерфейса RS-485 выведены в монтажный отсек прибора на разъем XS4, как контакты 1 (D+) и 2 (D-). В схемах подключения шины Взлет контакт 2 соответствует контакту A, контакт 1 - контакту B.

Прибор может быть подключен и вести обмен только по одному из двух интерфейсов. Скорость обмена и адрес прибора задаются с лицевой панели в меню: **Настройка > Интерфейс > RS-485 >** .

Вводимые параметры распространяются на оба интерфейса. Если прибор работает как одиночный, адрес должен задаваться равным 1. К группе интерфейсных параметров относится **Задержка RTS**. При работе по любому из интерфейсов должно задаваться значение равное 60.

## **6.2.9.3 Ультразвуковой уровнемер Взлет УР**

Подключение данного прибора осуществляется аналогично Взлет РСЛ в соответствии с п. 6.2.9.2. Единственное отличие заключается в том, что интерфейсный параметр **Задержка RTS** должен быть задан равным 70.

## **6.2.9.4 Электросчетчик Меркурий 230**

Комплекс поддерживает обмен только с приборами исполнения Меркурий 230ART F(P).

## **6.2.9.5 Modbus-прибор**

Прибор сторонних производителей, поддерживающий протокол Modbus, может быть описан в комплексе как **Modbus-прибор**. Для этого в приложении **Конфигуратор** следует открыть базовый список Modbus-прибора и указать те регистры, к которым необходимо обеспечить доступ. Исходно в базовом списке параметров адреса регистров не указаны. Наименование параметра в каждой строке поясняет, как данный параметр будет интерпретироваться в комплексе при операциях обмена (целое, вещественное число или битовый регистр). В наименовании также поясняется, с помощью какой команды будет осуществляться доступ к соответствующему регистру.

Отметив строку списка и выбрав затем пункт меню **Редактирование > Ввод канала**, пользователь получает доступ к окну, где можно указать регистр. Регистры можно задавать сразу группой в виде перечисления или как промежуток значений. Тогда соответствующая строка будет размножена. Таким образом, можно построить основной список для нового прибора, а затем на его основании и наборы. В наборе исходное справочное наименование параметра можно заменить на эксплуатационное.

#### **По вопросам продаж и поддержки обращайтесь:**

**А**рхангельск (8182)63-90-72 **А**стана +7(7172)727-132 **А**страхань (8512)99-46-04 **Б**арнаул (3852)73-04-60 **Б**елгород (4722)40-23-64 **Б**рянск (4832)59-03-52 **В**ладивосток (423)249-28-31 **В**олгоград (844)278-03-48 **В**ологда (8172)26-41-59 **В**оронеж (473)204-51-73 **Е**катеринбург (343)384-55-89 **И**ваново (4932)77-34-06 **И**жевск (3412)26-03-58 **И**ркутск (395) 279-98-46

**К**азань (843)206-01-48 **К**алининград (4012)72-03-81 **К**алуга (4842)92-23-67 **К**емерово (3842)65-04-62 **К**иров (8332)68-02-04 **К**раснодар (861)203-40-90 **К**расноярск (391)204-63-61 **К**урск (4712)77-13-04 **Л**ипецк (4742)52-20-81 **М**агнитогорск (3519)55-03-13 **М**осква (495)268-04-70 **М**урманск (8152)59-64-93 **Н**абережные Челны (8552)20-53-41 **Н**ижний Новгород (831)429-08-12

**К**азахстан (772)734-952-31

**Н**овокузнецк (3843)20-46-81 **Н**овосибирск (383)227-86-73 **О**мск (3812)21-46-40 **О**рел (4862)44-53-42 **О**ренбург (3532)37-68-04 **П**енза (8412)22-31-16 **П**ермь (342)205-81-47 **Р**остов-на-Дону (863)308-18-15 **Р**язань (4912)46-61-64 **С**амара (846)206-03-16 **С**анкт-Петербург (812)309-46-40 **С**аратов (845)249-38-78 **С**евастополь (8692)22-31-93 **С**имферополь (3652)67-13-56 **Т**аджикистан (992)427-82-92-69

Смоленск (4812)29-41-54 **С**очи (862)225-72-31 **С**таврополь (8652)20-65-13 **С**ургут (3462)77-98-35 **Т**верь (4822)63-31-35 **Т**омск (3822)98-41-53 **Т**ула (4872)74-02-29 **Т**юмень (3452)66-21-18 **У**льяновск (8422)24-23-59 **У**фа (347)229-48-12 **Х**абаровск (4212)92-98-04 **Ч**елябинск (351)202-03-61 **Ч**ереповец (8202)49-02-64 **Я**рославль (4852)69-52-93

**К**иргизия (996)312-96-26-47